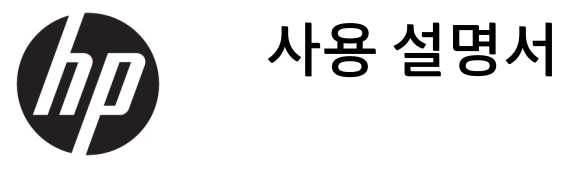

© Copyright 2018 HP Development Company, L.P.

HDMI, HDMI 로고 및 고화질 멀티미디어 인터페 이스는 HDMI Licensing LLC의 상표 또는 등록된 상표입니다. Windows는 미국 및/또는 기타 국 가에서 Microsoft Corporation의 등록 상표 또는 상표입니다.

이 설명서의 내용은 사전 통지 없이 변경될 수 있습니다. HP 제품 및 서비스에 대한 유일한 보 증은 제품 및 서비스와 함께 동봉된 보증서에 명시되어 있습니다. 이 설명서에는 어떠한 추 가 보증 내용도 들어 있지 않습니다. HP는 이 설 명서의 기술상 또는 편집상 오류나 누락에 대 해 책임지지 않습니다.

초판: 2018년 1월

문서 일련 번호: L12831-AD1

### **본 설명서 정보**

이 사용 설명서는 디스플레이의 기능, 디스플레이 설정, 소프트웨어 사용 및 기술 사양에 대한 정보를 제공합 니다.

- **경고!** 준수하지 않을 경우 사망 또는 심각한 부상을 **입을 수 있는** 위험 상황을 나타냅니다.
- **주의:** 준수하지 않을 경우 경미하거나 중등도의 부상을 **입을 수 있는** 위험 상황을 나타냅니다.
- **중요:** 정보가 중요한 것으로 간주되기는 하지만 위험 관련(예를 들어, 재산 피해와 관련된 메시지) 정보는 아님을 나타냅니다. 주의는 절차를 설명된 대로 정확히 따르지 않는 경우 데이터 손실 또는 하드웨어 또는 소 프트웨어에 대한 손상이 발생할 수 있음을 사용자에게 알려줍니다. 개념을 설명하거나 작업을 완료하기 위 한 기본적인 정보도 담고 있습니다.
- **참고:** 본문 중 중요한 내용을 강조하거나 보충하기 위한 추가 정보가 포함되어 있습니다.
- **힌트:** 작업 완료에 유용한 힌트를 제공합니다.

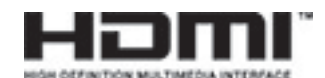

이 제품에는 HDMI 기술이 통합되어 있습니다.

## 목차

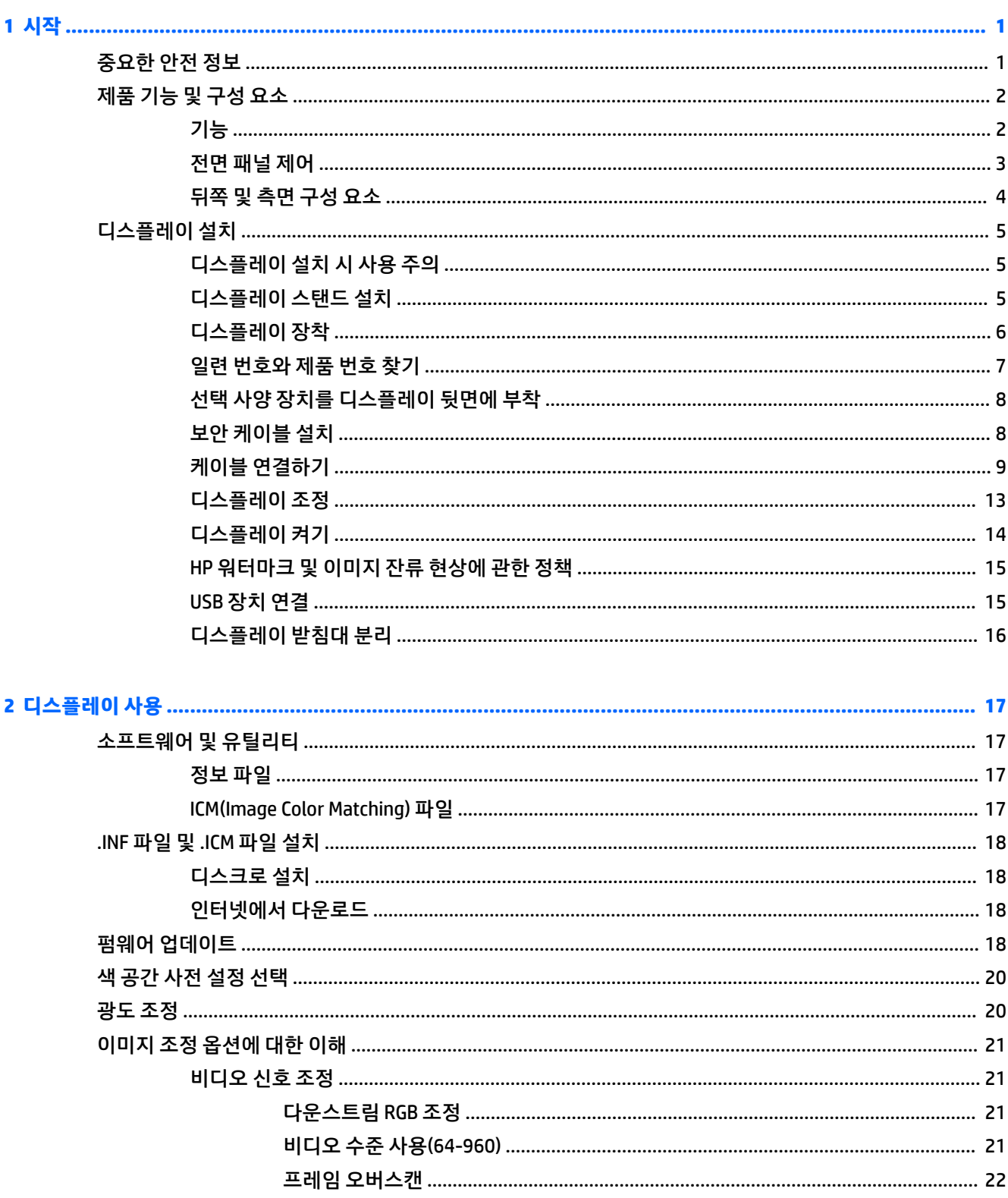

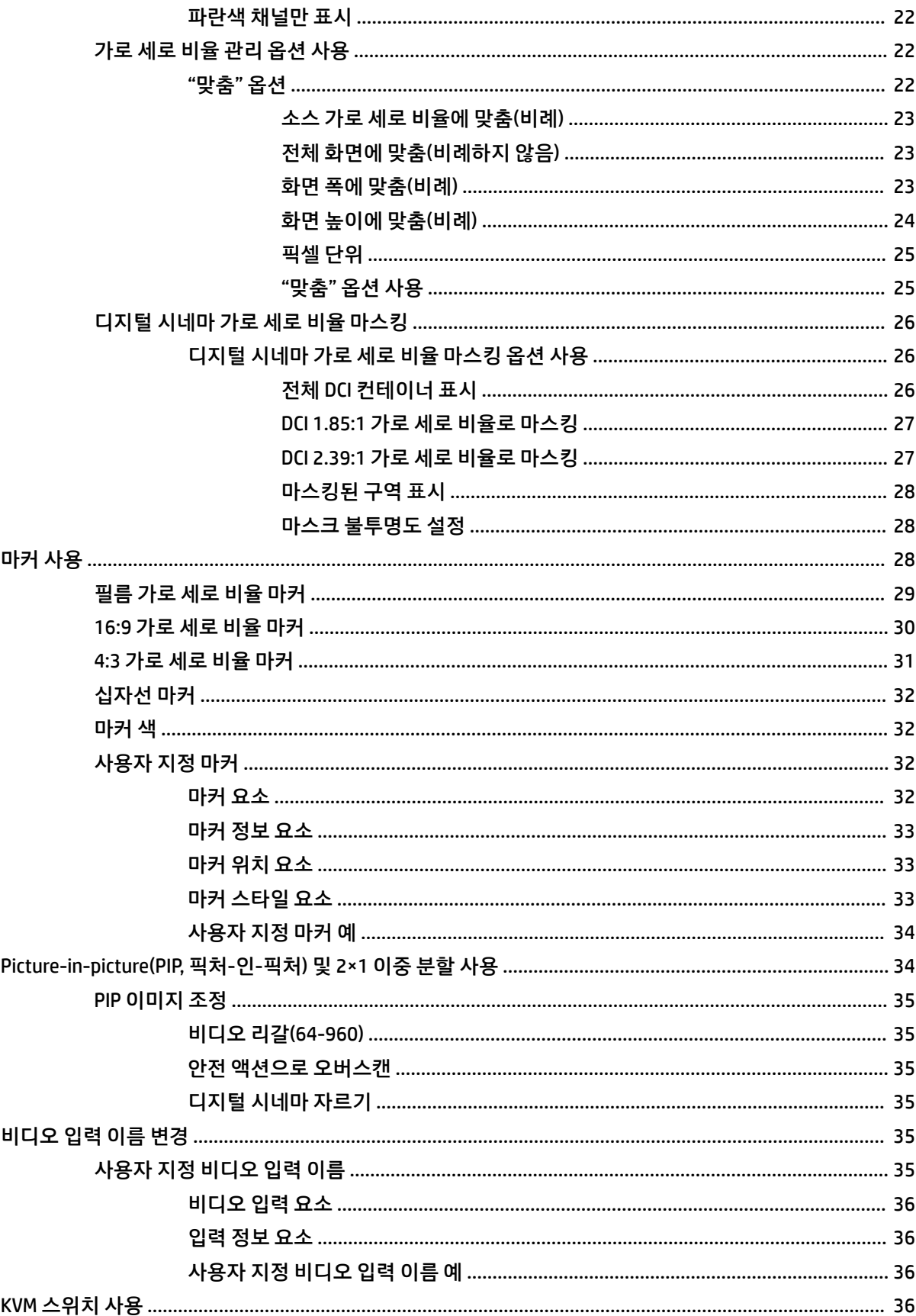

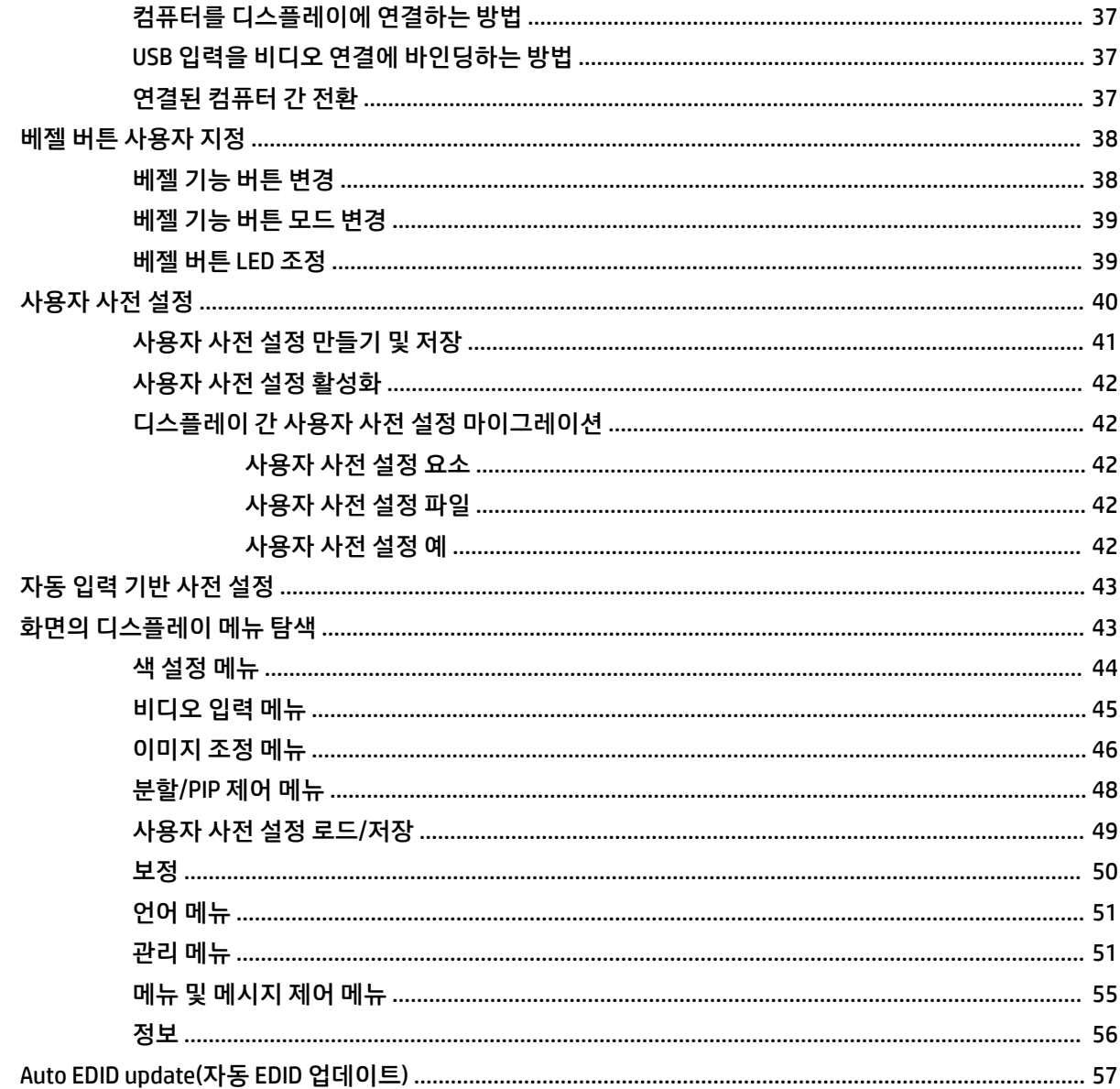

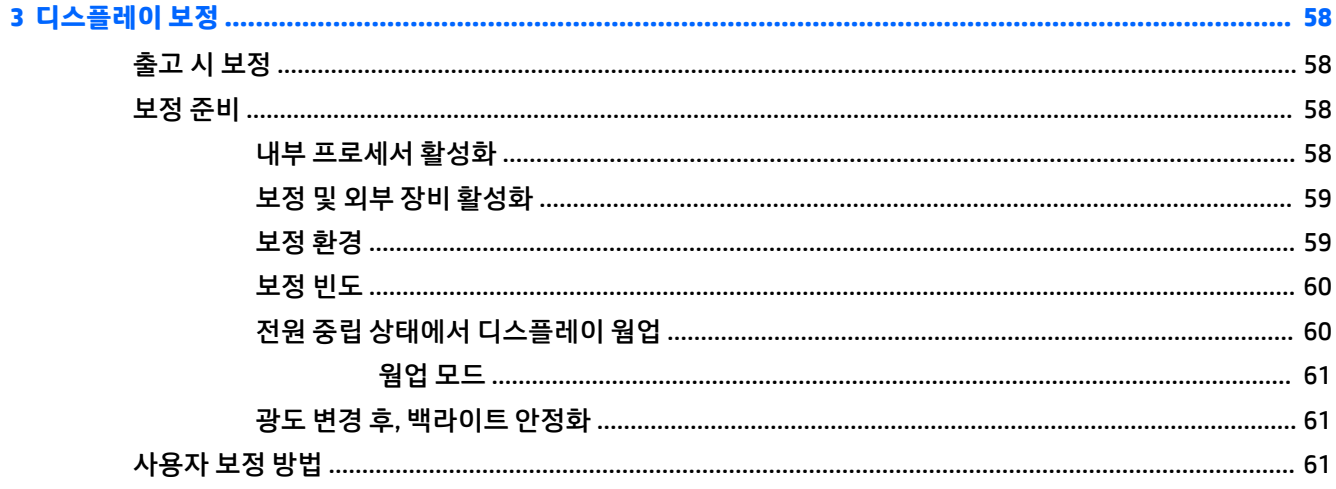

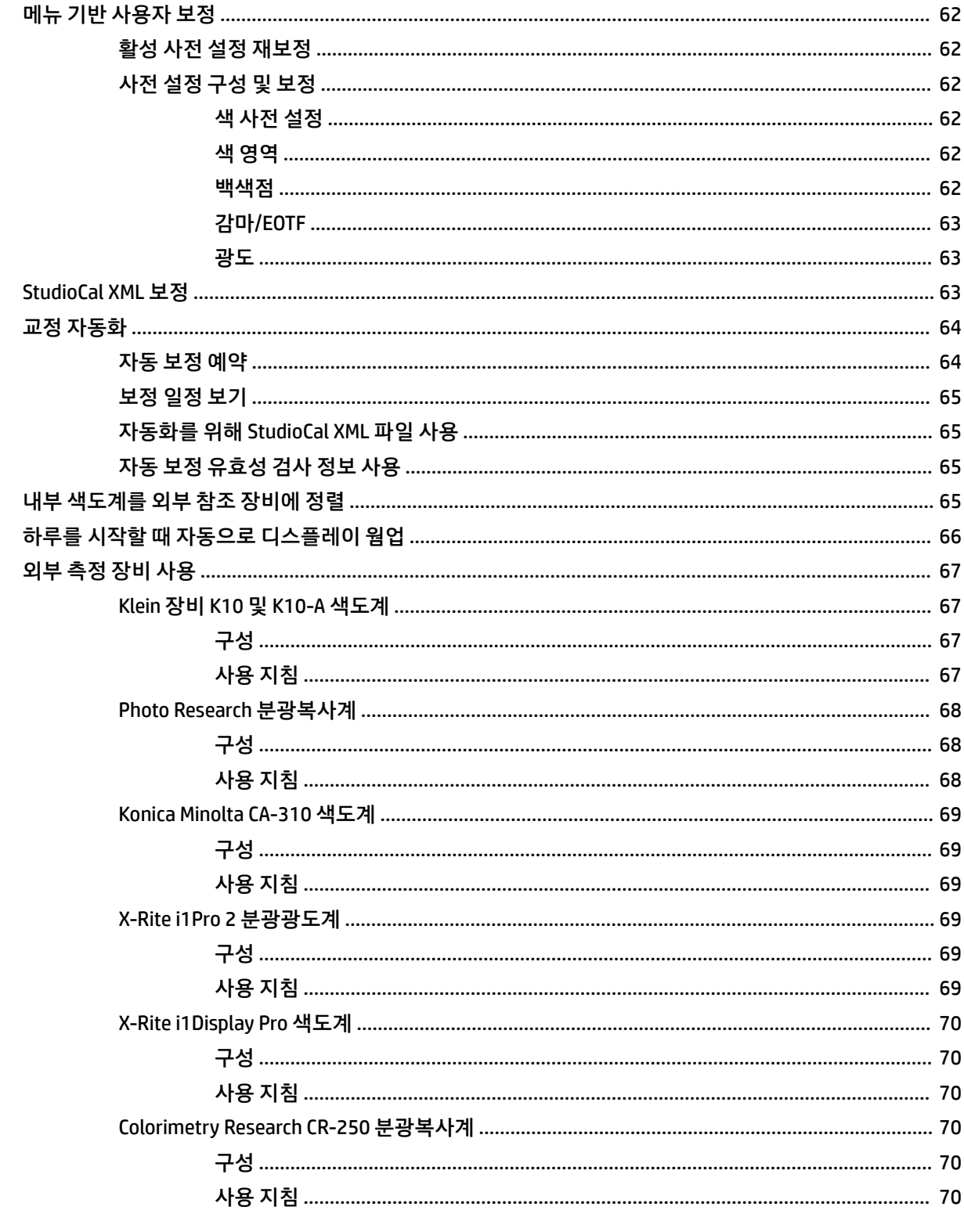

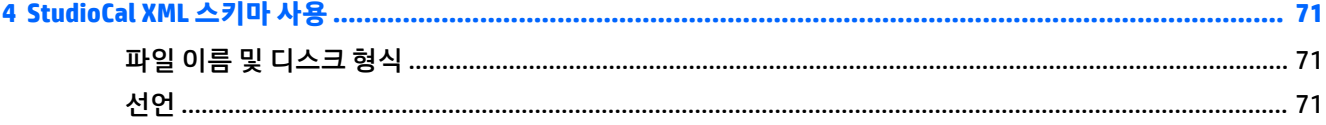

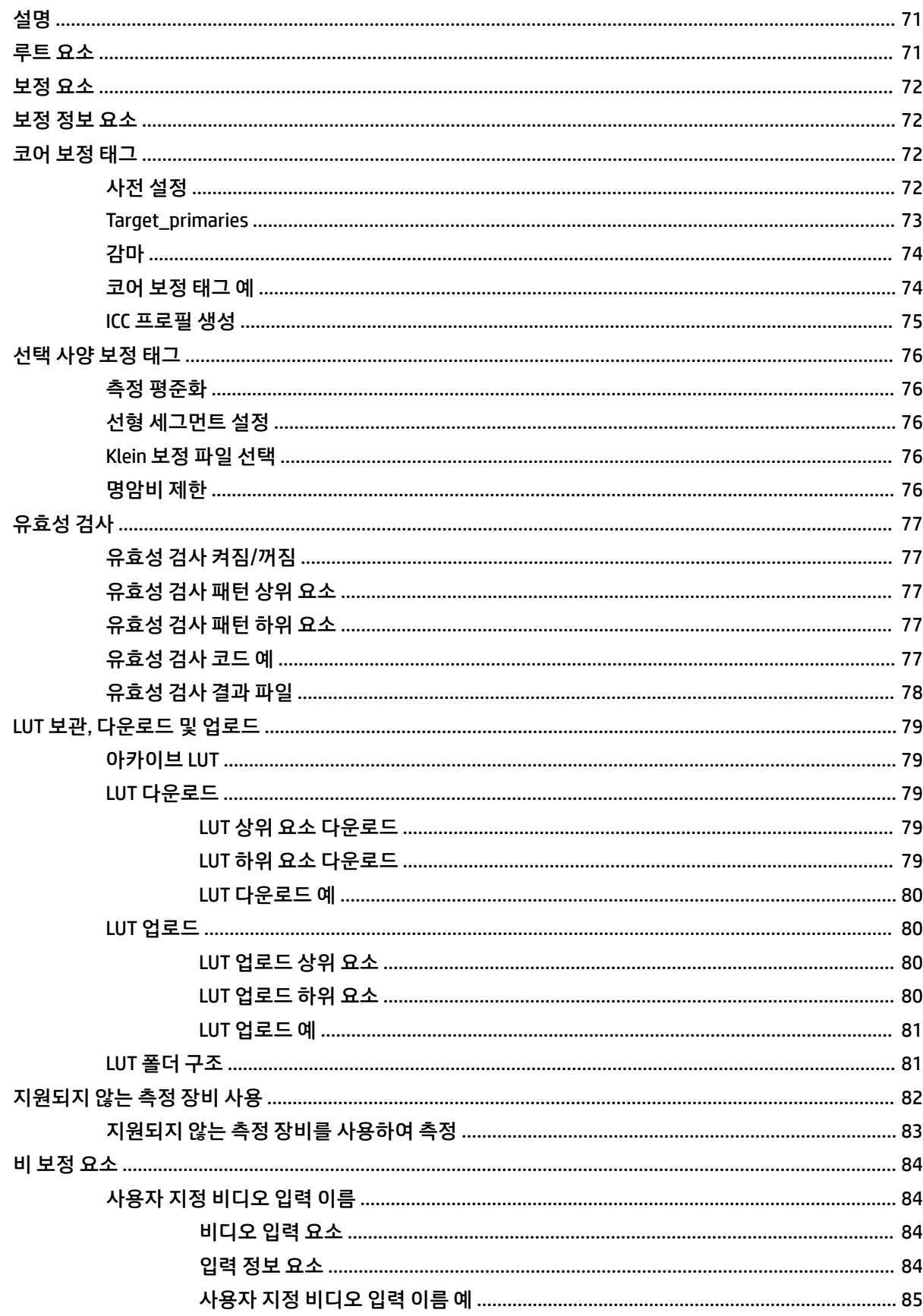

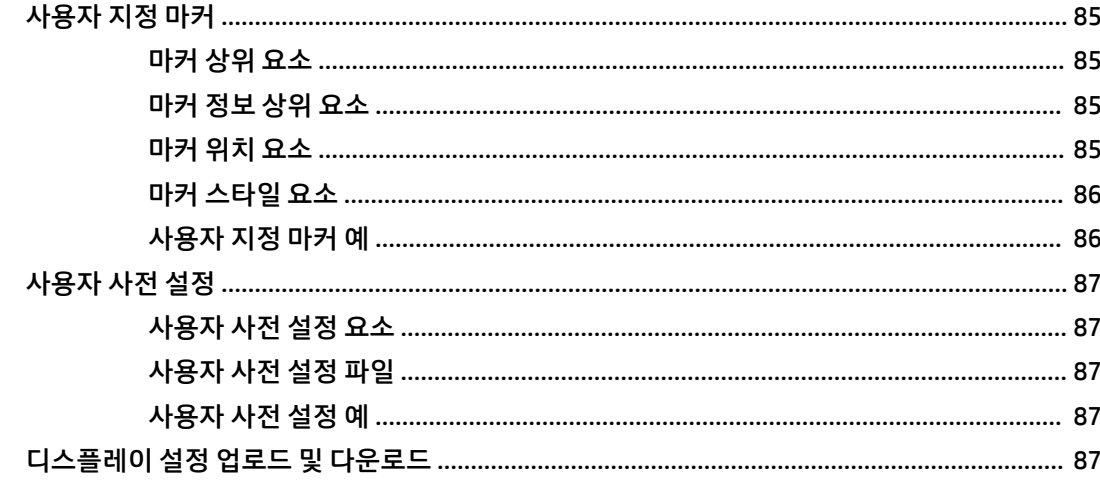

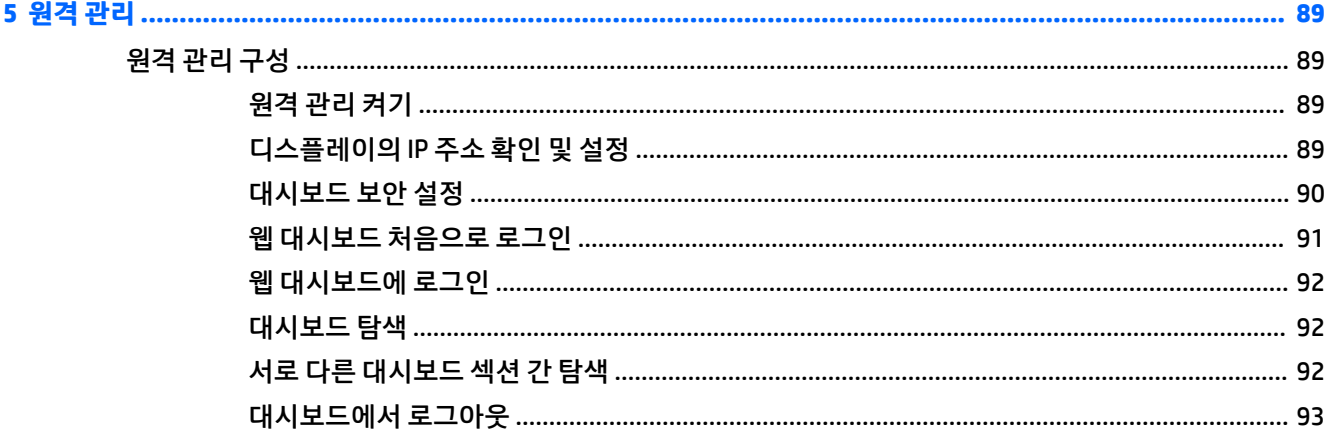

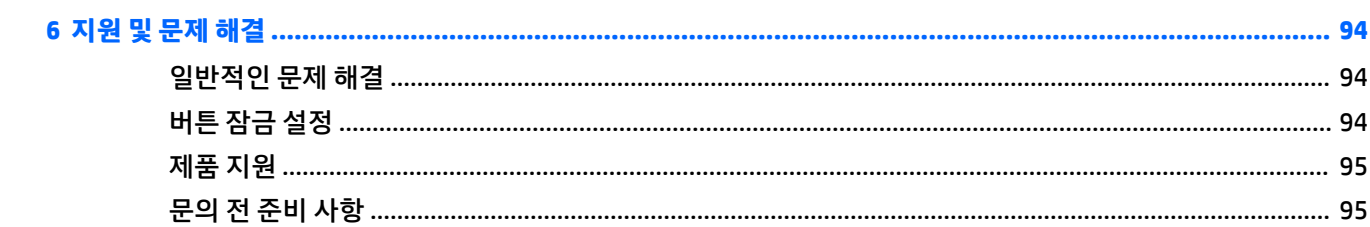

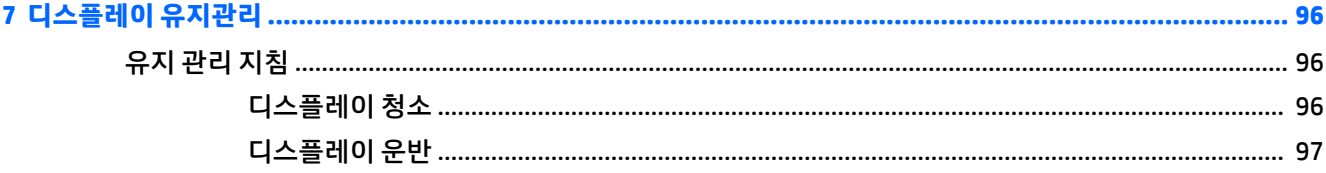

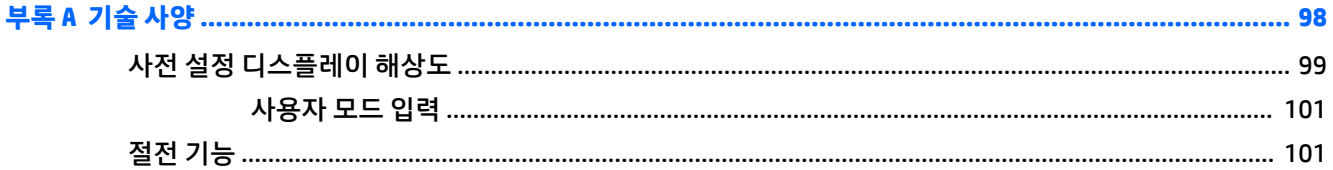

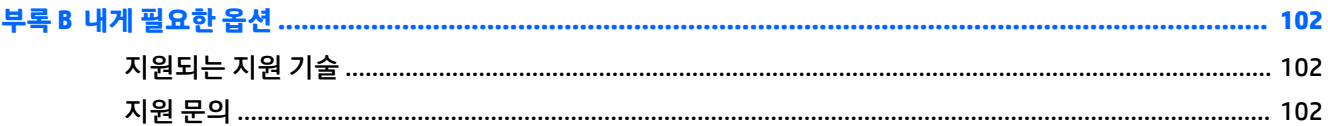

## <span id="page-12-0"></span>**1 시작**

### **중요한 안전 정보**

전원 코드는 디스플레이와 함께 제공됩니다. 다른 코드를 사용한다면 이 디스플레이에 알맞은 전원 공급원 및 연결 장치만 사용하십시오. 디스플레이와 함께 사용하기에 올바른 전원 코드 세트에 대한 내용은 설명서 키트에 있는 *제품 고지 사항*을 참조하십시오.

**경고!** 감전 또는 장비 손상 위험을 줄이려면 다음과 같이 하십시오.

- 전원 코드는 항상 쉽게 액세스할 수 있는 AC 콘센트에 꽂습니다.
- 컴퓨터의 전원을 차단할 때는 AC 콘센트에서 전원 코드를 뽑으십시오.

• 전원 코드가 3핀 장착 플러그로 되어 있는 경우 접지된 3핀 콘센트에 코드를 꽂으십시오. 전원 코드의 접지 핀을 비활성화하지 마십시오. 예를 들어, 2핀 어댑터에 연결하면 안 됩니다. 접지 핀은 중요한 안전 장치입니 다.

안전을 위해 전원 코드나 케이블에 아무것도 올려 놓지 마십시오. 잘못하여 밟거나 발을 헛디디지 않도록 코 드나 케이블을 정리하십시오. 코드나 케이블을 당기지 마십시오. 코드의 플러그를 쥐고 AC 콘센트에서 플러 그를 뽑아 주십시오.

심각한 부상의 위험을 줄이려면 *안전 및 편의에 관한 설명서*를 읽어 보십시오. 이 설명서는 올바른 작업 환경 설정, 컴퓨터 사용자의 올바른 자세, 건강 및 작업 습관에 대해 설명합니다. 이 *안전 및 편의에 관한 설명서*에 는 중요한 전기 및 기계적 안전 정보도 포함되어 있습니다. *안전 및 편의에 관한 설명서*는 <http://www.hp.com/ergo>에서 확인할 수 있습니다.

**중요:** 컴퓨터 및 디스플레이를 보호하려면 컴퓨터 및 디스플레이, 프린터 또는 스캐너 등 주변 장치의 모든 전원 코드를 전원 스트립 또는 UPS(무정전 전원 공급 장치)와 같은 서지 보호 장치에 연결하십시오. 모든 전 원 스트립이 서지 보호 기능을 제공하지는 않습니다. 전원 스트립에 구체적으로 이 기능이 있는 것으로 레이 블 표시가 되어 있어야 합니다. 서지 보호 기능이 작동하지 않아 장비가 고장을 일으킨 경우 교체할 수 있도록 손실 보상 정책을 제공하는 제조업체의 전원 스트립을 사용하십시오.

HP LCD 디스플레이를 제대로 지탱할 수 있도록 설계된 적절하고 알맞은 크기의 가구를 사용하십시오.

<u>∕∆ 경고!</u> 옷장, 책장, 선반, 책상, 스피커, 상자 또는 수레에 부적절하게 놓인 LCD 디스플레이가 떨어져 상해를 입힐 수 있습니다.

LCD 디스플레이에 연결된 모든 코드 및 케이블을 잘 정리하여 당기거나 뽑히거나 걸려 넘어지지 않게 합니 다.

**참고:** 이 제품은 엔터테인먼트 목적에 적합합니다. 주변 조명 및 밝은 표면으로 인해 반사 화면을 유발하지 않도록 하려면 적절히 관리한 발광 환경에 디스플레이를 설치하는 것이 좋습니다.

### <span id="page-13-0"></span>**제품 기능 및 구성 요소**

### **기능**

모니터는 다음과 같은 기능을 제공합니다.

- 2560×1440 해상도의 68.6cm 대각선 가시 영역 및 저해상도의 경우에는 전체 화면 지원
- sRGB 및 BT.709 100% 적용 범위, Adobe RGB 99% 적용 범위, DCI-P3 93% 적용 범위 및 BT.2020 72% 적 용 범위
- 이 LCD(액정 디스플레이)에는 활성 매트릭스 방식의 TFT(박막 트랜지스터) 패널이 장착되어 있습니다.
- 디스플레이의 색 영역을 정확히 다시 매핑할 수 있는 기능(지원되는 패널의 색 영역 내에서)으로 색 공 간을 선택하고, 일관성 있고 반복 가능한 색상을 위해 RGB 원색, 백색점 및 그레이스케일 반응을 매우 정 확히 설정할 수 있음
- 매우 높은 색상 및 광도 안정성(표준 사용)
- 출고 시 DCI P3 D65, BT.709, BT.2020, sRGB D65, sRGB D50, Adobe RGB D65 및 Adobe RGB D50에 대해 색 공간이 사전 설정되어 있어 디스플레이에서 최소 설정 단계를 거쳐 색상 중점 응용프로그램을 사용 할 수 있도록 지원
- StudioCal XML을 통해 원색, 백색점, 감마/EOTF, 광도 및 이름을 지정하여 표준 또는 사용자 지정 색 공간 을 재보정할 수 있도록 재보정 가능한 색상 사전 설정
- 출고 시 설정 또는 사용자 설정 상태로 디스플레이를 손쉽게 복원할 수 있는 출고 시 보정 설정 또는 사 용자 보정 설정으로 재설정 옵션
- X-Rite i1Display Pro, X-Rite i1 Pro, Klein Instruments K10-A, Photo Research PR-6xx/7xx, Colorimetry Research CR-250 및 Konica Minolta CA-310 측정 장치에 대한 지원 기능 내장
- 업데이트 가능한 디스플레이 펌웨어로 HP가 파악한 문제에 대한 해결책과 맞춤식 솔루션을 빠르고 쉽 게 제공할 수 있음
- 가장 일반적으로 사용하는 작업을 신속히 선택할 수 있는 지정 가능한 앞면 베젤 기능 버튼 4개
- 앉거나 서서 보거나 좌우로 이동하여 볼 수 있는 넓은 시청 각도
- 조절식 틸트, 높이 및 화면 돌리기 기능
- 유연한 디스플레이 패널 장착 솔루션을 위한 탈부착 가능 스탠드
- 100mm 통합 VESA 마운팅
- DisplayPort 디지털을 지원하는 비디오 신호 입력부 2개, 케이블 1개 제공
- HDMI 디지털을 지원하는 비디오 신호 입력부 2개, 케이블 1개 제공
- 헤드폰용 아날로그 오디오 출력
- 키보드 기반 입력 전환에 KVM(키보드/비디오/마우스) 스위치 통합
- RJ-45 네트워크 커넥터
- 측정 장비 연결 또는 펌웨어 업데이트용 DreamColor USB 포트 2개
- 고속 충전 USB 3.0 포트 2개
- USB Type-C 케이블 1개 및 USB Type-C 케이블 1개가 A 케이블에 연결된 USB Type-C 포트(USB 3.1 Gen1, 5Gbps)
- <span id="page-14-0"></span>● 컴퓨터에 연결하는 업스트림 포트(케이블 포함) 1개와 USB 장치에 연결하는 다운스트림 포트 4개가 있 는 USB 3.0 허브
- 플러그 앤 플레이 기능(운영 체제에서 지원하는 경우)
- 선택 사양 케이블 잠금장치를 위한 디스플레이 뒷면 보안 슬롯 제공
- 케이블 및 코드 배치를 위한 케이블 관리 기능
- 간편한 설정 및 화면 최적화를 위한 OSD(On-Screen Display) 조정이 여러 언어로 지원됨
- 모든 디지털 입력에서 HDCP 2.2(고대역폭 디지털 콘텐츠 보호) 복사 방지
- 디스플레이 드라이버, 제품 설명서, 샘플 StudioCal XML 스크립트 및 SDK(소프트웨어 개발 키트) 자료가 포함된 소프트웨어 및 설명서 디스크. 이 항목은 <https://support.hp.com/>에서도 이용 가능합니다.

**참고:** 안전 및 규정 정보는 설명서 키트에 들어 있는 제품 고지 사항을 참조하십시오. 해당 제품에 대한 사 용 설명서의 업데이트를 확인하려면 <http://www.hp.com/support>로 이동하십시오. **제품 찾기**를 선택한 다음, 화면의 설명을 따릅니다.

# $\mathbf{2}$ **제어 기능** 1 기능 버튼 버튼을 사용하여 표시등이 켜지는 OSD를 탐색합니다. 이 표시등은 버튼 옆에 있으며 OSD가 열리면 활성화됩니다. **참고:** 기능 버튼을 활성화하려면 아무 버튼이나 누릅니다. 그러면 화면 오른쪽에 버튼 레이블이 표시되고 버튼 LED에 불이 들어옵니다. 2 전원 버튼 디스플레이의 전원을 켜거나 끕니다. **참고:** 디스플레이를 켜려면 디스플레이 뒷면의 마스터 전원 스위치가 켜짐 위치에 있 는지 확인합니다.

**참고:** OSD 메뉴 시뮬레이터를 보려면 HP 고객 자가 수리 서비스 미디어 라이브러리 (<http://www.hp.com/go/sml>)를 방문하십시오.

**참고:** OSD에서 베젤 버튼 밝기를 조정하고 버튼 기능을 변경할 수 있습니다. 자세한 내용은 38[페이지의](#page-49-0) 베젤 기능 [버튼](#page-49-0) 변경 및 39[페이지의](#page-50-0) 베젤 버튼 LED 조정 섹션을 참조하십시오.

### **전면 패널 제어**

### <span id="page-15-0"></span>**뒤쪽 및 측면 구성 요소**

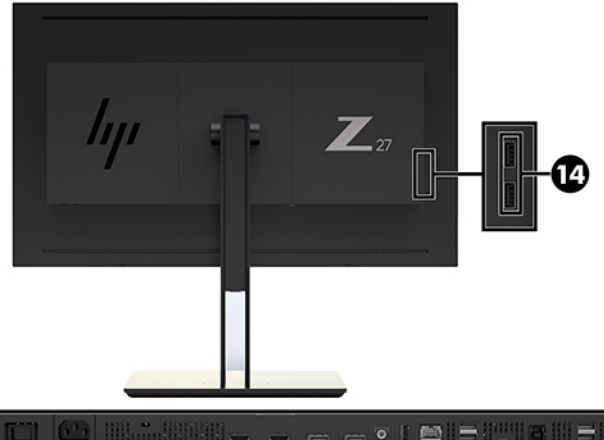

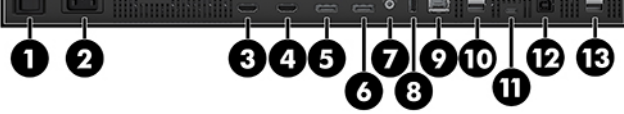

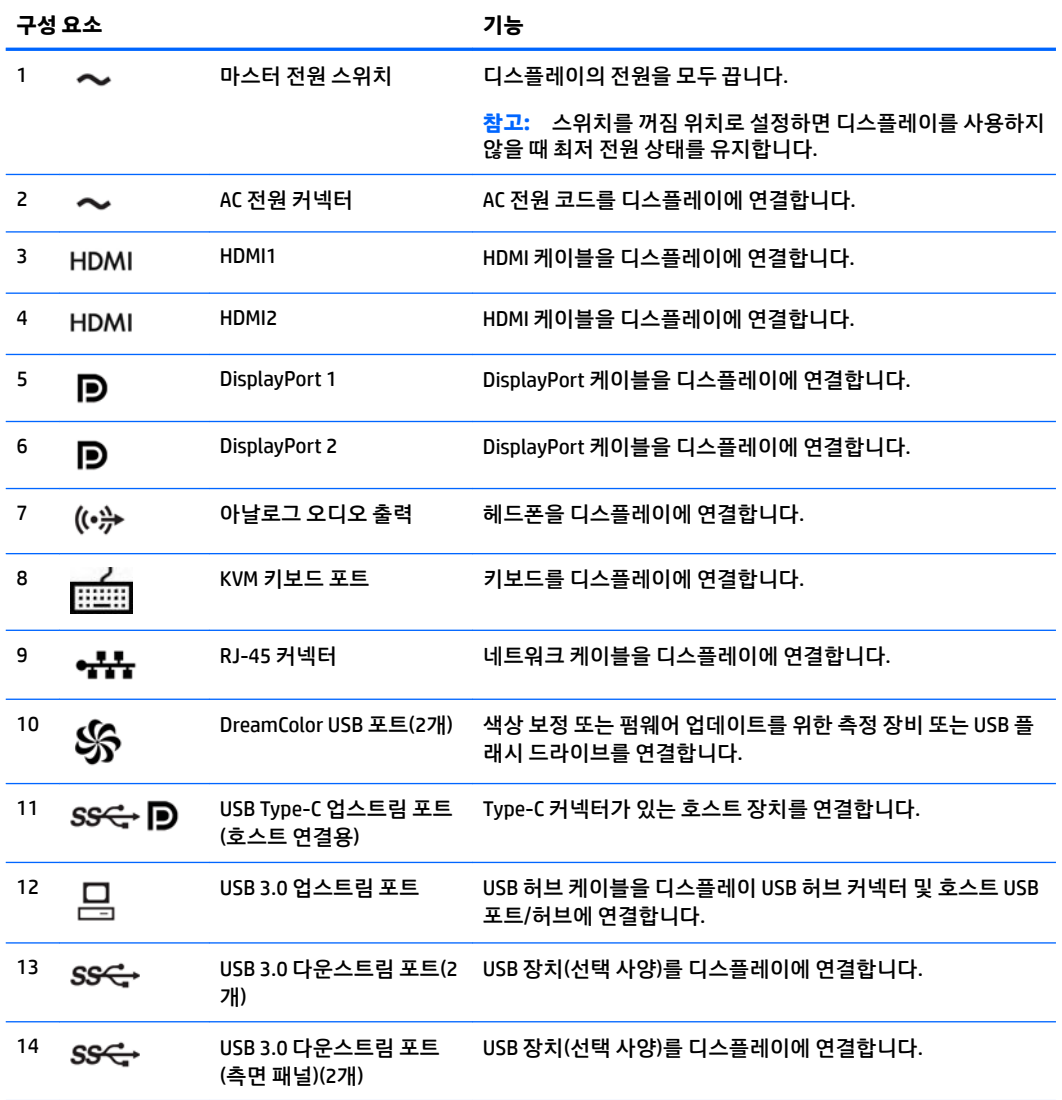

### <span id="page-16-0"></span>**디스플레이 설치**

### **디스플레이 설치 시 사용 주의**

**주의:** 디스플레이 손상을 방지하려면 LCD 패널의 표면에 닿지 않도록 주의하십시오. 패널에 압력을 가하면 화면 색상이 고르지 않거나 액정이 잘못될 수 있습니다. 이 경우 화면이 정상 상태로 복구되지 않습니다.

디스플레이 손상을 방지하려면 디스플레이를 이동할 때 색도계 영역(베젤 중앙 위쪽)에 힘을 가하지 않도록 주의하십시오.

### **디스플레이 스탠드 설치**

**주의:** LCD 패널의 표면을 만지지 마십시오. 패널에 압력을 가하면 화면 색상이 고르지 않거나 액정이 정상 적으로 기능하지 못할 수 있습니다. 이 경우 화면이 정상 상태로 복구되지 않습니다.

디스플레이 패널을 쉽게 설치 및 제거할 수 있습니다. 패널을 받침대에 장착하는 방법은 다음과 같습니다.

- **1.** 깨끗하고 마른 천으로 덮인 편평한 면에 디스플레이 패널 전면이 아래를 향하도록 놓습니다.
- **2.** 패널 뒷면의 움푹 들어간 부분의 위쪽 가장자리 밑으로 스탠드 상단부**(1)**를 밀어 넣습니다.
- **3.** 움푹 들어간 부분의 제 위치에 스탠드 장착판**(2)**이 들어갈 때까지 장착판 아래를 누릅니다.

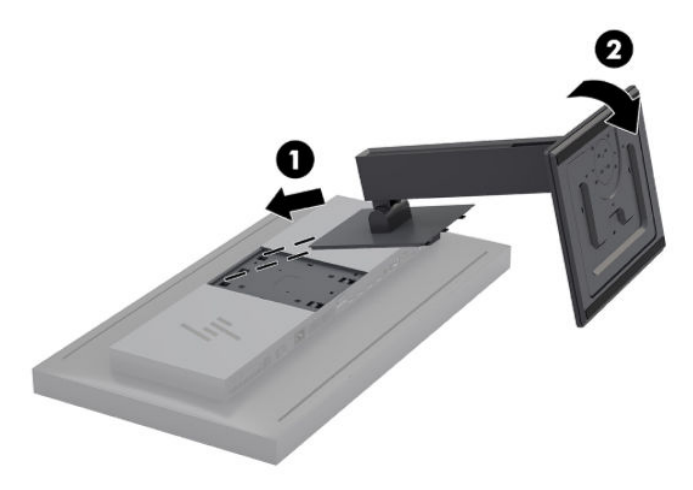

### <span id="page-17-0"></span>**디스플레이 장착**

원한다면 디스플레이 헤드를 벽, 스윙 암 또는 기타 장착 설비에 설치할 수 있습니다.

- **참고:** 이 장치는 UL 또는 CSA 인증을 받은 벽면 장착 브래킷에 의해 지탱되도록 설계되었습니다.
- **주의:** 이 디스플레이는 VESA 업계 표준인 100mm 장착 구멍을 지원합니다. 디스플레이에 타사 장착 솔루션 을 장착하려면 4mm, 0.7피치 및 15mm 긴 나사 4개가 필요합니다. 디스플레이가 손상될 수 있으므로 더 긴 나사를 사용해서는 안 됩니다. 제조업체의 장착 솔루션이 VESA 표준을 준수하고 디스플레이 패널의 무게를 지탱할 수 있는 규격인지 확인해야 합니다. 최상의 성능을 얻으려면 디스플레이와 함께 제공된 전원 및 비디 오 케이블을 사용해야 합니다.
	- **1.** 디스플레이 헤드 뒷면의 VESA 구멍에서 나사 4개를 분리합니다.

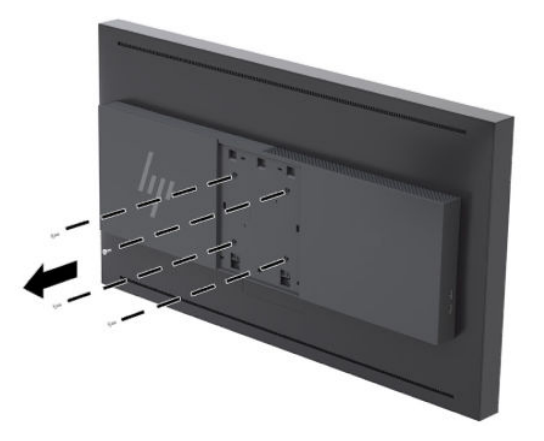

**2.** 디스플레이의 뒤쪽에 있는 장착 나사 위로 제공된 뒷판 덮개를 설치합니다.

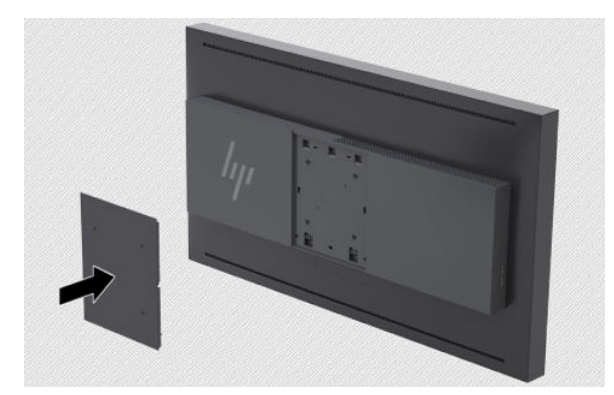

<span id="page-18-0"></span>**3.** 장착 설비에 디스플레이 헤드를 장착하려면 디스플레이 헤드 뒷면의 VESA 구멍에서 제거한 나사 4개를 사용하여 디스플레이의 뒷면에 장착 장치를 부착합니다.

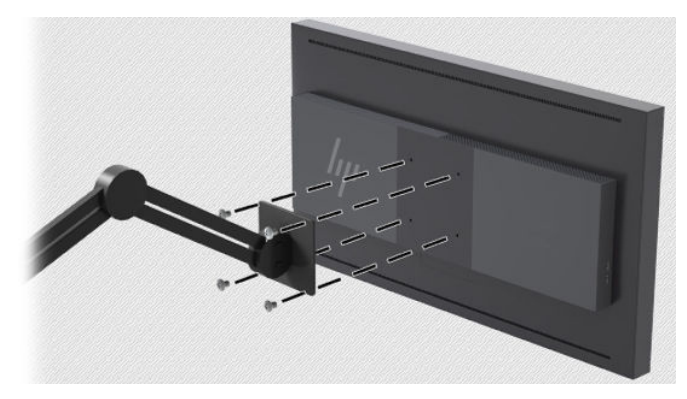

### **일련 번호와 제품 번호 찾기**

일련 번호와 제품 번호는 디스플레이 헤드의 후면 패널 레이블에 표시되어 있습니다. 디스플레이에 대해 HP 에 문의할 때 이 번호가 필요할 수 있습니다.

**참고:** 레이블을 읽기 위해 디스플레이 헤드를 약간 돌려야 할 수도 있습니다.

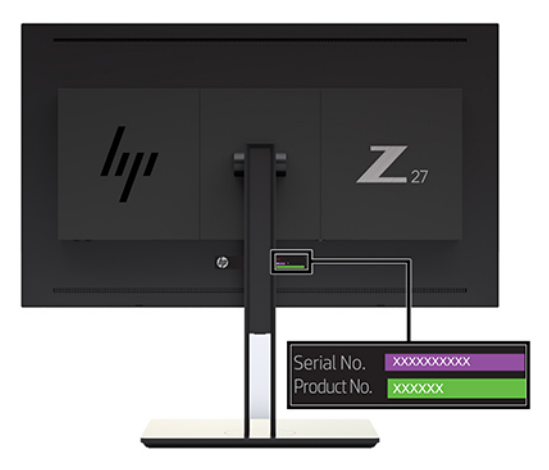

### <span id="page-19-0"></span>**선택 사양 장치를 디스플레이 뒷면에 부착**

40mm × 40mm VESA 표준 장착 구멍 4개가 있는 브래킷을 사용하여 SDI 또는 비디오 같은 장치를 디스플레이 의 뒷면에 있는 ip 변환기 위에 장착할 수 있습니다.

**▲** 나사 구멍을 사용하여 디스플레이의 뒷면에 브래킷을 정렬한 다음, 나사를 설치합니다.

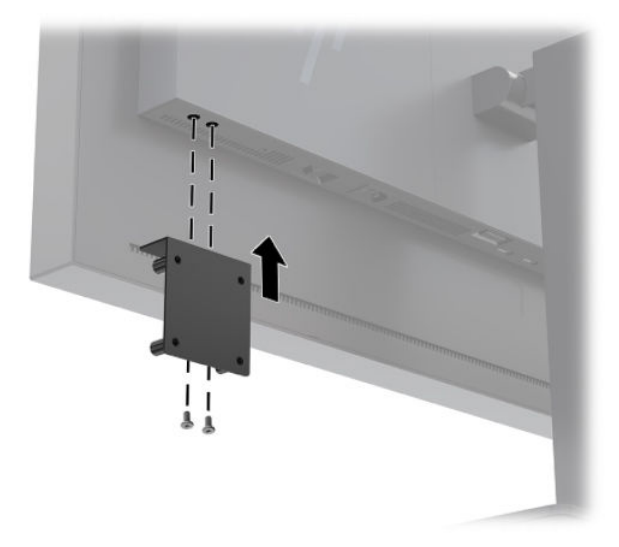

### **보안 케이블 설치**

HP에서 구입할 수 있는 보안 케이블(선택 사양)로 고정된 물체에 디스플레이를 고정할 수 있습니다.

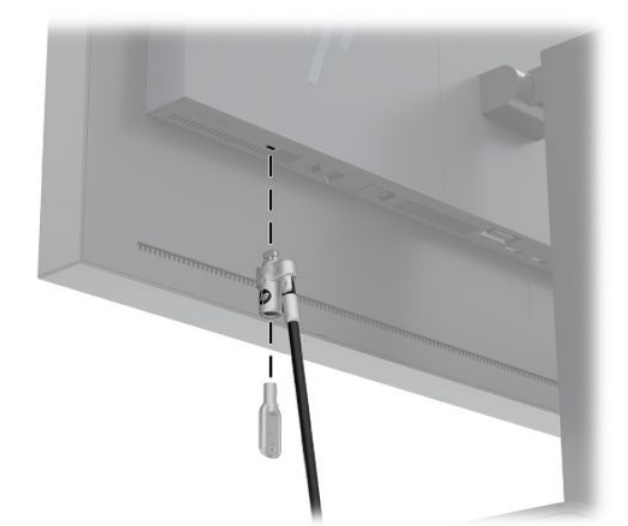

### <span id="page-20-0"></span>**케이블 연결하기**

- **참고:** 일부 케이블만 디스플레이와 함께 제공됩니다. 이 섹션에 나와 있는 케이블이 모두 디스플레이와 함 께 제공되는 것은 아닙니다.
	- **1.** 디스플레이를 컴퓨터 근처의 편리하고 환기가 잘 되는 곳에 두십시오.
	- **2.** 케이블을 연결하기 전에 스탠드 중앙의 케이블 정리 구멍을 통해 케이블을 정리합니다.

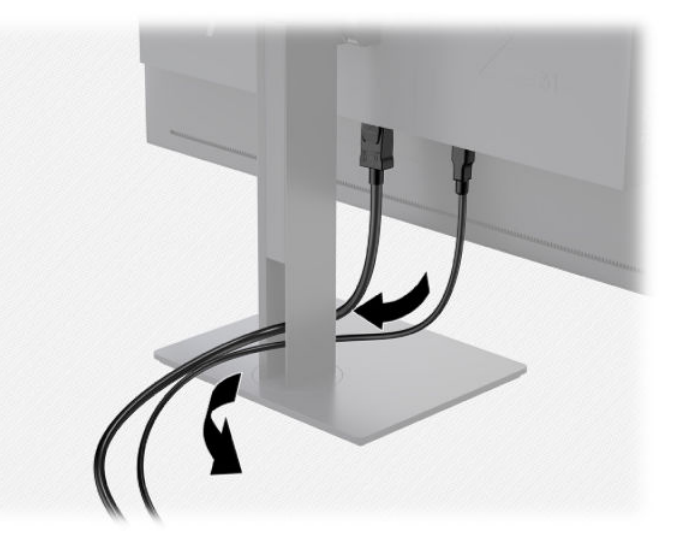

- **3.** 구성에 따라 DisplayPort, HDMI 또는 USB Type-C 케이블을 컴퓨터와 디스플레이 사이에 연결합니다.
	- **참고:** 비디오 모드는 사용하는 비디오 케이블에 의해 결정됩니다. 디스플레이가 자동으로 유효한 비 디오 신호 입력을 판단합니다. 앞면 베젤 버튼 중 하나를 눌러 버튼을 활성화한 다음, **Open Menu**(메뉴 열기) 버튼을 눌러 OSD를 열면 OSD(On-Screen Display) 기능을 통해 입력을 선택할 수 있습니다. OSD에 서 **Video Input**(비디오 입력)을 선택하고 원하는 입력 소스를 선택합니다.
	- **중요:** 비디오 입력의 경우에는 USB-C 입력을 수동으로 선택해야 합니다. 비디오 입력을 위해 USB-C를 선택하면 HDMI 및 DisplayPort 입력의 자동 스캔이 비활성화됩니다.
		- DisplayPort 디지털 작동의 경우 디스플레이 뒷면의 DisplayPort 커넥터에 DisplayPort 신호 케이블 을 연결하고 다른 쪽 끝을 컴퓨터의 DisplayPort 커넥터에 연결합니다(케이블 제공됨).
		- **참고:** 디스플레이 뒷면에는 DisplayPort 커넥터 2개가 설치되어 있어 디스플레이에 2개의 워크 스테이션을 연결할 수 있습니다.

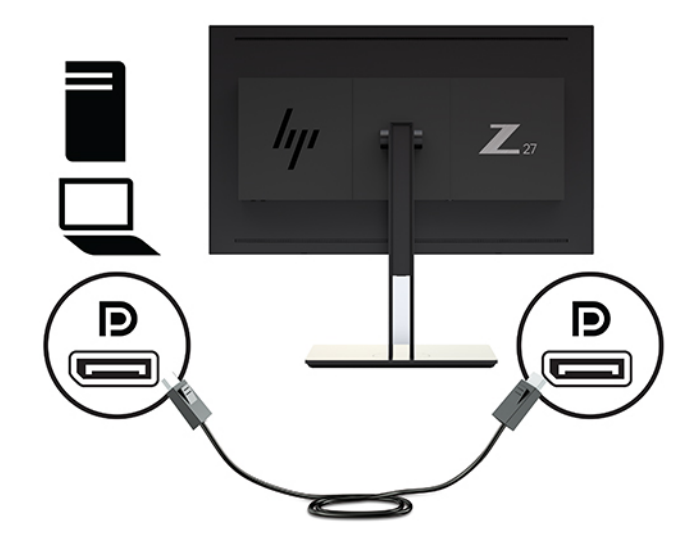

- HDMI 디지털 작동의 경우 디스플레이 후면의 HDMI 포트에 HDMI 신호 케이블을 연결하고 다른 쪽 끝을 컴퓨터의 HDMI 포트에 연결합니다(케이블 제공됨).
- **참고:** 디스플레이 뒷면에는 HDMI 커넥터 2개가 설치되어 있어 디스플레이에 2개의 장치를 연결 할 수 있습니다.

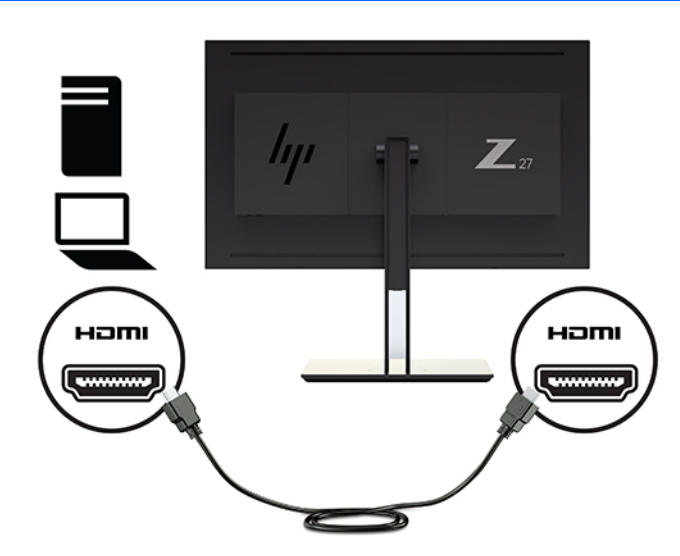

USB Type-C 디지털 작동의 경우 디스플레이 뒷면의 USB Type-C 커넥터에 USB Type-C 케이블을 연 결하고 다른 쪽 끝을 컴퓨터의 USB Type-C 커넥터에 연결합니다(케이블 제공됨).

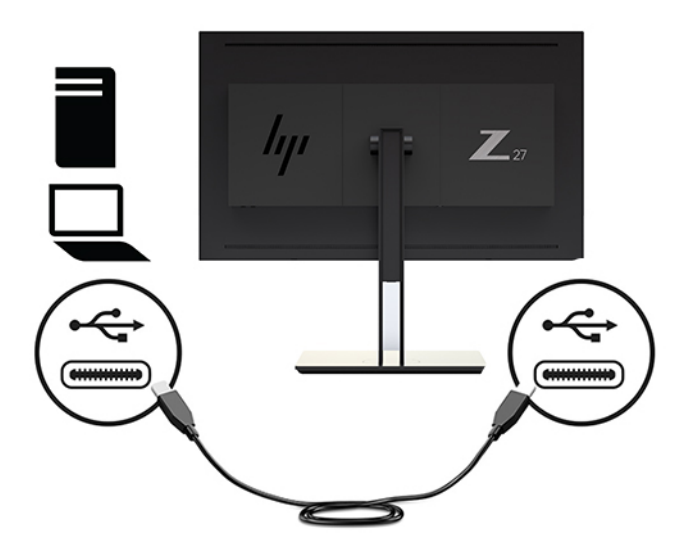

- **4.** 제공된 USB 케이블의 한쪽 끝을 컴퓨터 뒷면 패널의 USB 다운스트림 포트에 연결하고 다른 쪽 끝은 디 스플레이의 업스트림 USB 커넥터에 연결합니다.
	- **참고:** 디스플레이는 USB 3.0을 지원합니다. 성능을 최적화하려면 컴퓨터의 USB 3.0 포트에 USB 케이 블을 연결합니다(가능한 경우).

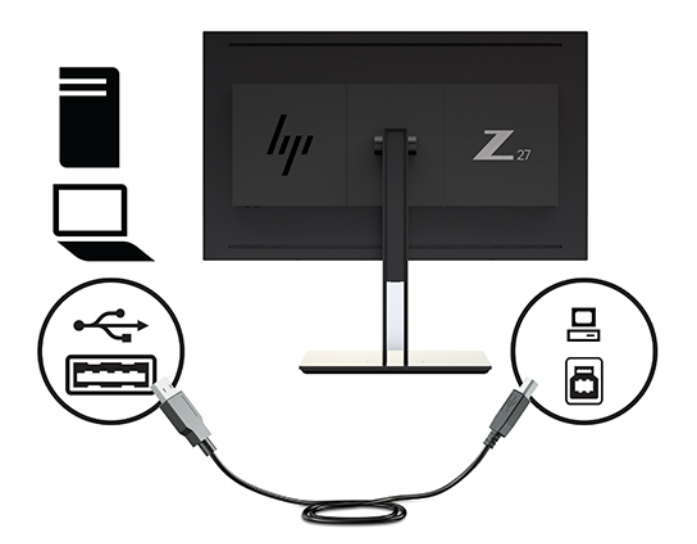

- **5.** 전원 코드의 한쪽 끝을 디스플레이 뒷면의 AC 전원 커넥터에 연결하고 다른 쪽 끝을 AC 콘센트에 연결합 니다.
- **참고:** 디스플레이 뒷면의 마스터 전원 스위치는 디스플레이 앞면의 전원 버튼을 누르기 전에 켜짐 위 치에 있어야 합니다.

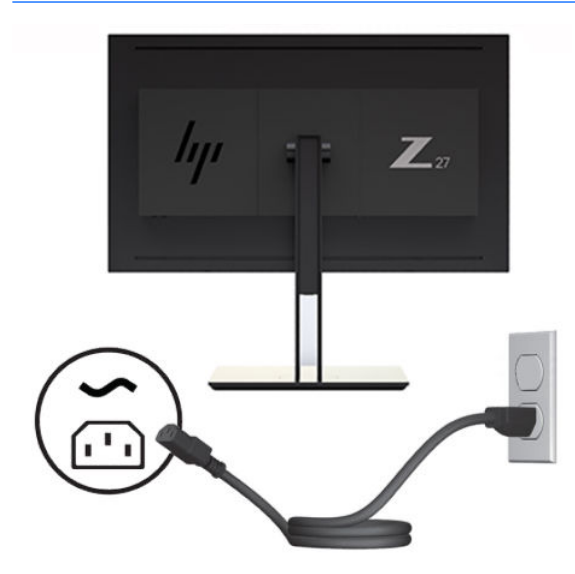

**경고!** 감전이나 장비 손상의 위험을 줄이려면 다음과 같이 하십시오.

전원 코드는 항상 쉽게 액세스할 수 있는 AC 콘센트에 꽂습니다.

컴퓨터의 전원을 차단할 때는 AC 콘센트에서 전원 코드를 뽑으십시오.

전원 코드가 3핀 장착 플러그로 되어 있는 경우 접지된 3핀 콘센트에 코드를 꽂으십시오. 전원 코드의 접지 핀을 비활성화하지 마십시오. 예를 들어 2핀 어댑터에 연결하면 안 됩니다. 접지 핀은 중요한 안전 장치입니다.

안전을 위해 전원 코드나 케이블에 아무것도 올려놓지 마십시오. 잘못하여 밟거나 발을 헛디디지 않도 록 코드나 케이블을 정리하십시오. 코드나 케이블을 당기지 마십시오. 코드의 플러그를 쥐고 AC 콘센트 에서 플러그를 뽑아 주십시오.

### <span id="page-24-0"></span>**디스플레이 조정**

**1.** 디스플레이 패널을 앞뒤로 기울여서 편안한 눈 높이에 맞춥니다. 패널 표면이 눈과 직각을 이루는 것이 이상적입니다.

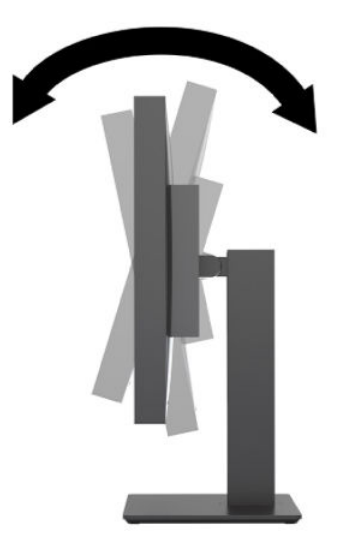

**2.** 디스플레이를 좌우로 조절해서 가장 보기 좋은 각도로 맞춥니다.

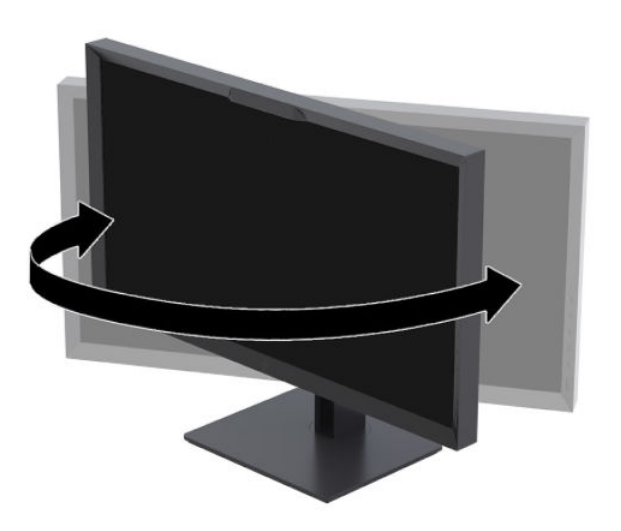

<span id="page-25-0"></span>**3.** 개인 작업 환경에서 사용하기 편한 위치로 디스플레이 높이를 조정합니다. 디스플레이 상단 베젤 모서 리가 사용자의 눈 높이보다 높으면 안 됩니다. 디스플레이를 낮게 배치하고 기울이는 게 교정 렌즈를 착 용한 사용자에게는 더 편안할 수 있습니다. 근무 시간 내내 작업 자세를 조정하면서 디스플레이의 위치 를 다시 조정해야 합니다.

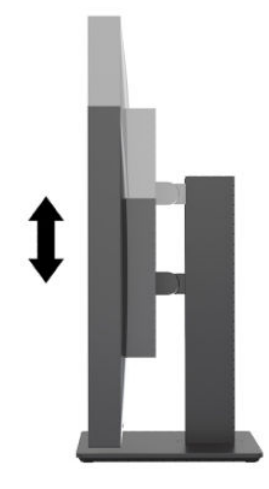

### **디스플레이 켜기**

- **1.** 디스플레이 후면의 마스터 전원 스위치를 켜짐 위치로 설정합니다.
- **2.** 컴퓨터의 전원 버튼을 눌러 전원을 켭니다.
- **3.** 디스플레이 전면에 있는 전원 버튼을 눌러 디스플레이를 켭니다.

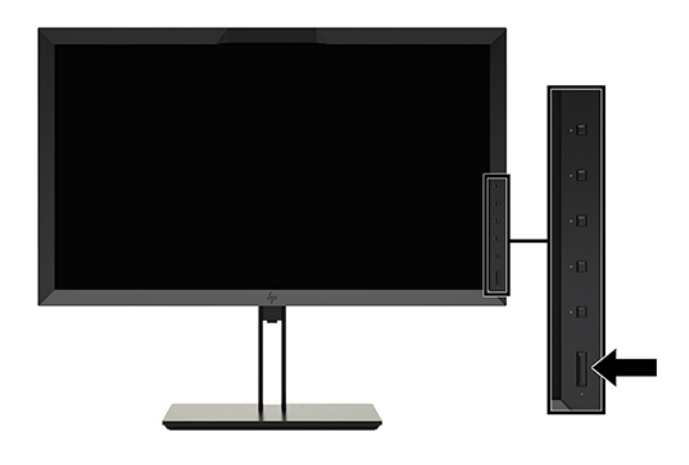

- **참고:** 마스터 전원 스위치에서 처음으로 디스플레이를 켜면 디스플레이가 전면 전원 버튼에 반응하는 데 최대 30초가 소요될 수 있습니다. 내부 시스템 부팅으로 인한 것이며 정상적인 현상입니다.
- **참고:** 전원 버튼을 눌러도 꺼지지 않을 경우 전원 버튼 잠금 기능이 활성화되어 있을 수 있습니다. 이 기능 을 비활성화하려면 디스플레이 전원 버튼을 10초간 누르십시오.

디스플레이 전원이 켜지면 상태 메시지가 5초간 표시됩니다. 메시지에는 현재 활성 신호인 입력, 소스 자동 전환 설정 상태(켜짐 또는 꺼짐, 출하 시 기본값은 DisplayPort), 기본 소스 신호(출하 시 기본값은 DisplayPort), 현재 사전 설정 디스플레이 해상도, 권장 사전 설정 디스플레이 해상도가 표시됩니다.

디스플레이가 자동으로 활성 입력부의 신호 입력을 스캔해 디스플레이에 대한 입력을 이용합니다. 둘 이상 의 입력부가 활성화된 경우, 디스플레이는 기본 입력 소스를 표시합니다. 기본 소스가 활성 입력 중 하나가 아 닐 경우 디스플레이는 최우선순위 입력을 표시합니다. OSD에서 입력 소스를 선택할 수 있습니다. 앞면 베젤

<span id="page-26-0"></span>버튼 중 하나를 눌러 버튼을 활성화한 다음 **Open Menu**(메뉴 열기) 버튼을 눌러 OSD를 엽니다. OSD에서 **Video Input**(비디오 입력)을 선택하고 원하는 입력 소스를 선택합니다.

**중요:** 비디오 입력의 경우에는 USB-C 입력을 수동으로 선택해야 합니다. 비디오 입력을 위해 USB-C를 선택 하면 HDMI 및 DisplayPort 입력의 자동 스캔이 비활성화됩니다.

### **HP 워터마크 및 이미지 잔류 현상에 관한 정책**

IPS 디스플레이 모델은 매우 넓은 시야각과 고급 이미지 품질을 제공하는 IPS(평면 정렬 스위칭) 디스플레이 기술을 이용하여 설계되었습니다. IPS 디스플레이는 다양한 고급 이미지 품질의 응용프로그램에 적합합니 다. 그러나 이 패널 기술은 화면 보호기가 사용되지 않은 상태에서 긴 시간 동안 정적이거나 고정된 이미지를 표시하는 응용프로그램에는 적합하지 않습니다. 이러한 유형의 응용프로그램에는 보안 카메라, 비디오 게 임, 마케팅 로고 및 장시간 동안 화면에 표시되는 템플릿이 포함될 수 있습니다. 정적 이미지는 디스플레이 화 면에 얼룩 또는 워터마크처럼 보이는 이미지 잔류 현상을 유발할 수 있습니다.

하루 24시간 내내 사용하여 이미지 손상이 발생한 디스플레이는 HP의 보증 대상이 아닙니다. 이미지 잔류 현 상을 방지하려면 디스플레이를 사용하지 않을 때는 디스플레이의 전원을 끄십시오. 시스템에서 전원 관리 설정을 지원하는 경우에는 시스템을 사용하지 않는 동안 디스플레이를 끄도록 설정하십시오.

### **USB 장치 연결**

디스플레이에 다운스트림 USB 포트 4개(뒷면 2개, 측면 2개)가 있습니다.

**참고:** 디스플레이에서 USB 포트를 사용하려면 디스플레이에서 컴퓨터로 USB 허브 케이블(USB Type-B 또 는 USB Type-C)을 연결해야 합니다.

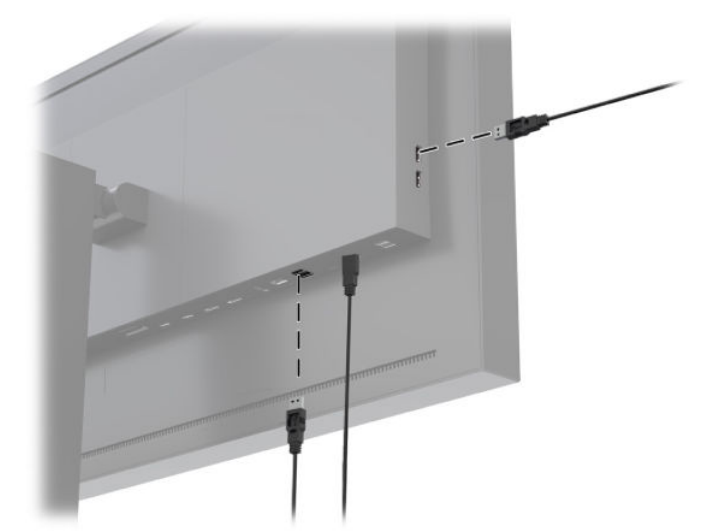

### <span id="page-27-0"></span>**디스플레이 받침대 분리**

디스플레이 헤드를 받침대에서 분리한 후, 해당 패널을 벽, 스윙 암 또는 기타 장착 설비에 장착할 수 있습니 다.

**주의:** 디스플레이를 분해하기 전에 디스플레이가 꺼져 있고 전원, 신호 및 네트워크 케이블이 모두 분리되 어 있는지 확인합니다. 디스플레이에 연결된 모든 USB 케이블도 분리합니다.

- **1.** 디스플레이에서 모든 케이블을 차단하고 분리합니다.
- **2.** 깨끗하고 마른 천으로 덮인 편평한 면에 디스플레이 전면이 아래를 향하도록 하여 놓습니다.
- **3.** 받침대**(1)**를 잠금 해제하려면 디스플레이의 바닥 중앙 가까이에 있는 래치를 아래로 누릅니다.
- **4.** 패널의 움푹 파인 부분에서 장착판이 빠질 때까지 스탠드의 바닥을 흔듭니다**(2)**.
- **5.** 움푹 파인 부분에서 스탠드를 밀어 빼냅니다**(3)**.

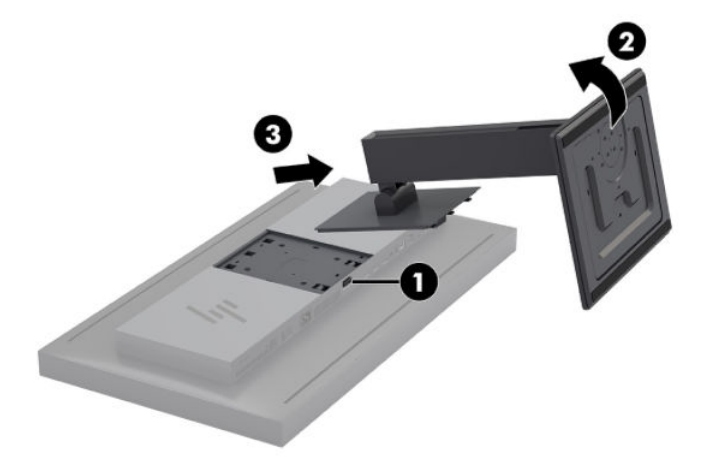

## <span id="page-28-0"></span>**2 디스플레이 사용**

### **소프트웨어 및 유틸리티**

디스플레이와 함께 제공되는 디스크에는 컴퓨터에 설치할 수 있는 다음과 같은 파일이 들어 있습니다.

- .INF(Information) 파일
- ICM(Image Color Matching) 파일(보정된 각 색 공간당 한 개)
- Linux, Windows 및 Mac용 USB SDK(소프트웨어 개발 키트)
- 샘플 StudioCal XML 스크립트

**참고:** 위에 나열된 항목은 HP 디스플레이 지원 웹 사이트에서 다운로드할 수 있습니다. 자세한 내용은 18페이지의 [인터넷에서](#page-29-0) 다운로드 섹션을 참조하십시오.

### **정보 파일**

.INF 파일은 컴퓨터의 그래픽 어댑터와 디스플레이가 호환되도록 Microsoft Windows® 운영 체제에서 사용되 는 디스플레이 리소스를 정의합니다.

이 디스플레이는 Microsoft Windows 플러그 앤 플레이와 호환됩니다. .INF 파일을 설치하지 않아도 올바로 작 동합니다. 플러그 앤 플레이 기능과 호환하려면 컴퓨터의 그래픽 카드가 VESA DDC2를 준수하고 디스플레이 를 해당 그래픽 카드에 직접 연결해야 합니다.

### **ICM(Image Color Matching) 파일**

ICM 파일은 디스플레이의 색채계를 설명하는 데이터 파일입니다. 보정된 디스플레이의 경우에는 사전 설정 된 특정 색의 색채계를 설명합니다. 이 정보에는 사전 설정에 따라 보정된 색 영역, 그레이스케일 반응 및 백 색점이 포함됩니다. 이러한 파일은 운영 체제의 색 관리 엔진을 비롯하여전문 사진, 비디오 및 그래픽 아트 응 용프로그램에 내장된 색 관리 엔진이색상 화면을 올바로 렌더링하고 디스플레이에서 볼 때 정확하게 표시되 도록 하는 데 사용됩니다. 이러한 파일의 사용을 지원하지 않는 프로그램도 있지만 최적의 이미지 복제를 위 해 사전 설정된 활성 색과 일치하는 ICM 파일을 선택하거나 활성화하는 것이 좋습니다.

**참고:** ICM 색상 프로필은 ICC(International Color Consortium) 프로필 형식 사양을 따라 기록됩니다.

### <span id="page-29-0"></span>**.INF 파일 및 .ICM 파일 설치**

디스크에서 .INF 및 .ICM 파일을 설치하거나 다운로드할 수 있습니다.

#### **디스크로 설치**

디스크에서 .INF 파일과 .ICM 파일을 컴퓨터에 설치하는 방법:

- **1.** 디스크를 컴퓨터 광 드라이브에 삽입합니다. 디스크 메뉴가 표시됩니다.
- **2. HP 디스플레이 소프트웨어 정보** 파일을 봅니다.
- **3. 디스플레이 드라이버 소프트웨어 설치**를 선택합니다.
- **4.** 화면의 설명을 따릅니다.
- **참고:** .INF 파일은 Windows 기반이지만 macOS 또는 Linux를 실행하는 경우에는 화면 색의 정확도를 위 해 .ICM 파일을 설치할 수도 있습니다. 이러한 파일을 컴퓨터에 수동으로 복사할 수 있습니다. 이러한 파일을 설치하는 위치에 대한 자세한 내용은 호스트 운영 체제 설명서를 참조하십시오.

### **인터넷에서 다운로드**

HP 디스플레이 지원 웹 사이트에서 .INF 및 .ICM 파일의 최신 버전을 다운로드하려면 다음을 수행하십시오.

- **1.** <http://www.hp.com/support>로 이동합니다.
- **2. Search all support**(모든 지원 검색) 상자에 HP 제품 이름 또는 제품 번호를 입력한 다음, 검색 아이콘을 클릭합니다.
- **3.** 드라이버, 소프트웨어 및 펌웨어를 가져오려면 표시된 메뉴 옵션에서 선택합니다.
- **4.** 지침에 따라 소프트웨어를 다운로드합니다.

### **펌웨어 업데이트**

HP는 업데이트된 디스플레이 펌웨어를 확인하고 가능한 경우 새로운 버전의 펌웨어를 설치할 것을 권장합니 다.

**참고:** 기본적으로 펌웨어를 업데이트할 때 필요한 디스플레이의 내부 프로세서는 비활성 상태입니다. 프로 세서를 활성화한 후, 디스플레이 펌웨어를 업데이트해야 합니다. OSD에서 **Management**(관리) > **Internal processor**(내부 프로세서)를 선택하고 **Enable**(활성화)을 선택하여 프로세서를 켭니다. 펌웨어를 업데이트하 기 직전에 켠 경우 내부 프로세서가 완전하게 부팅될 때까지 1분 정도 기다리십시오.

USB로 펌웨어를 업데이트하는 방법:

- **1.** 현재 설치된 펌웨어 버전을 확인합니다.
	- **a.** 앞면 베젤에서 아무 기능 버튼이나 누릅니다.
	- **b. Open Menu**(메뉴 열기) 버튼을 눌러 OSD를 엽니다.
	- **c. Information**(정보)를 선택하여 현재 펌웨어 버전을 확인합니다.
- **힌트:** 디스플레이 출고 시 구성의 네 번째 베젤 버튼을 누르면 베젤 기능 버튼 바로 가기인 디스 플레이 정보가 표시됩니다. 베젤 버튼을 다시 지정하지 않는 한 이 바로 가기를 사용하여 정보 페 이지에 액세스할 수 있습니다. 이 정보 페이지에는 내부 프로세서의 켜짐 또는 꺼짐 여부도 표시되 어 있습니다.
- **2.** 웹에서 최신 펌웨어 버전을 찾습니다.
	- **a.** <http://www.hp.com/support>로 이동합니다.
	- **b. Search all support**(모든 지원 검색) 상자에 HP 제품 이름 또는 제품 번호를 입력한 다음, 검색 아이 콘을 클릭합니다.
	- **c.** 펌웨어를 가져오려면 표시된 메뉴 옵션에서 선택합니다.
	- **d.** 열거된 최신 펌웨어 버전을 확인하여 현재 디스플레이에 설치된 버전보다 최신 버전인지 확인합 니다.
	- **e.** USB 플래시 드라이브에 펌웨어를 다운로드합니다. 지원되는 USB 드라이브 형식은 FAT, FAT32, NTFS입니다.
- **3.** 최신 펌웨어가 있는 USB 플래시 드라이브를 DreamColor USB 포트에 삽입하고 화면의 설명에 따라 펌웨 어를 설치합니다.
	- **참고:** 펌웨어는 압축되고 서명된 형태의 rar 파일로 배포됩니다. 설치하기 전에 파일의 압축을 풀지 마 십시오.

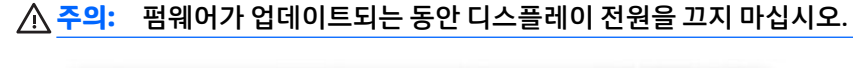

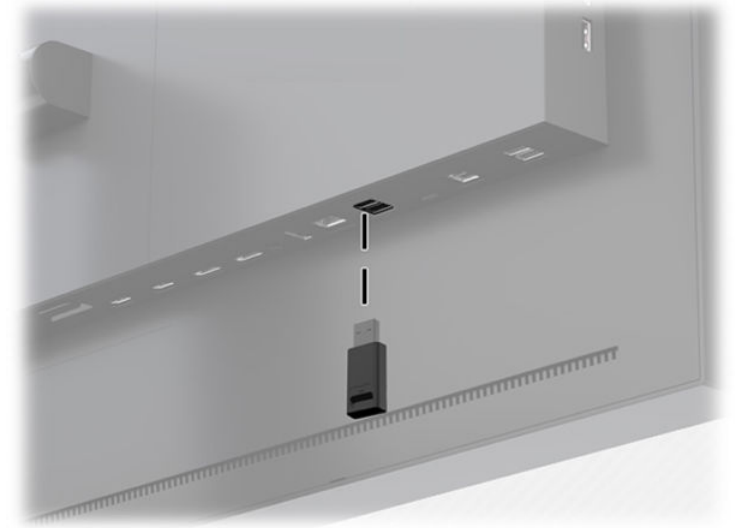

### <span id="page-31-0"></span>**색 공간 사전 설정 선택**

디스플레이는 출고 시 시각 효과, 애니메이션, 시작/편집용 프린트 확인, 전문 사진, 제품 디자인, 인쇄/인쇄 전 공정, 그래픽 아트 등을 비롯한 다양한 색 중심 작업에 적합한 색 공간 사전 설정이 보정된 상태로 제공됩 니다. 업계 표준 색 공간 7개가 디스플레이 고유 색 영역에 함께 제공됩니다. 다음 표는 표준 색 공간 8개에 대 한 정보를 제공합니다.

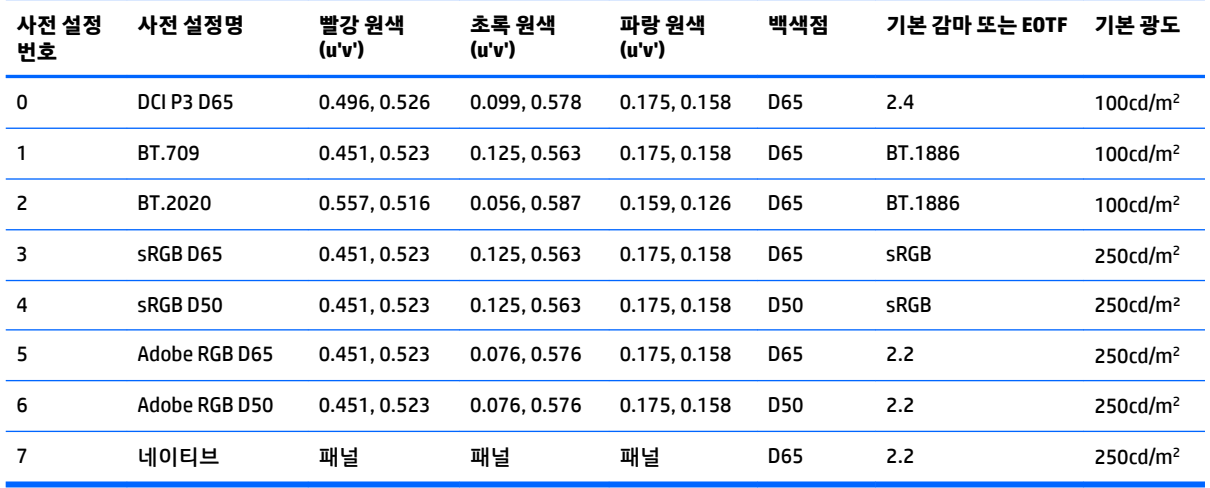

**참고:** 출고 시 DCI-P3 사전 설정은 D65 백색점, 100cd/m² 광도 및 전원 2.4 감마입니다. 일반적으로 영화 프 로젝터에서 볼 수 있는 DCI-P3 구성(P3 백색점, 48cd/m² 광도 및 전원 2.6 감마)과는 다릅니다. 시각 효과 및 애니메이션 스튜디오와의 컨설팅 결과 D65/100/2.4 구성이 영화 프로젝터 구성보다는 일반적인 아티스트 작업 환경에 더 적합하다는 결론을 내렸기 때문입니다.

색 공간 사전 설정을 선택하는 방법:

- **1.** 앞면 베젤에서 아무 기능 버튼이나 누릅니다.
- **2. Open Menu**(메뉴 열기) 버튼을 눌러 OSD를 엽니다.
- **3. Color settings**(색 설정)을 선택하여 색 공간 구성 화면을 표시합니다.
- **4. Up/Down**(위/아래) 버튼을 사용하여 원하는 색 공간을 탐색한 다음, **Select**(선택) 버튼을 눌러 활성화합 니다.

### **광도 조정**

각 사전 설정이 특정 광도 수준으로 보정되어 있지만 후보정 광도를 조정할 수 있습니다. 모든 보정된 색 공간 사전 설정의 광도 범위는 48~250cd/m<sup>2</sup>로 조정할 수 있습니다.

**참고:** LED가 전압에 반응하는 방식으로 인해 보정된 광도값과 조정한 값의 차이가 클수록 OSD에서 보고하 는 광도값의 정확성이 떨어집니다. 보정된 값에서 멀어지면 백색점의 색채계도 이동합니다. 디스플레이를 원하는 작업 광도로 보정하는 것이 좋습니다. 보정에 관한 자세한 내용은 58페이지의 [디스플레이](#page-69-0) 보정 섹 션을 참조하십시오.

광도를 조정하는 방법:

- **1.** 앞면 베젤에서 아무 기능 버튼이나 누릅니다.
- **2. Open Menu**(메뉴 열기) 버튼을 눌러 OSD를 엽니다.
- <span id="page-32-0"></span>**3. Color settings**(색 설정)을 선택하여 색 공간 구성 화면을 표시합니다.
- **4. Up/Down**(위/아래) 버튼을 사용하여 **Adjust luminance**(광도 조정) 옵션을 탐색한 다음, **Select**(선택) 버 튼을 눌러 활성화합니다.
- **5. Increase/Decrease**(증가/감소) 버튼을 사용하여 광도를 원하는 수준으로 조정합니다.

**참고: Adjust luminance**(광도 조절) 옵션은 메뉴 옵션의 오른쪽에 현재 광도값을 표시합니다.

### **이미지 조정 옵션에 대한 이해**

미디어 및 엔터테인먼트 업계의 특정 작업 흐름에 적합하도록 설계된 다수의 특별한 이미지 조정 옵션이 포 함되어 있습니다. 다음 섹션은 해당 작업의 응용 분야 관점에서 기능을 설명합니다.

### **비디오 신호 조정**

#### **다운스트림 RGB 조정**

일부 경우에는 하나 이상의 RGB 채널이 다른 디스플레이 또는 프로젝터와 시각적으로 일치하도록 하기 위해 셋업(검정색) 또는 게인(흰색)을 수정하는 후보정이 필요할 수도 있습니다. 이 조정은 디스플레이 하드웨어 의 색 관리 처리 블록의 다운스트림(예: 이후)에 위치합니다. 이러한 조정은 10비트 정밀도를 제공합니다.

셋업 및 게인 RGB를 조정하는 방법:

- **1.** 앞면 베젤에서 아무 기능 버튼이나 누릅니다.
- **2. Open Menu**(메뉴 열기) 버튼을 눌러 OSD를 엽니다.
- **3. Color settings**(색 설정) > **Downstream RGB adjust**(다운스트림 RGB 조정)을 선택합니다.
- **4.** 조정 설정을 사용하여 다른 디스플레이 장치에서 원하는 색상 일치가 이루어질 때까지 셋업 및 게인 값 을 조정합니다.

#### **비디오 수준 사용(64-960)**

이 옵션은 검정색 이하의 풋룸 및 흰색 이상의 헤드룸이 포함된 "비디오 리갈" 신호를 정확하게 표시하도록 지원하기 위해 설계되었습니다. 신호 유형은 일반적으로 ITU-R BT.709 표준에 부합하는 비디오 신호를 사용 하여 작업할 때 발생합니다. 이 표준은 검정색과 흰색을 절대값으로 취급하기보다 그 이상의 과도출력을 허 용할 수 있습니다.

해당 신호는 일반적으로 다음의 상황에서 발생합니다.

- AJA Kona 또는 Blackmagic Design DeckLink 등 재생 카드 및 비디오 캡처 카드에서 HDMI 또는 HD-SDI 출 력을 볼 경우
- 비선형 비디오 편집 프로그램의 작곡가/편집/미리 보기 창에서 이미지를 볼 경우
- 소비자의 Blu-Ray/DVD 플레이어 출력을 볼 경우

이러한 모든 상황에서 일반적으로 비디오 신호에는 BT.709 헤드룸 및 풋룸이 포함되어 있습니다. 디스플레 이로 볼 때 이 옵션을 활성화하지 않으면 검정색 및 음영이 더 밝아지고 흰색은 어두워지며 컬러는 실제 신호 에 포함된 것보다 채도가 낮아집니다.

이 옵션이 활성화되면 검정색은 10비트(64)로, 그리고 흰색은 10비트(960)(8비트의 경우 값이 16 및 235일 때 클리핑 발생)로 클리핑됩니다. 그런 다음 신호가 다시 매핑되어 올바른 시청 범위로 신호가 표시됩니다.

소스 자료에 헤드룸이 있는지 풋룸이 있는지 확실하지 않으면 응용프로그램 설정을 확인하거나 소스 자료를 어떻게 캡처 또는 렌더링했는지 알 수 있는 사람에게 확인합니다. 이 설정을 활성화한 이후 편집 응용프로그 램 인터페이스의 밝기를 조정해야 할 수 있습니다.

<span id="page-33-0"></span>비디오 수준을 사용하는 방법:

- **1.** 앞면 베젤에서 아무 기능 버튼이나 누릅니다.
- **2. Open Menu**(메뉴 열기) 버튼을 눌러 OSD를 엽니다.
- **3. Image adjustment**(이미지 조정)을 선택하여 조정 옵션 화면을 표시합니다.
- **4. Up/Down**(위/아래) 버튼을 사용하여 **Video legal (64-960)**(비디오 리갈(64-960)) 옵션을 탐색한 다음, **Select**(선택) 버튼을 눌러 선택합니다. 옵션이 활성화되면 선택됩니다.

#### **프레임 오버스캔**

기본적으로 디스플레이는 이미지의 모든 픽셀을 표시합니다. 그러나 비디오 편집용 프린트를 검사하거나 수 정본을 편집할 경우, 소비자의 디지털 TV에서 표시되는 형태와 유사하게 나타나는 오버스캔 모드에서 이미 지를 확인하고자 할 수 있습니다. 프레임 오버스캔 옵션은 이미지를 5% 확대하여 해당 비율의 액션 안전 영 역 내 프레임만 표시합니다. 액션 안전은 프레임 가장자리의 안쪽 5%에서 시작되는 영역으로 정의됩니다.

프레임 오버스캔 모드 사용 방법:

- **1.** 앞면 베젤에서 아무 기능 버튼이나 누릅니다.
- **2. Open Menu**(메뉴 열기) 버튼을 눌러 OSD를 엽니다.
- **3. Image adjustment**(이미지 조정)을 선택하여 조정 옵션 화면을 표시합니다.
- **4. Up/Down**(위/아래) 버튼을 사용하여 **Overscan frame by 5%**(프레임 5% 오버스캔) 옵션을 탐색한 다음, **Select**(선택) 버튼을 눌러 선택합니다. 옵션이 활성화되면 선택됩니다.

#### **파란색 채널만 표시**

인간은 파란색의 변화에 가장 둔감하기 때문에 대부분의 압축 및 인코딩 알고리즘은 파란색 채널에 최소의 대역폭을 할당합니다. 이러한 이유로 압축/인코딩 오류는 파란색 채널을 볼 때 가장 쉽게 나타납니다. 디스플 레이를 사용하면 사용자는 일시적으로 빨간색 및 녹색 채널을 끄고 파란색 채널만 볼 수 있어 이미지에 해당 오류가 있는지 검사할 수 있습니다.

파란색 채널만 보는 방법:

- **1.** 앞면 베젤에서 아무 기능 버튼이나 누릅니다.
- **2. Open Menu**(메뉴 열기) 버튼을 눌러 OSD를 엽니다.
- **3. Image adjustment**(이미지 조정)을 선택하여 조정 옵션 화면을 표시합니다.
- **4. Up/Down**(위/아래) 버튼을 사용하여 **Blue channel only**(파란색 채널만) 옵션을 탐색한 다음, **Select**(선 택) 버튼을 눌러 선택합니다. 옵션이 활성화되면 선택됩니다.

#### **가로 세로 비율 관리 옵션 사용**

디스플레이에는 일반적인 디스플레이보다 다양한 특별 가로 세로 비율 관리 옵션이 내장되어 있습니다. 다 음 섹션에서는 이러한 옵션이 어떻게 특정 작업에 통합되는지에 대해 구체적으로 설명합니다.

#### **"맞춤" 옵션**

이러한 옵션은 해상도가 디스플레이의 기본 해상도(2560×1440)와 다를 경우 소스 입력을 화면에 어떤 방식 으로 표시할지를 결정합니다.

#### <span id="page-34-0"></span>**소스 가로 세로 비율에 맞춤(비례)**

이 옵션은 소스 입력의 가로 세로 비율을 유지하면서 이미지를 디스플레이의 중앙에 가능한 크게 표시하고 화면의 사용하지 않는 부분을 검정색 0%로 채웁니다. 예를 들어 16×9보다 좁은 소스 입력은 원래 이미지의 세로 길이에 맞춰 표시되고 왼쪽과 오른쪽에 검은색 기둥이 나타납니다. 또한 16×9보다 넓으면 원래 이미지 의 가로 길이에 맞춰 표시되고 상하단에 검은색 기둥이 나타납니다.

소스 가로 세로 비율에 맞춤 기능이 기본 설정되어 있으며, 대부분의 작업에 가장 적합한 옵션입니다.

다음 그림에서는 2048×1080 소스 입력이 소스 가로 세로 비율에 맞춤(비례) 옵션이 설정된 디스플레이에 표 시될 때의 시각적 결과를 보여줍니다.

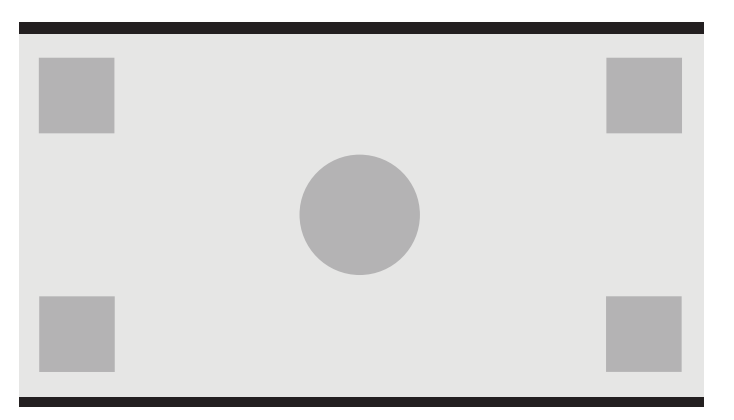

#### **전체 화면에 맞춤(비례하지 않음)**

이것은 16×9 이외의 소스 가로 세로 비율을 변경하여 디스플레이의 가로 세로 비율인 16×9에 강제로 맞추는 옵션입니다. 최종 이미지는 전체 화면에 맞게 표시되며, 가로(비율이 더 좁은 경우) 또는 세로(비율이 더 넓은 경우)로 늘어납니다.

소스의 가로 세로 비율은 관계가 없고 일그러짐이 발생해도 전체 화면으로 보려는 경우 전체 화면에 맞춤 옵 션을 사용하십시오.

다음 그림에서는 2048×1080 소스 입력이 전체 화면에 맞춤(비례하지 않음) 옵션이 설정된 디스플레이에 표 시될 때의 시각적 결과를 보여줍니다. 이전 그림과 비교해 보면 원과 사각형이 수평으로 늘어나 이미지는 전 체 16:9 가로 세로 비율로 채워지는 것을 알 수 있습니다.

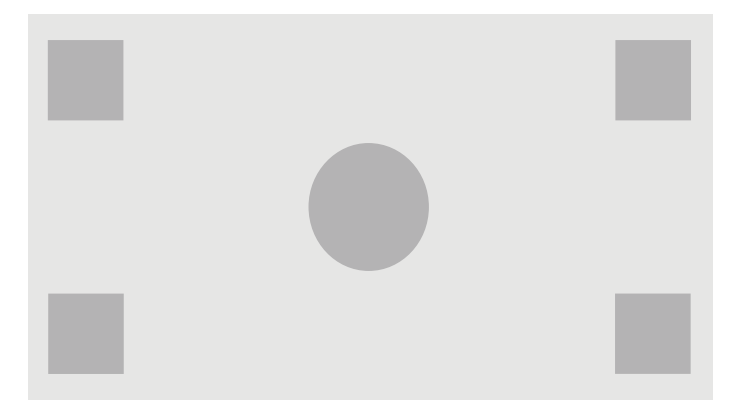

#### **화면 폭에 맞춤(비례)**

디스플레이의 기본 가로 세로 비율인 16×9보다 좁은 소스 비디오를 사용하여 특정 작업을 할 때 사용되는 옵 션입니다. 일부 영화 작업의 경우 Academy 또는 그보다 큰 가로 세로 비율로 애니메이션 또는 시각 효과를 렌 더링하고 와이드스크린에 상영하기 위해 "중심점 추출"을 수행해야 할 수 있습니다. 이 옵션을 활성화하면 소스 이미지의 크기를 조정하여 이미지 폭을 디스플레이 폭에 맞춥니다. 그런 다음, 소스 이미지가 중앙에 세

<span id="page-35-0"></span>로로 나타나고 이미지 상하단부가 잘려 Academy 프레임의 16×9 "중심점 추출" 상태가 됩니다. 소스 이미지 의 비율은 유지됩니다.

화면 폭에 맞춤 옵션은 편집용 프린트 검사 과정 또는 점검 검사 과정에서 세로측 중심점을 추출할 때 사용해 야 합니다.

다음 그림에서는 1024×768 소스 입력이 소스 화면 폭 비율에 맞춤(비례) 옵션이 설정된 디스플레이에 표시 될 때의 시각적 결과를 보여줍니다. 이전 그림과 비교해보면 외부 사각형 위와 아래 영역이 늘어나면서 이미 지 크기가 재조정되어 전체 16:9 프레임이 된 것을 알 수 있습니다.

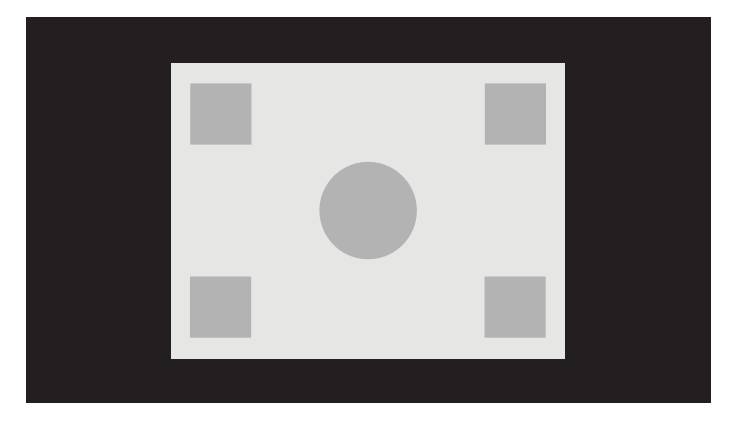

#### **화면 높이에 맞춤(비례)**

디스플레이의 기본 가로 세로 비율인 16×9보다 넓은 소스 비디오를 사용하여 특정 작업을 할 때 사용되는 옵 션입니다. 일부 영화 작업의 경우 더 넓은 소스 가로 세로 비율의 17×9 가로 추출로 봐야할 수 있습니다. 이 옵 션이 활성화되면 소스 이미지의 크기를 조정하여 이미지 높이를 디스플레이 높이에 맞춥니다. 그런 다음, 소 스 이미지가 중앙에 가로로 나타나고 이미지 왼쪽과 오른쪽이 잘려 더 넓은 프레임의 16×9 "중심점 추출" 상 태가 됩니다. 소스 이미지의 비율은 유지됩니다.

화면 높이에 맞춤 옵션은 편집용 프린트 검사 과정 또는 점검 검사 과정에서 가로측 중심점을 추출할 때 사용 해야 합니다.

다음 그림에서는 2048×858 소스 입력 이미지와 이 소스 입력이 화면 높이 비율에 맞춤(비례) 옵션이 설정된 디스플레이에 표시될 때의 시각적 결과를 보여줍니다. 프레임 오른쪽 및 왼쪽 가장자리가 늘어나고 이미지 는 전체 16:9 프레임에 맞게 조정된 것을 알 수 있습니다.

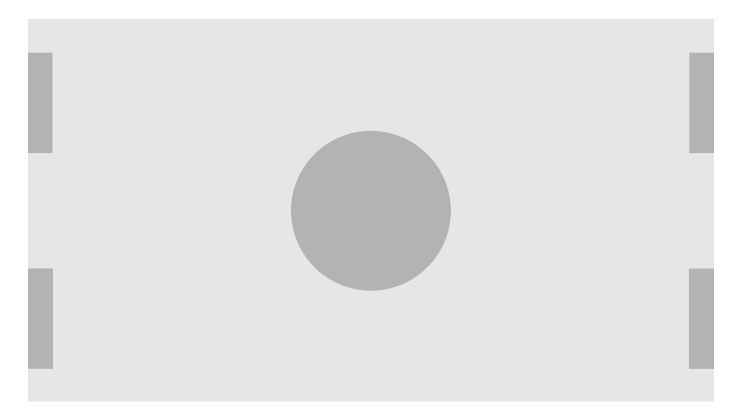
#### **픽셀 단위**

디스플레이의 기본 해상도인 2560×1440보다 낮은 해상도를 가진 소스 비디오의 이미지 크기를 축소/확대하 지 않고 이미지를 보려고 하는 경우 사용하는 옵션입니다. 이 옵션이 활성화된 경우에는 소스 입력이 기본 크 기로 표시되며 검정색 0%로 프레임의 나머지 부분을 채웁니다.

다음 그림에서는 2048×1080 소스 입력이 픽셀 단위 옵션이 설정된 디스플레이에 표시될 때의 시각적 결과 를 보여줍니다.

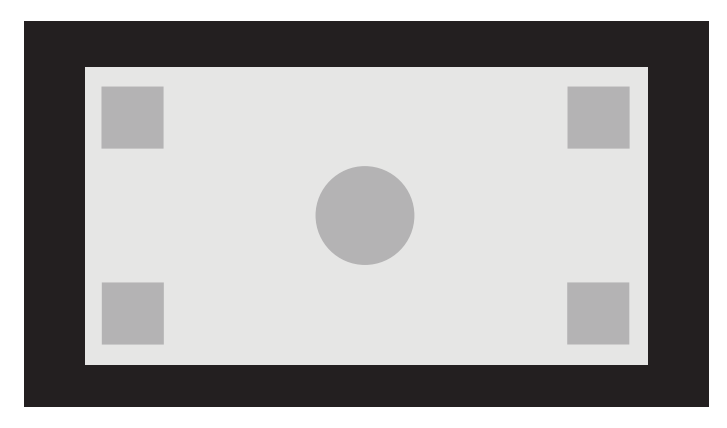

#### **"맞춤" 옵션 사용**

화면에 표시되는 소스 비디오의 표시 방법을 바꾸는 방법:

- **1.** 앞면 베젤에서 아무 기능 버튼이나 누릅니다.
- **2. Open Menu**(메뉴 열기) 버튼을 눌러 OSD를 엽니다.
- **3. Image adjustment**(이미지 조정)을 선택하여 조정 옵션 화면을 표시합니다.
- **4. Image scaling**(이미지 크기 조정)을 선택하여 디스플레이 옵션을 표시합니다.
- **5. Up/Down**(위/아래) 버튼을 사용해 원하는 열기 옵션을 탐색합니다. 그런 다음, **Select**(선택) 버튼을 눌러 선택합니다.
- **참고:** 이미지 크기 조정 메뉴가 베젤 기능 버튼에 다시 할당되어 간편하게 액세스할 수 있게 됩니다. 베젤 기능 버튼 할당에 대한 지침은 38[페이지의](#page-49-0) 베젤 기능 버튼 변경 섹션을 참조하십시오.

### <span id="page-37-0"></span>**디지털 시네마 가로 세로 비율 마스킹**

디스플레이는 DCI 이미지 컨테이너 내의 두 가지 표준 가로 세로 비율 1.85:1 및 2.39:1에 대한 가로 세로 비율 마스킹을 지원합니다. 디지털 시네마 마스킹을 선택하면 소스 신호는 지정된 가로 세로 비율 내의 픽셀만 표 시도록 마스킹됩니다. 다음 표에는 각 이미지 컨테이너 및 가로 세로 비율에 맞게 표시되는 활성 픽셀이 나열 되어 있습니다.

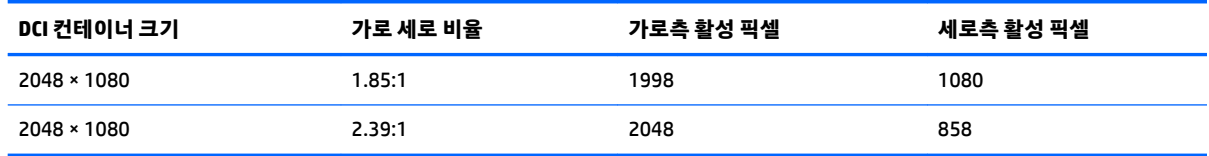

### **디지털 시네마 가로 세로 비율 마스킹 옵션 사용**

모든 디지털 시네마 디스플레이 옵션은 OSD의 **Main menu**(주 메뉴) **> Image adjustment**(이미지 조정) **> Digital Cinema Masking**(디지털 시네마 마스킹) 위치에 있습니다. 활성 비디오 입력을 통해 2048×1080이 표 시되지 않는 한 해당 옵션을 사용할 수 없으며 메뉴 옵션은 어두워집니다.

디지털 시네마 마스킹 옵션에 액세스하는 방법:

- **1.** 2048×1080 신호를 출력하도록 구성된 컴퓨터 또는 비디오 장치를 디스플레이에 연결합니다.
- **2.** 앞면 베젤에서 아무 버튼이나 누릅니다.
- **3. Open Menu**(메뉴 열기) 버튼을 눌러 OSD를 엽니다.
- **4. Image adjustment**(이미지 조정)을 선택하여 조정 옵션 화면을 표시합니다.
- **5. Digital cinema masking**(디지털 시네마 마스킹)을 선택하여 디지털 시네마 옵션을 표시합니다.

다음 디지털 시네마 마스킹 옵션을 사용할 수 있습니다.

#### **전체 DCI 컨테이너 표시**

기본 옵션으로 전체 2048×1080 프레임을 표시합니다.

#### **DCI 1.85:1 가로 세로 비율로 마스킹**

이 옵션은 2048 넓이 프레임의 왼쪽 및 오른쪽 끝에 있는 25 픽셀을 마스크합니다. 이전 섹션에서 설명한 이 미지 크기 조정 옵션을 사용하여 지정한 대로 최종 이미지가 표시됩니다.

다음 그림은 1.85:1로 잘린 DCI 소스를 보여줍니다.

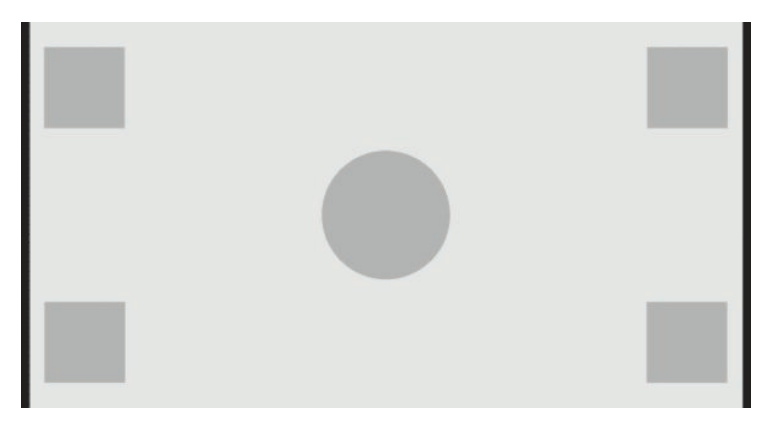

#### **DCI 2.39:1 가로 세로 비율로 마스킹**

이 옵션은 2048 넓이 프레임의 상하단부 끝에 있는 111 픽셀을 마스크합니다. 이전 섹션에서 설명한 이미지 크기 조정 옵션을 사용하여 지정한 대로 최종 이미지가 표시됩니다.

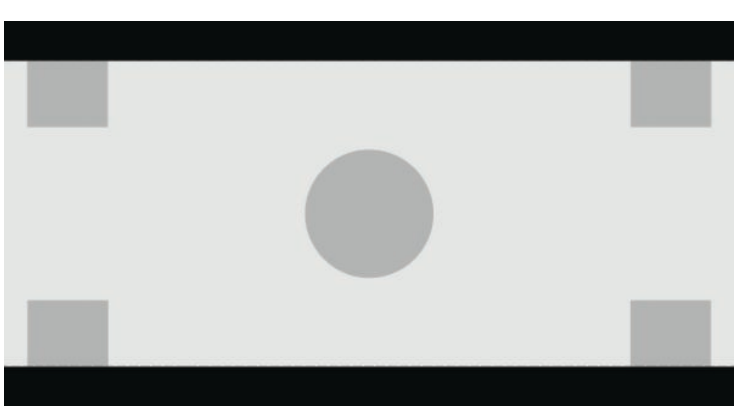

다음 그림은 2.39:1로 잘린 DCI 소스를 보여줍니다.

#### **마스킹된 구역 표시**

이 옵션을 활성화하면 불투명 마스크 대신 부분적으로 투명한 마스크가 사용됩니다. 2.39:1 가로 세로 비율의 상단 라인을 확인하고 프레임 변경을 통해 헤드룸을 조정해야 하는 경우 사용할 수 있는 정보를 확인하는 데 유용한 옵션입니다.

다음 그림에서는 마스킹된 구역 표시 옵션을 활성화하여 2.39:1로 잘린 DCI 소스를 보여줍니다.

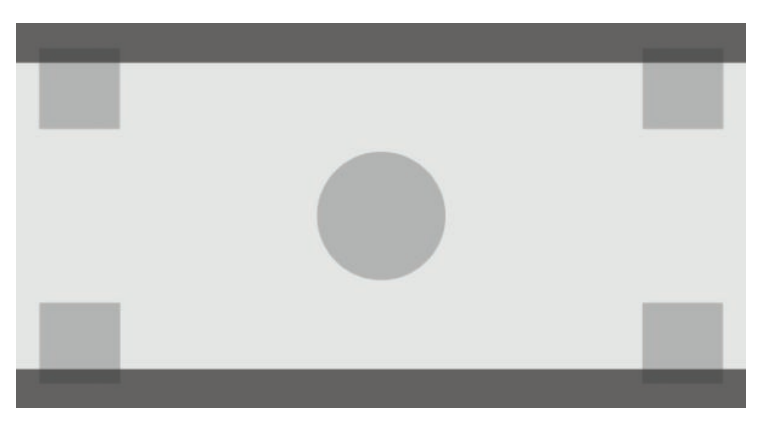

#### **마스크 불투명도 설정**

이 옵션은 **Show masked region**(마스킹된 구역 표시)가 활성화된 상태에서 사용 가능하며, 잘린 영역에 적용 할 불투명도 값을 지정할 수 있습니다. 필요에 따라 조정하여 프레임의 잘린 영역과 활성 영역 간의 균형을 맞 춥니다.

## **마커 사용**

디스플레이에는 프레임의 특정 영역 또는 구역을 나타내는 데 사용할 수 있는 마커 오버레이 일체가 포함되 어 있습니다. 여러 개의 표준 마커가 포함되어 있습니다.

### **필름 가로 세로 비율 마커**

표준극장 가로 세로 비율인 1.85:1 및 2.39:1을 위한 마커가 제공됩니다. 이 마커는 17:9(2048×1080) 및 16:9(2560×1440, 1920×1080 또는 1280×720) 소스 입력의 필름 가로 세로 비율 가장자리에 라인을 표시합 니다.

17:9 소스 입력의 경우에는 DCI 정의 위치에 라인이 표시됩니다. 16:9 입력의 경우에는 이러한 필름 가로 세로 비율의 산술적 위치에 라인이 표시됩니다. 따라서 1.85:1 가로 세로 비율은 17:9 소스 입력의 경우 세로 라인 을 사용하며 16:9 소스 입력의 경우에는 가로 라인을 사용합니다.

17:9 소스 입력

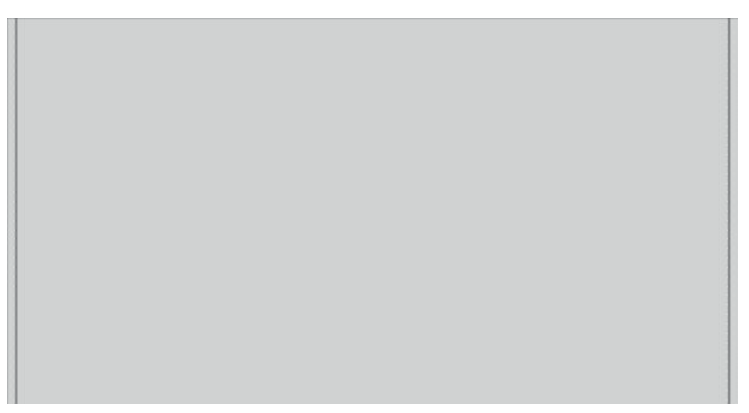

16:9 소스 입력

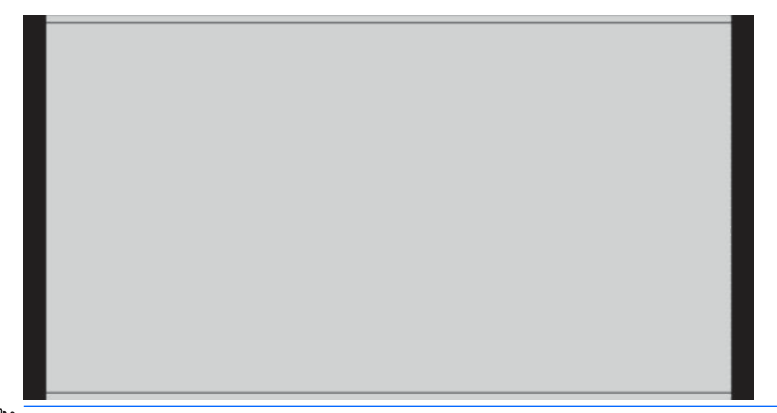

**참고:** 한 번에 하나의 필름 가로 세로 비율 마커만 표시할 수 있습니다. 따라서 1.85:1 가로 세로 비율 마커 를 활성화한 상태에서 2.39 가로 세로 비율 마커를 활성화하면 1.85 가로 세로 비율 마커는 비활성화됩니다.

### **16:9 가로 세로 비율 마커**

16:9 가로 세로 비율을 위한 마커가 제공됩니다. 이러한 마커는 17:9(2048×1080) 및 16:9(2560×1440, 1920× 1080 또는 1280×720) 소스 입력 둘 모두를 지원합니다.

● 16:9 추출: 16:9 영역을 17:9 프레임 안에 표시합니다. 이 마커는 17:9(4096×2160 또는 2048×1080) 소 스 입력을 사용하는 경우에만 사용할 수 있습니다.

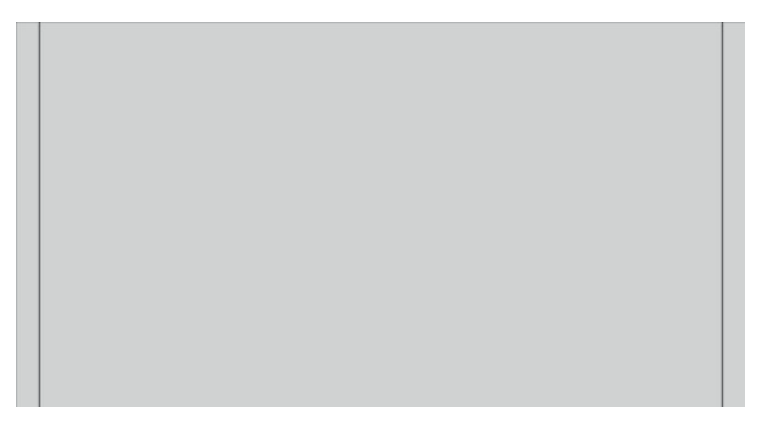

- 16:9 액션 안전: EBU R19, 개정 1에 정의된 대로 16:9 이내의 액션 안전 영역을 보여줍니다. 이 영역은 이 미지의 각 모서리에서 안으로 3.5% 들어간 박스로 정의됩니다.
- 16:9 타이틀 안전: EBU R19, 개정 1에 정의된 대로 16:9 이내의 타이틀 안전 영역을 보여줍니다. 이 영역 은 이미지의 각 모서리에서 안으로 5% 들어간 박스로 정의됩니다.

다음 그림은 16:9 안전 액션 및 안전 타이틀 마커가 화면에 표시된 모습을 보여줍니다.

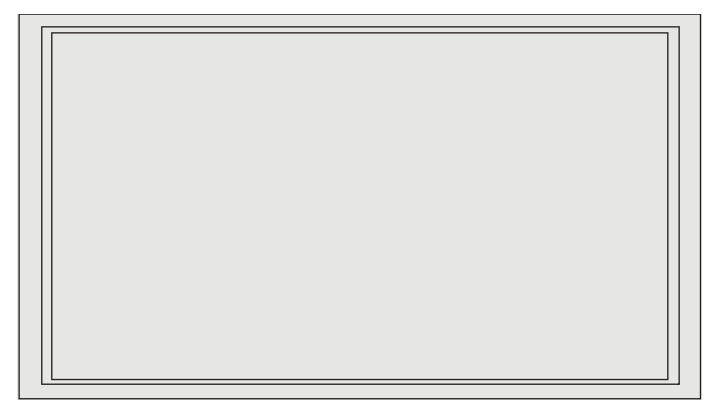

### **4:3 가로 세로 비율 마커**

4:3 가로 세로 비율을 위한 마커가 제공됩니다. 이러한 마커는 17:9(2048×1080) 및 16:9(2560×1440, 1920× 1080 또는 1280×720) 소스 입력 둘 모두를 지원합니다.

● 4:3 추출: 17:9 또는 16:9 프레임 내의 4:3 영역을 보여줍니다.

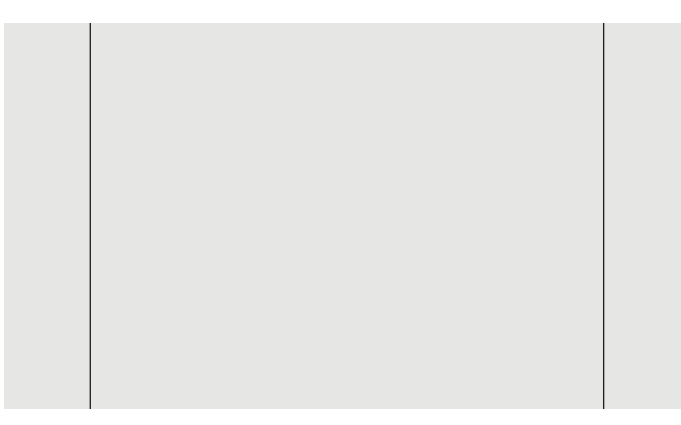

- 4:3 액션 안전: SMPTE RP 218에 정의된 대로 4:3 이내의 액션 안전 영역을 보여줍니다. 이 영역은 이미지 의 각 모서리에서 안으로 5% 들어간 박스로 정의됩니다.
- 16:9 타이틀 안전: SMPTE RP 218에 정의된 대로 16:9 이내의 타이틀 안전 영역을 보여줍니다. 이 영역은 이미지의 각 모서리에서 안으로 10% 들어간 박스로 정의됩니다.

다음 그림은 16:9 안전 액션 및 안전 타이틀 마커가 화면에 표시된 모습을 보여줍니다.

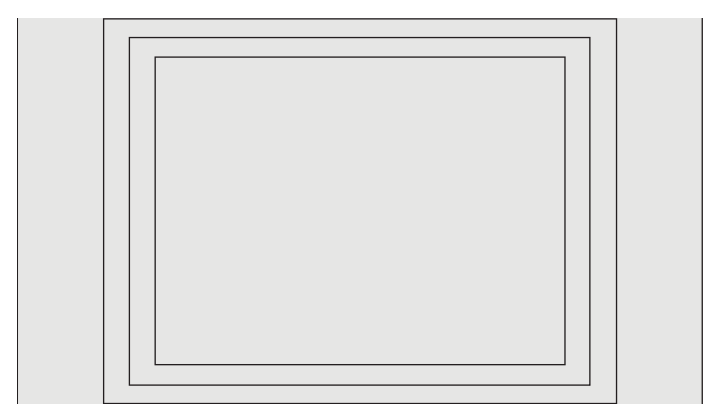

### **십자선 마커**

십자선을 화면에 배치하기 위한 마커가 제공됩니다. 이러한 마커는 17:9(2048×1080) 및 16:9(2560×1440, 1920×1080 또는 1280×720) 소스 입력 둘 모두를 지원합니다.

- 중앙 십자선: 화면 중앙에 십자선을 제공합니다. 십자선은 폭 300픽셀, 높이 300픽셀입니다.
- 삼등분 십자선: 화면을 가로와 세로로 각각 삼등분하는 4개의 십자선을 제공합니다. 십자선은 17:9 및 16:9 소스 입력에 맞게 배치됩니다.

다음 그림은 16:9 소스 입력에 대한 중앙 및 삼등분 십자선 마커 둘 모두를 보여줍니다.

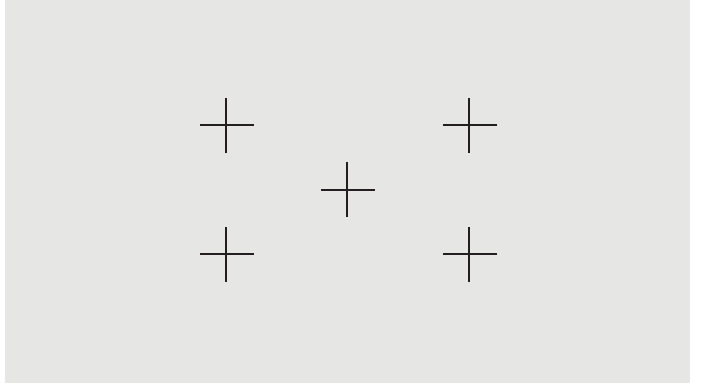

### **마커 색**

마커는 7가지 색 중 하나로 정의할 수 있습니다.

- 흰색
- 빨간색
- 녹색
- 파란색
- 시안색
- 마젠타색
- 노란색

### **사용자 지정 마커**

디스플레이는 XML을 StudioCal XML 스키마의 일부로 사용하여 사용자 지정 마커 제작을 지원합니다. StudioCal XML 스키마에 대한 자세한 내용은 71페이지의 [StudioCal XML](#page-82-0) 스키마 사용 섹션을 참조하십시오.

사용자 지정 마커에는 최대 16개 라인이 포함될 수 있으며, 각 라인은 고유한 색과 라인 폭을 가질 수 있습니 다 (최대 10픽셀의 라인 폭이 지원됨).

사용자 지정 마커와 관련된 4개의 요소가 있습니다.

#### **마커 요소**

StudioCal XML 스키마를 사용하면 사용자 지정 마커당 최대 10개 라인을 정의할 수 있습니다. 이를 지원하기 위해 각 마커에 대한 정보를 포함하는 마커 상위 요소가 사용됩니다. 이 요소에는 2개의 태그, 사용자 지정 마 커 라인 수를 지정할 수 있는 "entries" 태그 그리고 마커가 표시될 디스플레이를 정의하기 위한 "product" 태 그가 포함됩니다.

#### 32 2 장 디스플레이 사용

"entries" 태그는 1~16 사이의 정수 값을 지원합니다. "product" 태그는 현재 두 개의 값인 "Z31x" 및 "Z27x"를 지원합니다. 이 디스플레이용으로 설계된 마커를 위해 "Z27x"를 사용해야 합니다.

**중요:** Z31x 모델은 Z27x 모델과 비교했을 때 가로 세로 비율과 픽셀 수가 다릅니다. StudioCal XML 파일을 Z31x로 설정된 제품과 함께 Z27x에 삽입하면 오류가 반환되고 마커는 가져오지 않습니다.

#### 요소는 다음과 같이 구성되어야 합니다.

<marker entries="INTEGER, 1–16" product="Z27x">

</marker>

#### **마커 정보 요소**

각 마커 라인에 대한 세부 정보는 두 요소에 저장됩니다. 따라서 "marker\_info" 상위 요소는 각 마커 라인에 대 한 세부 정보를 포함하는 데 사용됩니다. 이 요소에는 태그가 포함되지 않습니다.

요소는 다음과 같이 구성되어야 합니다.

<marker\_info>

</marker\_info>

#### **마커 위치 요소**

각 마커 라인의 xy 시작 및 종료 위치는 단일 "marker\_pos" 요소에 저장됩니다. 이 요소에는 다음과 같은 태그 가 포함됩니다.

- **startx**: 라인의 x축 시작 지점입니다. 1~2560 사이의 정수 값이 지원됩니다.
- **endy**: 라인의 x축 종료 지점입니다. 1~2560 사이의 정수 값이 지원됩니다.
- **starty**: 라인의 y축 시작 지점입니다. 1~1440 사이의 정수 값이 지원됩니다.
- **endy**: 라인의 y축 종료 지점입니다. 1~1440 사이의 정수 값이 지원됩니다.

요소는 다음과 같이 구성되어야 합니다.

```
<marker_pos startx="INTEGER" endx="INTEGER" starty="INTEGER" 
endy="INTEGER"/>
```
#### **마커 스타일 요소**

각 라인의 width와 color는 단일 "marker\_style" 요소에 저장됩니다. 이 요소에는 다음과 같은 태그가 포함됩 니다.

- **width**: 라인의 폭입니다. 1~10 사이의 정수 값이 지원됩니다.
- **color**: 라인의 색입니다. 다음과 같은 값이 지원됩니다.
	- white
	- red
	- green
	- blue
	- cyan
	- magenta
	- yellow

#### 요소는 다음과 같이 구성되어야 합니다.

```
<marker_style width="INTEGER, 1–10" color="VALUE"/>
```
#### **사용자 지정 마커 예**

다음은 마커 태그의 사용을 보여주는 StudioCal XML 파일의 예입니다. 이 예에서는 EBU R 95에 정의된 대로 4:3 캡션 안전 영역을 나타내는 2개의 라인이 그려져 있습니다.

```
<?xml version="1.0" encoding="ISO-8859-1"?>
```
<studiocal>

```
 <marker entries="2" product="Z27x">
```
<marker\_info>

 $<$ marker pos startx="416" endx="416" starty="0" endy="1440"/>

```
 <marker_style width="4" color="red"/>
```
</marker\_info>

<marker\_info>

```
<marker pos startx="2144" endx="2144" starty="0" endy="1440"/>
```

```
 <marker_style width="4" color="red"/>
```
</marker\_info>

```
 </marker>
```

```
</studiocal>
```
**힌트:** 디스플레이와 함께 제공되는 광 디스크에는 디스플레이로 가져오거나 개인 마커를 빌드하기 위한 참 조로 이용할 수 있는 사전 빌드된 사용자 지정 마커가 여러 개 들어 있습니다.

## **Picture-in-picture(PIP, 픽처-인-픽처) 및 2×1 이중 분할 사용**

**힌트:** 소스를 최대 높이로 나란히 표시하려면 사용하는 운영 체제에서 디스플레이 해상도를 1280×1440으 로 설정하십시오.

디스플레이는 한 소스가 다른 소스와 겹치는 PIP 및 한 소스가 다른 소스와 가로로 인접하게 위치하는 2x1 이 중 분할을 모두 지원합니다. 2×1 이중 분할을 사용하면 매트릭스 방향은 2열 x 1행이 됩니다.

PIP 또는 2×1 이중 분할 사용 방법:

- **1.** 디스플레이에 보조 입력 소스를 연결합니다.
- **2.** 앞면 베젤 버튼 중 하나를 눌러 버튼을 활성화한 다음 **Open Menu**(메뉴 열기) 버튼을 눌러 OSD를 엽니 다.
- **3.** OSD에서 **Split/PIP Control**(분할/PIP 제어) > **Enable Split/PIP**(분할/PIP 활성화)를 선택한 다음, **Picturein-Picture**(PIP, 픽처-인-픽처) 또는 **2x1 dual split**(2x1 이중 분할)을 선택합니다.
- **4.** 디스플레이는 유효한 입력에 대한 보조 입력을 스캔하고 PIP 그림에 해당 입력을 사용합니다. PIP 입력 을 변경하려면 OSD에서 **Assign inputs**(입력 지정)를 선택하고 원하는 입력(**DisplayPort 1**, **DisplayPort 2**, **HDMI 1**, **HDMI 2** 또는 **USB Type-C**)을 선택합니다.
- **5.** PIP 크기를 변경하려면 OSD에서 **PIP position and size**(PIP 위치 및 크기)를 선택한 다음, **Maximum**(최대 값), **Default**(기본값), **Minimum**(최소값) 또는 **Custom**(사용자 지정)을 선택합니다. 최대 크기에서 PIP는 모든 입력 형식을 최대 2048×1080까지 픽셀 단위로 표시합니다. 컨피던스 모니터로 PIP를 사용하는 데 활용합니다. 사용 방법에 대한 자세한 내용은 다음 섹션을 참조하십시오.
- **6.** PIP 위치를 조정하려면 OSD에서 **PIP position and size**(PIP 위치 및 크기)를 선택한 다음, **Top Left**(왼쪽 상단), **Top Right**(오른쪽 상단), **Bottom Left**(왼쪽 하단), **Bottom Right**(오른쪽 하단) 또는 **Custom**(사용 자 지정)을 선택합니다.

### **PIP 이미지 조정**

기본 입력에 사용할 수 있는 대부분의 이미지 조정을 PIP에서 사용하기 위해 사용할 수도 있습니다. 조정에 대한 자세한 정보는 21[페이지의](#page-32-0) 이미지 조정 옵션에 대한 이해 및 26[페이지의](#page-37-0) 디지털 시네마 가로 세로 비율 [마스킹](#page-37-0) 섹션을 참조하십시오.

다음 조정은 PIP에서 사용 가능합니다. 기본적으로 활성화되어 있지 않습니다.

#### **비디오 리갈(64-960)**

AJA Kona 또는 Blackmagic Design Decklink 같은 비디오 캡처 카드에서 비디오 신호 출력을 모니터링하는 경 우, 이 옵션은 비디오 포스트 프로덕션 작업에 사용되는 일반적인 비디오 수준으로 활성화되어야 합니다.

#### **안전 액션으로 오버스캔**

비디오 출력이 소비자의 TV에서 어떻게 표시되는지 확인할 때 이 옵션을 사용합니다. 타사의 낮은 그래픽에 대한 여백이 올바른지, 그리고 소비자의 TV에 잘리는 부분이 없는지 확인하려는 경우 특히 유용합니다.

#### **디지털 시네마 자르기**

2048×1080 입력 신호를 PIP로 표시하는 경우 전체 DCI 컨테이너를 표시하거나 PIP를 1.85:1 또는 2.39:1 가로 세로 비율로 자르도록 명령할 수 있습니다. 가로 세로 비율로 자르는 경우 PIP 형태는 선택한 가로 세로 비율 에 맞춰 변경됩니다. PIP 가장자리에 검정색 막대는 보이지 않습니다.

## **비디오 입력 이름 변경**

모든 비디오 입력 이름을 변경할 수 있습니다. OSD는 제안된 이름으로 구성된 메뉴를 비롯하여 StudioCal XML 파일을 사용하여 사용자 지정 이름을 지정하는 기능을 제공합니다.

비디오 입력 이름을 변경하는 방법:

- **1.** 앞면 베젤에서 아무 버튼이나 누릅니다.
- **2. Open Menu**(메뉴 열기) 버튼을 눌러 OSD를 엽니다.
- **3. Video input**(비디오 입력) > **Rename inputs**(입력 이름 변경)를 선택합니다.
- **4. Up/Down**(위/아래) 버튼을 사용하여 변경하려는 입력을 탐색한 다음, **Select**(선택) 버튼을 눌러 선택합 니다.
- **5. Up/Down**(위/아래) 버튼을 사용하여 원하는 입력을 탐색한 다음, **Select**(선택) 버튼을 눌러 선택합니다.

### **사용자 지정 비디오 입력 이름**

XML을 StudioCal XML 스키마의 일부로 사용하여 사용자 지정 입력 이름을 할당할 수 있습니다. StudioCal XML 스키마에 대한 자세한 내용은 71페이지의 [StudioCal XML](#page-82-0) 스키마 사용 섹션을 참조하십시오.

입력에 대한 사용자 지정 이름이 만들어지면 새 사용자 지정 이름이 지정되거나 기본값으로 복원될 때까지 입력 이름 변경 메뉴의 옵션 중 하나로 사용할 수 있게 됩니다.

사용자 지정 비디오 입력 이름와 관련된 두 가지 요소가 있습니다.

#### **비디오 입력 요소**

고유한 사용자 지정 이름을 각 비디오 입력에 할당하여 유연성을 극대화할 수 있습니다. 이를 지원하기 위해 각 사용자 지정 비디오 입력 이름에 대한 정보를 포함하는 비디오 입력 상위 요소가 사용됩니다. 이 요소에는 XML 파일에서 입력 이름의 번호를 지정하기 위한 "entries" 태그 하나가 포함되어 있습니다. "entries" 태그는 1~5 사이의 정수 값을 지원합니다.

요소는 다음과 같이 구성되어야 합니다.

```
<video_input entries="INTEGER, 1–5">
```
</video\_input>

### **입력 정보 요소**

제공되는 입력 정보 요소에는 두 가지 태그가 포함되어 있습니다.

- **input**: 사용자 지정 이름이 할당되는 입력입니다. 다음과 같은 값이 지원됩니다.
	- DisplayPort1
	- DisplayPort2
	- HDMI1
	- HDMI2
	- USB
- **name**: 입력에 할당되는 사용자 지정 이름입니다. 이름은 최대 16자까지 지원됩니다.

요소는 다음과 같이 구성되어야 합니다.

<input\_info input="INPUT" name="Custom Name"/>

#### **사용자 지정 비디오 입력 이름 예**

#### 다음은 사용자 지정 비디오 입력 이름 요소의 사용을 보여주는 StudioCal XML 파일의 예입니다.

<?xml version="1.0" encoding="ISO-8859-1"?>

<studiocal>

```
 <video_input entries="2">
```
<input\_info input="DisplayPort1" name="HP Z840"/>

<input\_info input="HDMI1" name="AJA Kona"/>

```
 </video_input>
```
## **KVM 스위치 사용**

2개의 USB 입력을 특정 비디오 입력에 연결하여 KVM 스위치의 기능을 제공할 수 있습니다. 이 기능은 기본적 으로 비활성화되어 있습니다.

KVM 스위치 기능을 사용하여 디스플레이에서 2개의 별도 컴퓨터를 제어할 수 있습니다. 예를 들어 한 컴퓨터 는 작업 흐름 전용 장치로 사용하고 다른 컴퓨터는 전자 메일, 인터넷 액세스 등에 사용할 수 있습니다.

### **컴퓨터를 디스플레이에 연결하는 방법**

다음 하드웨어 및 케이블 연결부를 컴퓨터에서 디스플레이에 연결합니다.

- **1.** 디스플레이 전용 키보드 포트에 키보드를 연결합니다. 키보드 포트는 다른 포트에서 90도 회전합니다.
- **참고:** 전용 키보드 포트에 대한 자세한 내용은 4[페이지의](#page-15-0) 뒤쪽 및 측면 구성 요소 섹션을 참조하십시 오.
- **2.** 두 컴퓨터 간에 공유하려는 마우스와 다른 USB 포트를 디스플레이에서 사용 가능한 다른 USB 포트에 연 결합니다.
- **3.** 비디오 케이블(DisplayPort, HDMI 또는 USB Type-C)을 사용하여 각 컴퓨터에서 비디오를 연결합니다.
- **4.** USB Type-B, Type-A 간 연결 케이블 1개와 USB Type-C, Type-A 간 연결 케이블 1개를 사용하여 각 컴퓨 터에서 디스플레이에 데이터 연결을 수행합니다. (USB Type-C 연결을 사용하는 컴퓨터를 이미 연결한 경우에는 동일한 USB Type-C 연결을 데이터에 사용합니다. 추가 연결은 필요하지 않습니다.)

**중요:** 디스플레이에서 두 컴퓨터를 제어하는 경우에는 키보드가 디스플레이의 전용 키보드 포트에 연결되 어 있는지 확인합니다. 키보드 포트는 다른 포트에서 90도 회전합니다.

### **USB 입력을 비디오 연결에 바인딩하는 방법**

OSD를 사용하여 컴퓨터를 인식하도록 디스플레이를 구성하는 방법:

- **1.** 앞면 베젤에서 아무 버튼이나 누릅니다.
- **2. Open Menu**(메뉴 열기) 버튼을 눌러 OSD를 엽니다.
- **3. Video input**(비디오 입력) > **USB port binding**(USB 포트 바인딩)을 선택합니다.
- **4. Up/Down**(위/아래) 버튼을 사용하여 할당하려는 값을 탐색한 다음, **Select**(선택) 버튼을 누릅니다.
- $\overline{5}$ . KVM을 켜는 방법: Up/Down(위/아래) 버튼을 사용하여 Bind USB 1 and 2 to specific inputs(USB 1 및 2를 고유 입력에 바인딩)를 탐색한 다음, **Select**(선택) 버튼을 누릅니다.
- **6.** USB 1(Type-B) 또는 USB 2(Type-C) 바인딩을 설정하는 방법:
	- **a. Up/Down**(위/아래) 버튼을 사용하여 USB-B 연결을 탐색하고 **Select**(선택) 버튼을 누른 다음, USB-B 연결에 바인딩하기에 적합한 비디오 입력을 선택합니다.
	- **b. Up/Down**(위/아래) 버튼을 사용하여 USB-C 연결을 탐색하고 **Select**(선택) 버튼을 누른 다음, USB-C 연결에 바인딩하기에 적합한 비디오 입력을 선택합니다.

### **연결된 컴퓨터 간 전환**

**▲** 연결된 컴퓨터 사이를 전환하려면 디스플레이의 키보드 포트에 연결된 키보드에서 CTRL + CTRL + 위쪽 화살표 키 조합을 누릅니다.

LED가 있는 키보드에서 CTRL + CTRL 키 시퀀스를 누른 후에는 스위치가 작동 중임을 나타내기 위해 Scroll Lock LED가 점멸합니다.

<span id="page-49-0"></span>**중요:** KVM 스위치를 사용하는 두 컴퓨터 간에 전환하는 경우 디스플레이의 USB 포트에 USB 하드 드라이브 또는 플래시 드라이브를 연결하지 않는 것이 좋습니다. 모든 디스플레이 USB 포트는 두 컴퓨터 간에 전환됩 니다. 즉 컴퓨터와 연결된 USB 하드 드라이브 또는 플래시 드라이브 간에 발생하는 모든 데이터 전송이 중단 됩니다. 경우에 따라 데이터가 손실될 수 있습니다. KVM 스위치 기능을 사용하는 경우 항상 USB 하드 드라이 브 또는 플래시 드라이브를 컴퓨터에 직접 연결합니다.

## **베젤 버튼 사용자 지정**

디스플레이는 베젤에 버튼 6개를 제공하는데, 그 중 상단의 4개는 사용자 지정이 가능한 기능 버튼입니다. 또 한 버튼이 누름에 반응하는 방식과 각 버튼 옆 LED 색상 및 표시 방식을 수정할 수도 있습니다.

### **베젤 기능 버튼 변경**

베젤 기능 버튼 4개를 사용하여 자주 사용하는 메뉴 또는 명령에 빠르게 액세스할 수 있습니다. 디스플레이 인터페이스를 간소화하기 위해 기능 버튼을 비울 수도 있습니다.

다음 메뉴와 명령을 할당할 수 있습니다.

- **Color space preset**(색 공간 사전 설정): 색 공간 사전 설정 메뉴를 표시합니다. 색 공간 사전 설정 간 전환 에 사용합니다. 이 명령은 기본적으로 기능 버튼 1에 매핑됩니다.
- **Adjust luminance**(광도 조정): 디스플레이 광도를 변경할 수 있습니다. 이 명령은 기본적으로 기능 버튼 3에 매핑됩니다.
- **Video input select**(비디오 입력 선택): 사용할 수 있는 비디오 입력을 표시하여 필요에 따라 다른 입력으 로 전환할 수 있습니다. 이 명령은 기본적으로 기능 버튼 2에 매핑됩니다.
- **Next active video input**(다음 활성 비디오 입력): 이 명령을 사용하여 활성 비디오 입력 간을 빠르게 전 환할 수 있습니다. 활성 입력은 컴퓨터 또는 기타 비디오 소스에서 수신하는 신호로 정의됩니다.
- **Image scaling**(이미지 크기 조정): 이미지 크기 조정 메뉴를 열어 입력 소스가 화면에 표시되는 방식을 변경할 수 있습니다.
- **Digital cinema region**(디지털 시네마 영역): 4096×2160 또는 2048×1080 소스 입력을 표시하는 방식을 선택할 수 있는 메뉴를 엽니다. 이 옵션을 지정한 경우 소스 입력의 해상도가 4096×2160 또는 2048× 1080이 아니면 옵션이 비활성화됩니다.
- **Markers**(마커): 마커 메뉴를 열어 사용 가능한 마커를 켜거나 끌 수 있습니다. 이 메뉴는 기본 소스 마커 에만 적용되며 PIP 마커에는 적용되지 않습니다.
- **Video levels (64-960) on / off**(비디오 수준(64-960) 켜짐/꺼짐): 전체 범위 및 감소된 범위의 비디오 디 스플레이 간을 빠르게 전환할 수 있습니다. 전체 범위로 설정하면 이 명령은 "Video levels on"(비디오 수 준 켜짐)으로 표시되고 감소된 범위로 설정하면 "Video levels off"(비디오 수준 꺼짐)로 표시됩니다.
- **Overscan on / off**(오버스캔 켜짐/꺼짐): 비디오 오버스캔을 빠르게 활성화 및 비활성화할 수 있습니다. 오버스캔을 켜면 이 명령은 "Overscan On"(오버스캔 켜짐)으로 표시되고, 오버스캔을 끄면 "Overscan Off"(오버스캔 꺼짐)로 표시됩니다.
- **Blue-only mode on / off**(파란색 전용 모드 켜짐/꺼짐): 파란색 전용 디스플레이를 빠르게 활성화 및 비 활성화할 수 있습니다. 이 명령을 비활성화하면 "Blue-only on"(파란색 전용 모드 켜짐)으로 표시되고 이 명령을 활성화하면 "Blue-only off"(파란색 전용 모드 꺼짐)로 표시됩니다.
- **Dual split on / off**(이중 분할 켜짐/꺼짐): 전체 화면과 이중 분할 디스플레이 모드 간을 빠르게 전환할 수 있습니다. 전체 화면 모드에서는 이 명령이 "Dual split on"(이중 분할 켜짐)으로 표시되고, 이중 분할 모 드에서는 "Dual split off"(이중 분할 꺼짐)로 표시됩니다.
- **PIP on / off**(PIP 켜짐/꺼짐): PIP를 빠르게 켜고 끌 수 있습니다. 이 명령을 비활성화하면 "PIP On"(PIP 켜 짐)으로 표시되고 활성화하면 "PIP 2ƫ"(PIP 꺼짐)로 표시됩니다.
- **Swap primary / secondary**(기본/보조 전환): 이 옵션을 사용하여 기본 및 보조 입력을 빠르게 전환할 수 있습니다. 이 옵션을 사용하려면 PIP를 활성화하지 않아도 되며, PIP 입력이 구성됩니다. 따라서 이 옵션 은 두 입력 사이를 빠르게 전환하는 기타 수단으로 사용할 수 있습니다.
- **Show display information**(디스플레이 정보 표시): 이 명령은 디스플레이 모드, 활성 색 공간, 디스플레 이 일련 번호, 펌웨어 버전, 백라이트 시간을 비롯한 유용한 디스플레이 정보를 표시합니다. 이 명령은 기본적으로 기능 버튼 4로 매핑됩니다.
- **Show color space information**(색 공간 정보 표시): 이 명령은 주요 좌표, 백색점 좌표 및 감마 등 현재 색 공간에 대한 유용한 정보를 표시합니다.
- **Test pattern generator**(테스트 패턴 생성기): 이 명령은 검정색, 흰색, 중간 회색, 빨간색, 녹색 및 파란 색을 비롯한 기본 테스트 패턴 목록을 표시합니다.
- **Empty**(비우기): 이 명령은 베젤 기능 키를 지웁니다. 이 명령을 선택하면 레이블이 백지화됩니다.

베젤 버튼 기능을 변경하는 방법:

- **1.** 앞면 베젤 버튼 중 하나를 눌러 버튼 레이블을 표시한 다음 **Open Menu**(메뉴 열기) 버튼을 눌러 OSD를 엽니다.
- <mark>2. OSD에서 Menu and message control</mark>(메뉴 및 메시지 제어) > Configure function buttons(기능 버튼 구 성)를 선택한 다음, 다시 구성하려는 버튼에 대해 사용 가능한 옵션 중 하나를 선택합니다.

### **베젤 기능 버튼 모드 변경**

기본적으로 모든 베젤 버튼을 누르면 각 버튼에 할당된 명령이 표시된 메뉴가 버튼 왼쪽 화면에 나타납니다. 메뉴가 표시되면 원하는 버튼을 눌러 할당된 명령을 실행할 수 있습니다. 메뉴 구성에 익숙해지면 기능 버튼 레이블을 표시하지 않고 원하는 베젤 버튼을 눌러 원하는 명령을 실행할 수 있습니다. 이 경우 기능 버튼 명령 에 대한 기능 버튼 레이블만 표시되지 않습니다. OSD를 열면 기능 레이블이 표시됩니다.

베젤 기능 버튼 모드를 변경하는 방법:

- **1.** 앞면 베젤 버튼 중 하나를 눌러 버튼 레이블을 표시한 다음 **Open Menu**(메뉴 열기) 버튼을 눌러 OSD를 엽니다. (이 모드를 전환한 경우 하단의 베젤 기능 버튼을 눌러 OSD를 엽니다.)
- **2.** OSD에서 **Menu and message control**(메뉴 및 메시지 제어) > **Function button mode**(기능 버튼 모드)를 선택한 후, 다음 기능 중 하나를 선택합니다.
	- **a. Open button label first**(버튼 레이블을 먼저 열기)를 선택하여 베젤 버튼을 누르면 버튼 레이블이 표시되도록합니다.
	- **b. Execute command on first press**(처음 누를 때 명령 실행)를 선택하여 베젤 버튼을 누르면 할당된 명령이 즉시 실행되도록합니다.

### **베젤 버튼 LED 조정**

베젤 버튼 LED에는 기본적으로 활성화되는 자동 페이드 아웃 기능이 있습니다. OSD 시간 초과 기간이 지나면 LED가 점점 어두워집니다. LED 동작을 변경하여 페이드 아웃되지 않도록 설정할 수 있으며, 페이드 아웃 기 능을 비활성화한 경우 LED 밝기를 조정할 수도 있습니다.

베젤 버튼 페이드 아웃 기능을 비활성화하는 방법:

- **1.** 앞면 베젤 버튼 중 하나를 눌러 버튼을 활성화한 다음 **Open Menu**(메뉴 열기) 버튼을 눌러 OSD를 엽니 다.
- **2.** OSD에서 **Menu and message control**(메뉴 및 메시지 제어) > **Bezel button auto-fade**(베젤 버튼 자동 페 이드) > **Disable (always on)**(비활성화(항상 켜기))을 선택합니다.

위에서 설명한 대로 베젤 버튼 페이드 아웃 기능을 비활성화하는 경우 앞면 베젤의 버튼 밝기를 주변 조명과 다른 수준으로 조정할 수 있습니다.

베젤 버튼 밝기를 변경하는 방법:

- **1.** 앞면 베젤 버튼 중 하나를 눌러 버튼을 활성화한 다음 **Open Menu**(메뉴 열기) 버튼을 눌러 OSD를 엽니 다.
- **2.** OSD에서 **Menu and message control**(메뉴 및 메시지 제어) > **Bezel button brightness**(베젤 버튼 밝기) 를 선택하고 크기 조정을 사용하여 버튼을 원하는 밝기로 설정합니다.

또한 앞면 베젤의 버튼 LED 색상을 변경할 수도 있습니다. 버튼 LED를 흰색 또는 빨간색으로 설정하거나 주변 밝기가 감소하면 흰색에서 빨간색으로 자동 변경되도록 설정할 수 있습니다. 빨간색은 저조도 환경에서 디 스플레이를 작동할 때 사용해야 합니다. 흰색 LED 색상은 눈의 색 감광도에 부정적인 영향을 미칠 수 있지만 빨간색은 그렇지 않습니다.

베젤 버튼 색상을 변경하는 방법:

- **1.** 앞면 베젤 버튼 중 하나를 눌러 버튼을 활성화한 다음 **Open Menu**(메뉴 열기) 버튼을 눌러 OSD를 엽니 다.
- **2.** OSD에서 **Menu and message control**(메뉴 및 메시지 제어) > **Bezel button color**(베젤 버튼 색상)를 선택 하고 **Always white**(항상 흰색), **Always red**(항상 빨간색), 또는 **Switch to red at 70 cd/m²**(70cd/m<sup>2</sup>에 따 라 빨간색으로 전환) 중 하나를 선택합니다.

## **사용자 사전 설정**

디스플레이는 특정 프로덕션 및 포스트 프로덕션 작업을 위해 광범위한 기능을 제공하므로 디스플레이 구성 을 저장하고 빠르게 재호출하는 수단이 됩니다. 사용자 사전 설정을 사용하여 다음 디스플레이 설정의 구성 을 저장할 수 있습니다.

- 색 설정
	- 활성 색 사전 설정
	- 광도(보정된 값과 달라진 경우)
	- 다운스트림 RGB 조정
- 이미지 조정
	- 이미지 크기 조정
	- 디지털 시네마 마스킹
	- 마커
	- 비디오 리갈
	- 프레임 오버스캔
	- 파란색 채널만
	- 오버드라이브
- 디인터레이스
- 케이던스 감지
- 분할/PIP 제어
	- 켜짐/꺼짐 상태
	- 모드(2×1 이중 분할 또는 PIP)
	- 입력 지정
	- PIP 비디오 옵션
	- PIP 디지털 시네마 자르기
	- PIP 마커
- 메뉴 및 메시지 제어
	- 기능 버튼 구성

사용자 사전 설정을 통해서 빠르고 간편한 재호출을 위한 여러 설정을 지정할 수 있습니다. 예를 들어 온라인 마감을 위해 디스플레이를 참조 디스플레이로 사용하는 경우 그러한 용도에 맞게 구성할 수 있는 다양한 옵 션이 있습니다. 여기에는 안전 액션/타이틀용 마커 세트 그리고 버그 영역 홀드아웃 및 캡션 안전을 위한 사 용자 지정 마커, 비디오 리갈 수준 켜기 등이 포함됩니다.

사용자 사전 설정은 이 모든 설정을 저장할 수 있으므로 표준 디스플레이 구성과 참조 디스플레이 구성을 쉽 게 전환할 수 있습니다. 마찬가지로 부분적으로 투명한 가로 세로 비율 마스크와 마커를 포함하여 그레이딩 을 위한 영화 가로 세로 비율 작업을 할 때 사용하기 위해 별도의 사전 설정을 구성할 수도 있습니다. 이러한 다양한 작업 유형을 전환할 때마다 디스플레이를 재구성할 필요 없이 각 설정을 별도의 사용자 사전 설정으 로 저장할 수 있습니다.

**힌트:** 특수 워크플로 사용자 사전 설정을 빌드 및 저장하기 전에 자주 사용하는 기본 디스플레이 구성을 사 용자 사전 설정으로 저장할 수 있습니다.

### **사용자 사전 설정 만들기 및 저장**

사용자 사전 설정을 만들고 저장하기는 쉽습니다.

- **1.** 특정 작업 시나리오에 사용하려는 방법으로 디스플레이를 구성합니다. 어떤 설정이 저장되는지에 대한 지침은 이전 섹션에서 사용자 사전 설정에 의해 저장된 설정 목록을 참조하십시오.
- **2.** 디스플레이 구성이 만족스러우면 앞면 베젤의 오른쪽 버튼 5개 중 하나를 눌러 버튼을 활성화합니다.
- **3. Open Menu**(메뉴 열기) 버튼을 눌러 OSD를 엽니다.
- **4. Up/Down**(위/아래) 화살표를 사용하여 **Load/save user preset**(사용자 사전 설정 로드/저장)을 탐색한 다음, **Select**(선택)를 눌러 하위 메뉴를 엽니다.
- **5.** 메뉴의 **Save preset**(사전 설정 저장) 섹션으로 이동한 후, 디스플레이 구성을 저장하는 데 사용하려는 사용자 사전 설정을 탐색합니다.
- **6. Select**(선택)을 눌러 디스플레이 구성을 사용자 사전 설정으로 저장합니다.

사용자 사전 설정이 저장되었음을 나타내는 메시지가 표시됩니다.

### **사용자 사전 설정 활성화**

- **1.** 앞면 베젤의 오른쪽 버튼 5개 중 하나를 눌러 버튼을 활성화합니다.
- **2. Open Menu**(메뉴 열기) 버튼을 눌러 OSD를 엽니다.
- **3. Up/Down**(위/아래) 화살표를 사용하여 **Load/save user preset**(사용자 사전 설정 로드/저장)을 탐색한 다음, **Select**(선택)를 눌러 하위 메뉴를 엽니다.
- **4.** 메뉴의 **Load preset**(사전 설정 로드) 섹션으로 이동한 후 로드하려는 사용자 사전 설정을 탐색합니다.
- **5. Select**(선택)를 눌러 사용자 사전 설정을 로드합니다.

사용자 사전 설정이 로드되는 동안 화면은 몇 초 동안 공백 상태가 됩니다. 그런 다음, 사용자 사전 설정이 로 드되었음을 나타내는 메시지가 표시됩니다.

**힌트:** 사용자 사전 설정 로드 명령을 기능 버튼 중 하나에 매핑하여 사전 설정을 더욱 쉽게 전환할 수 있습 니다. 이 명령은 선택 항목에 대한 사용자 사전 설정 메뉴를 표시합니다.

### **디스플레이 간 사용자 사전 설정 마이그레이션**

한 디스플레이에 하나 이상의 사용자 사전 설정을 구성한 후 StudioCal XML를 사용하여 사용자 사전 설정을 한 디스플레이에서 다른 디스플레이로 마이그레이션할 수 있습니다. 사용자 사전 설정 구성의 복사본을 보 관하는 데에도 이 방법을 사용할 수 있습니다. StudioCal XML 스키마에 대한 자세한 내용은 71[페이지의](#page-82-0) [StudioCal XML](#page-82-0) 스키마 사용 섹션을 참조하십시오.

#### **사용자 사전 설정 요소**

사용자 사전 설정을 저장 및 로드하기 위한 하나의 요소가 제공됩니다. 이 요소에는 두 가지 값을 지원하는 하 나의 "operation" 태그가 포함됩니다. 값은 "save"와 "load"입니다. 요소는 다음과 같이 구성되어야 합니다.

<user\_presets operation="save|load"/>

### **사용자 사전 설정 파일**

사용자 사전 설정이 저장되면 "Z27x\_UserPreset.xml"이라는 파일이 첨부된 USB 플래시 드라이브에 작성됩 니다. 이 XML 파일에는 모든 사용자 사전 설정 정보가 포함되지만 사람이 읽거나 편집할 수 없도록 되어 있습 니다. 따라서 이 파일의 값을 수정하지 않는 것이 좋습니다. <user\_presets operation="load"/> 요소가 있는 StudioCal XML 파일이 있으면 디스플레이는 첨부된 USB 플래시 드라이브의 루트에서 "Z27x\_UserPreset.xml" 파일을 찾습니다. 그런 다음, 그 파일을 디스플레이에 로드합니다. 파일이 사전 설정 되지 않은 경우에는 오류 메시지가 표시됩니다.

#### **사용자 사전 설정 예**

다음은 사용자 사전 설정을 저장 및 로드하기 위한 StudioCal XML 파일의 예입니다.

```
<?xml version="1.0" encoding="ISO-8859-1"?>
<studiocal>
    <user_presets operation="save"/>
</studiocal>
<?xml version="1.0" encoding="ISO-8859-1"?>
<studiocal>
    <user_presets operation="load"/>
```
</studiocal>

## **자동 입력 기반 사전 설정**

사용자 사전 설정은 최고의 유연성과 제어 기능을 제공하는 한편, 일부 디스플레이 구성 정보는 각 입력과 함 께 자동으로 저장됩니다. 예를 들어 DisplayPort 1에 항상 컴퓨터 입력이 있고 HDMI 2의 Blackmagic Design Decklink 또는 AJA Kona 카드에서는 출력이 있는 경우 디스플레이는 각 입력에 대한 구성 정보를 자동으로 저 장합니다.

다음 설정은 각 입력과 함께 자동으로 저장됩니다.

- 색 설정
	- 활성 색 사전 설정
	- 광도(보정된 값과 달라진 경우)
	- 다운스트림 RGB 조정
- 이미지 조정
	- 이미지 크기 조정
	- 디지털 시네마 마스킹
	- 마커
	- 비디오 리갈
	- 프레임 오버스캔
	- 파란색 채널만
	- 오버드라이브
	- 디인터레이스
	- 케이던스 감지

이러한 자동 입력기반 사전설정을 사용하여 두 입력 사이를 전환하고 필요에 따라 하나씩 특수하게 구성할 수 있습니다. 컴퓨터와 비디오 입력을 전환할 때 특히 유용하며, 그러한 작업에 사용하도록 설계되었습니다.

## **화면의 디스플레이 메뉴 탐색**

OSD(On-Screen Display)를 사용하여 원하는 보기 설정에 따라 화면 이미지를 조절합니다. OSD에 액세스하려 면 다음 단계를 따르십시오.

- **1.** 앞면 베젤의 오른쪽 버튼 5개 중 하나를 눌러 버튼을 활성화합니다.
- **2. Open Menu**(메뉴 열기) 버튼을 눌러 OSD를 엽니다.
- **3.** 베젤 버튼을 사용하여 메뉴 선택을 탐색, 선택 및 조정합니다. 버튼 레이블은 활성화된 메뉴 또는 하위 메뉴에 따라 다양합니다.

**참고:** 선택한 비디오 입력 및 설정에서는 회색으로 표시된 OSD 메뉴 항목을 지원하지 않습니다.

다음 섹션의 표에는 OSD(On-Screen Display) 메뉴 항목 및 해당 기능의 설명이 나열되어 있습니다. 굵게 표시 된 선택 항목은 출하 시 기본값입니다.

## **색 설정 메뉴**

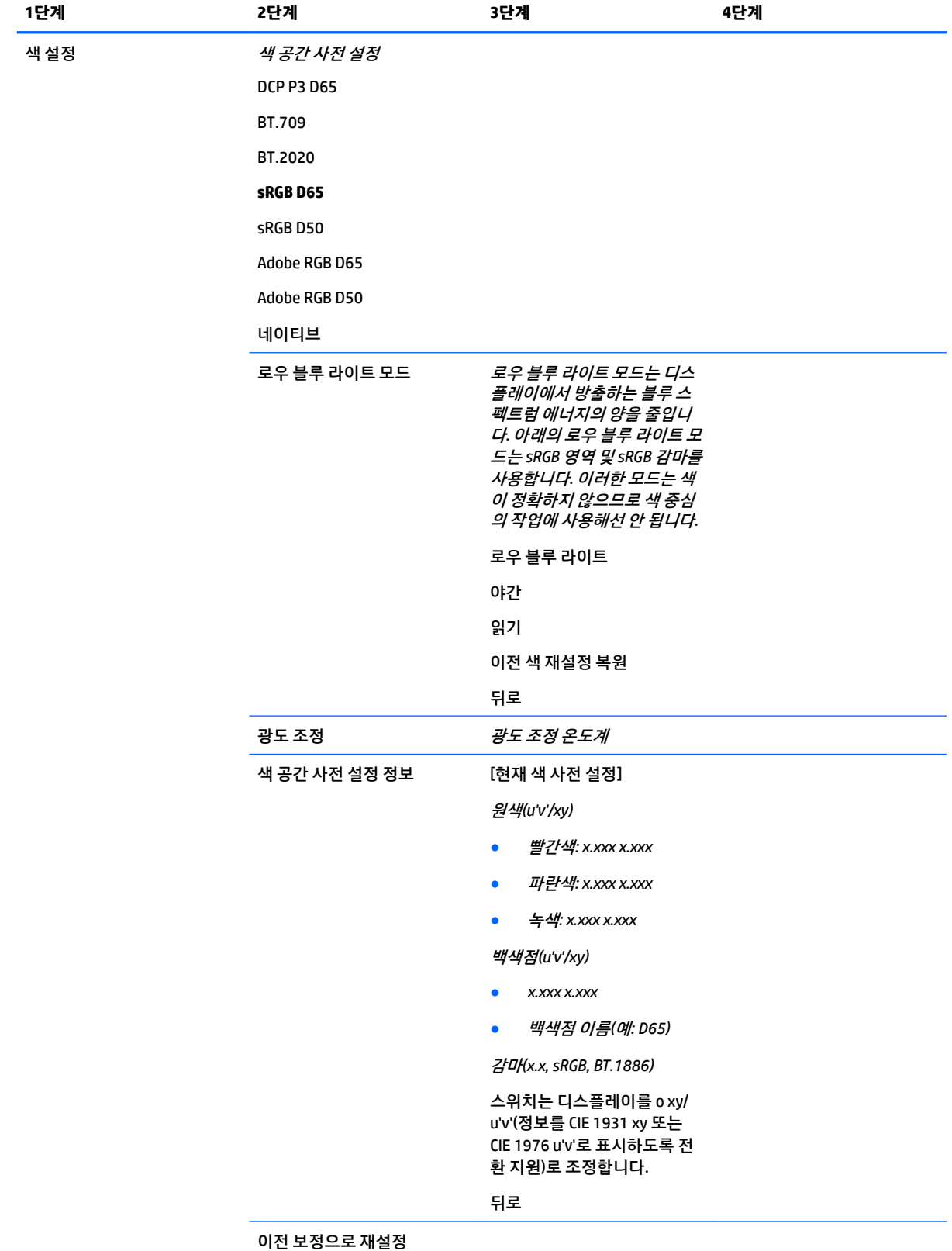

출고 시 보정으로 재설정

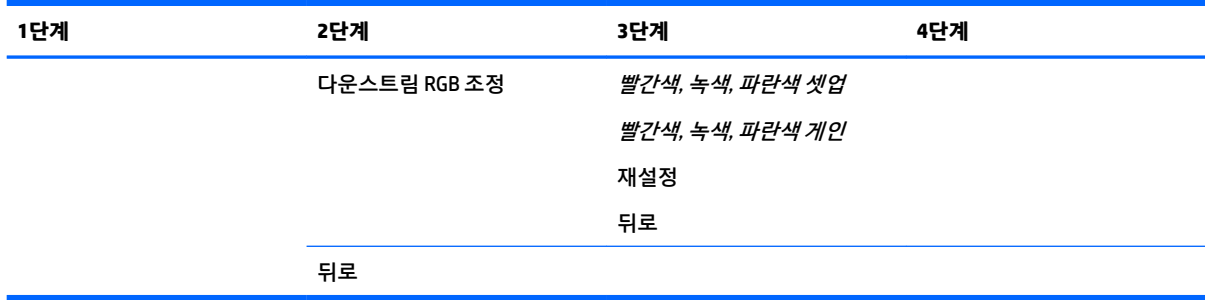

## **비디오 입력 메뉴**

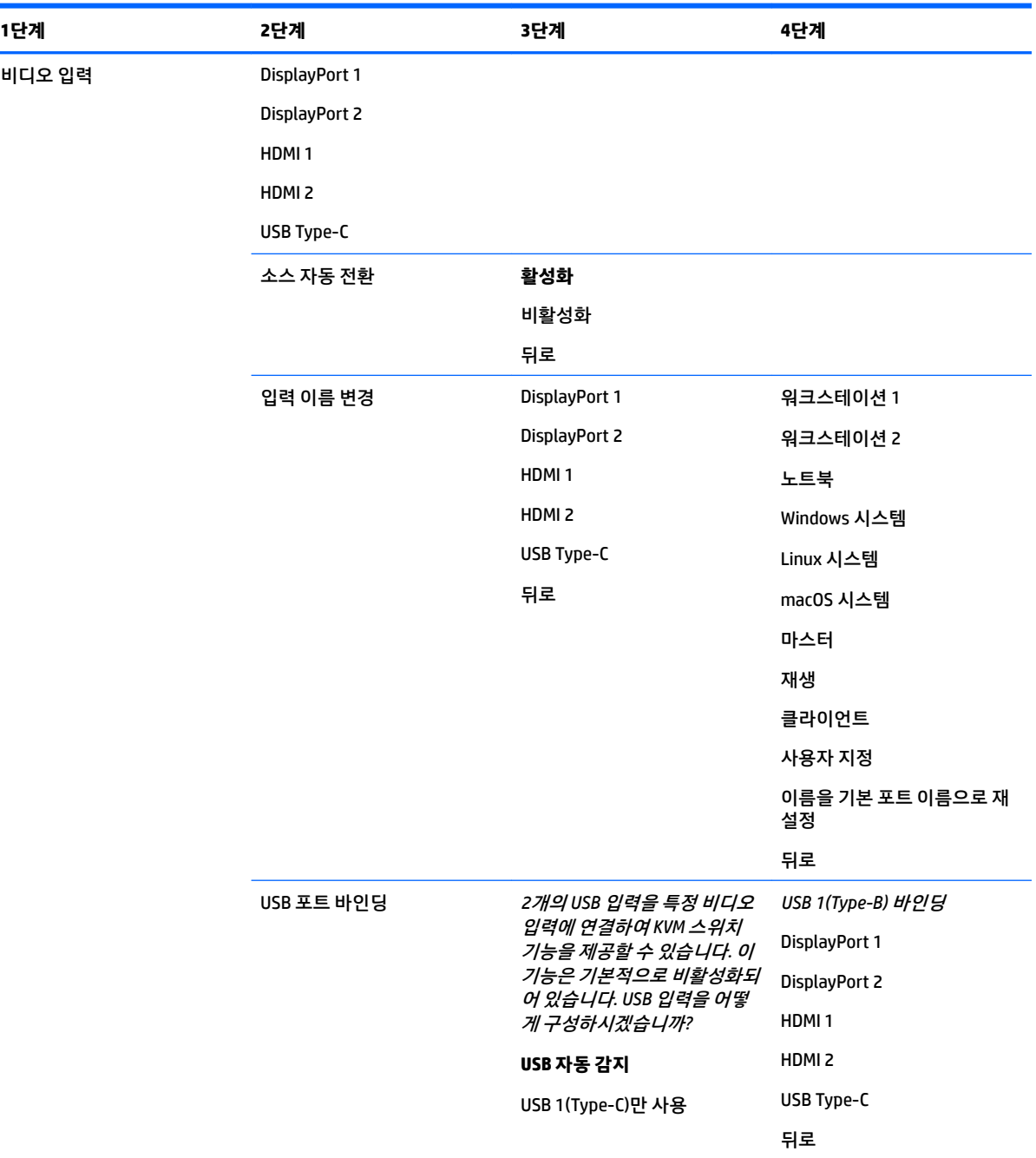

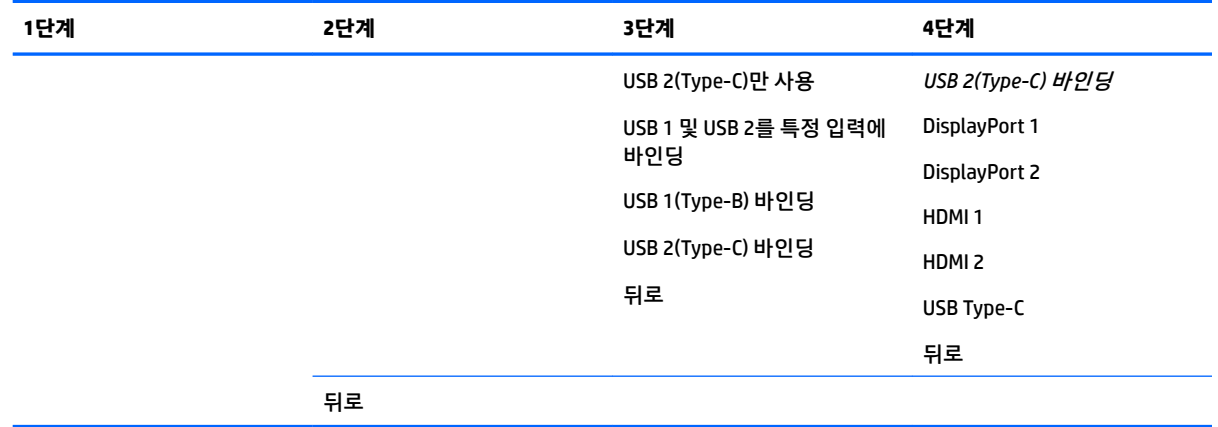

## **이미지 조정 메뉴**

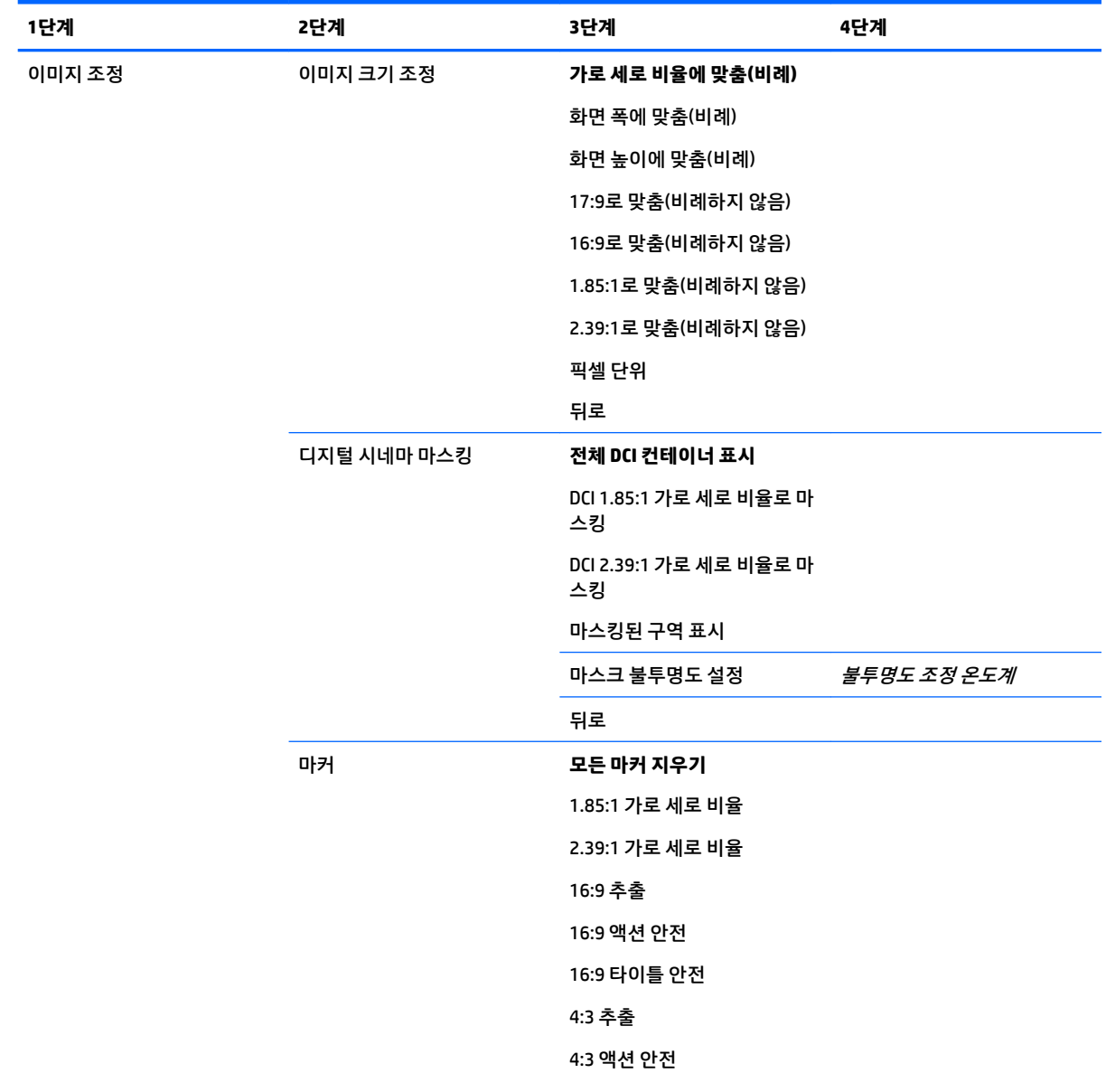

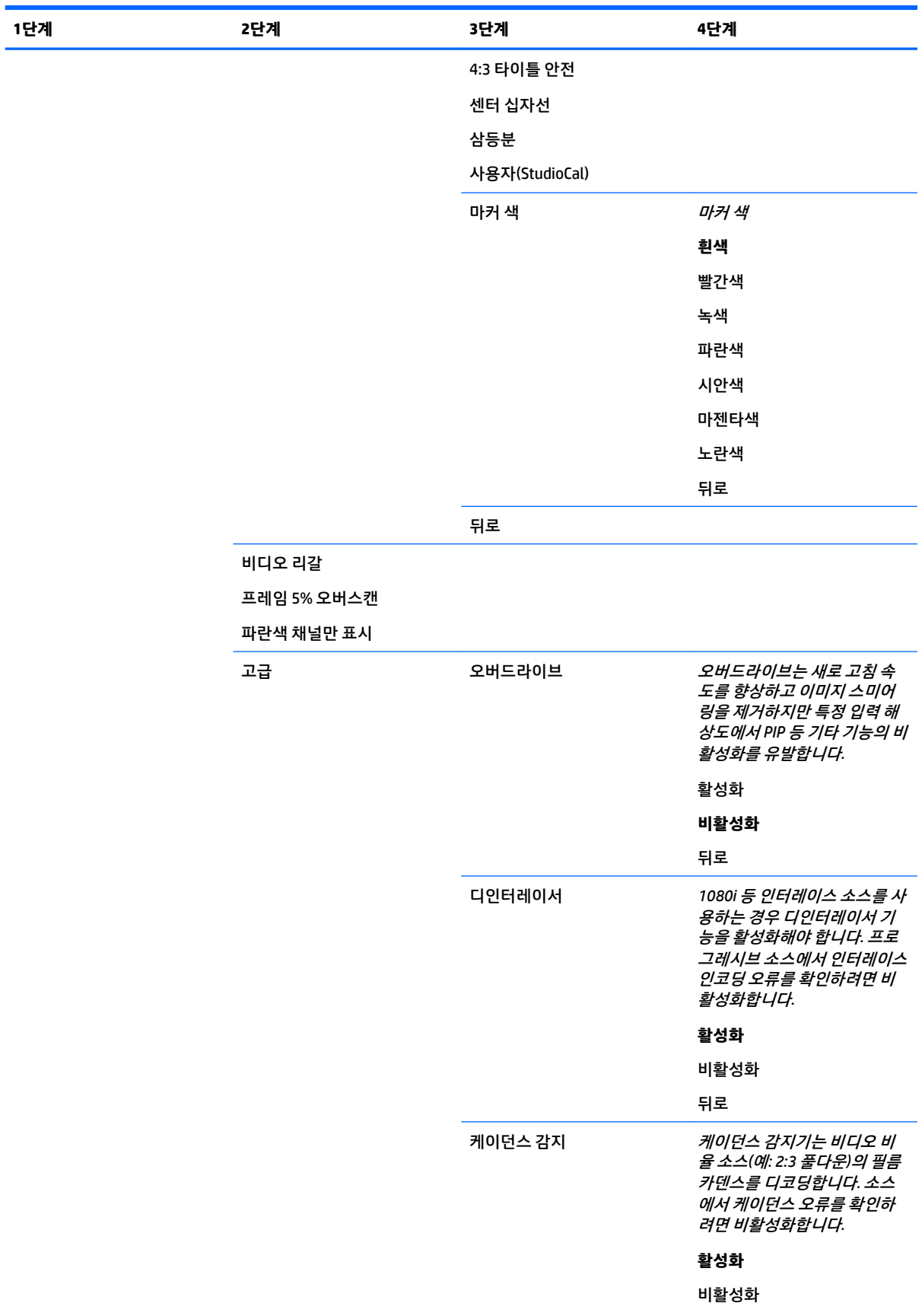

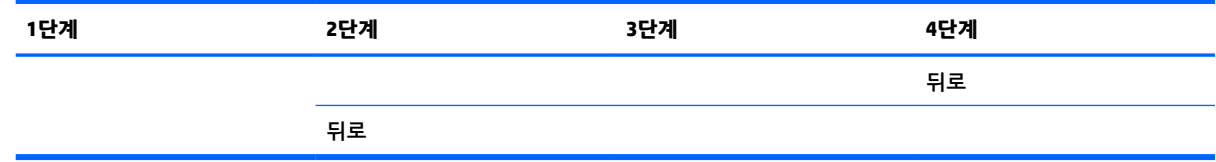

## **분할/PIP 제어 메뉴**

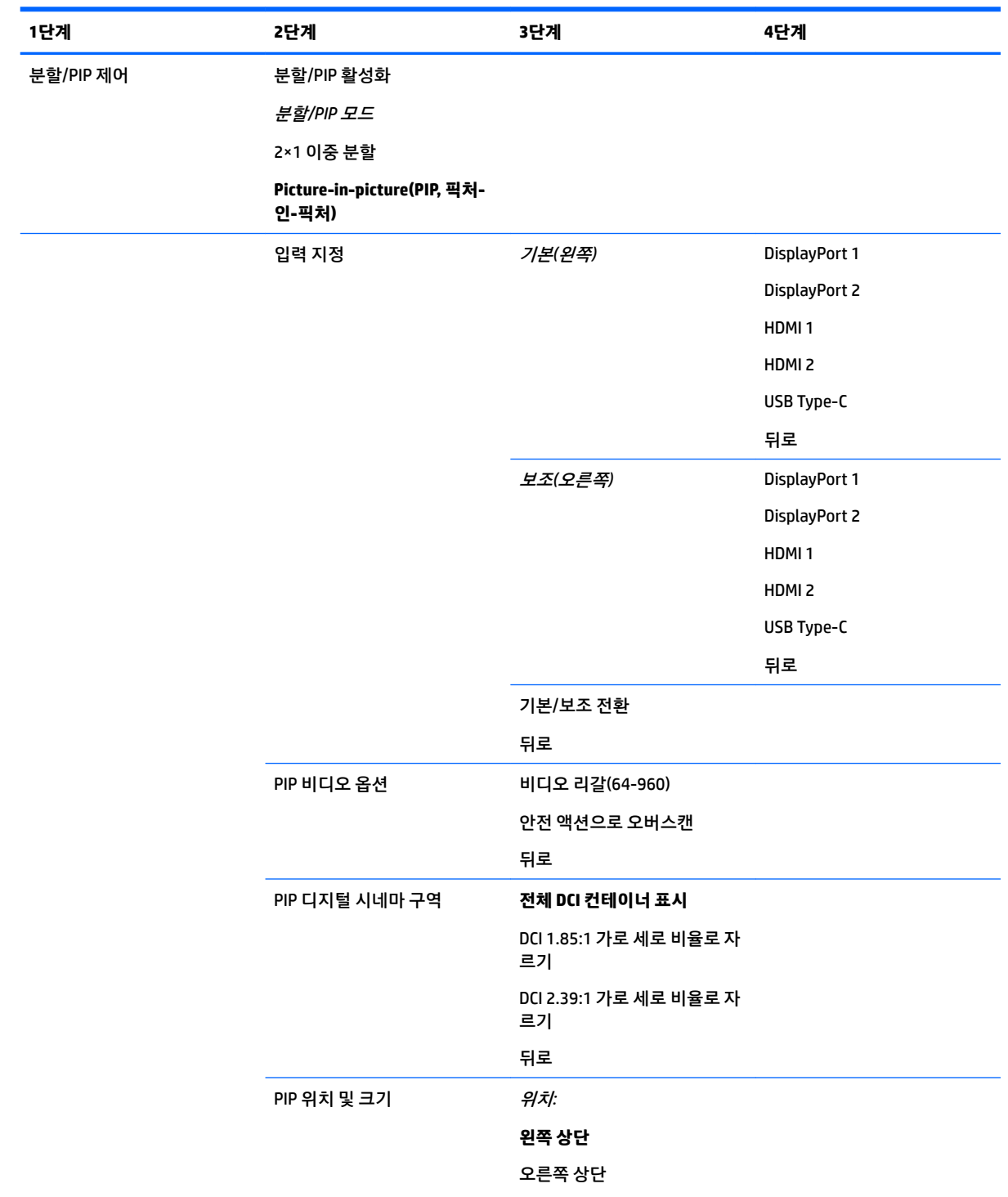

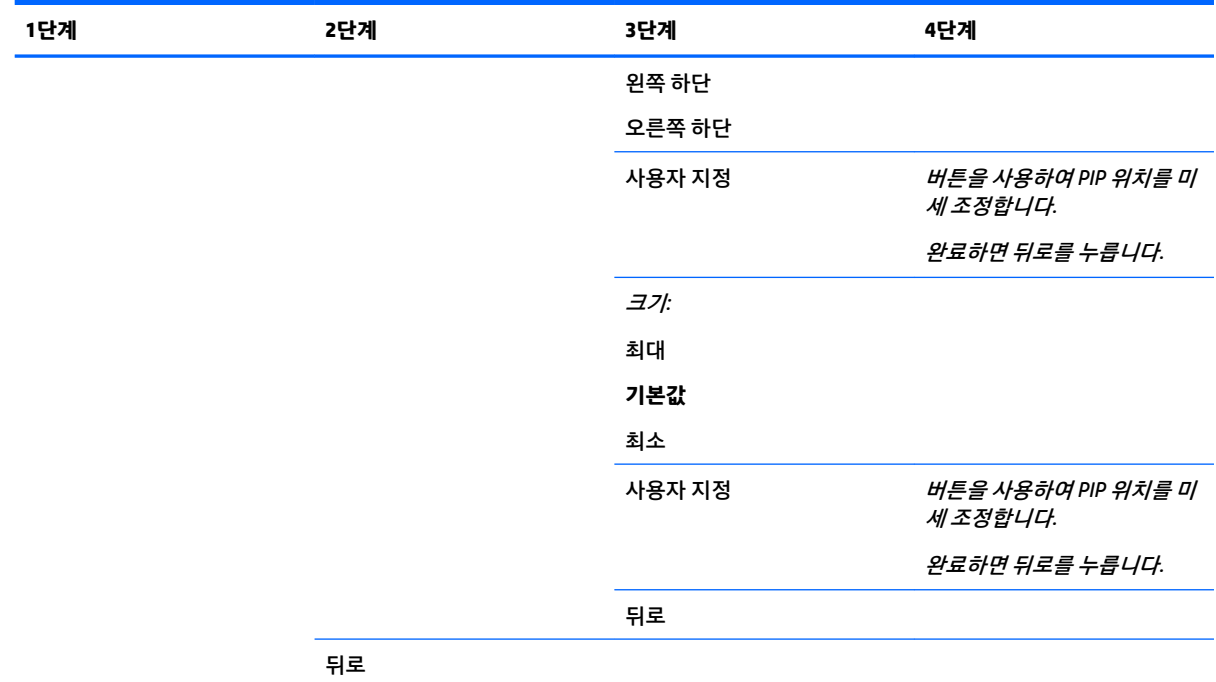

## **사용자 사전 설정 로드/저장**

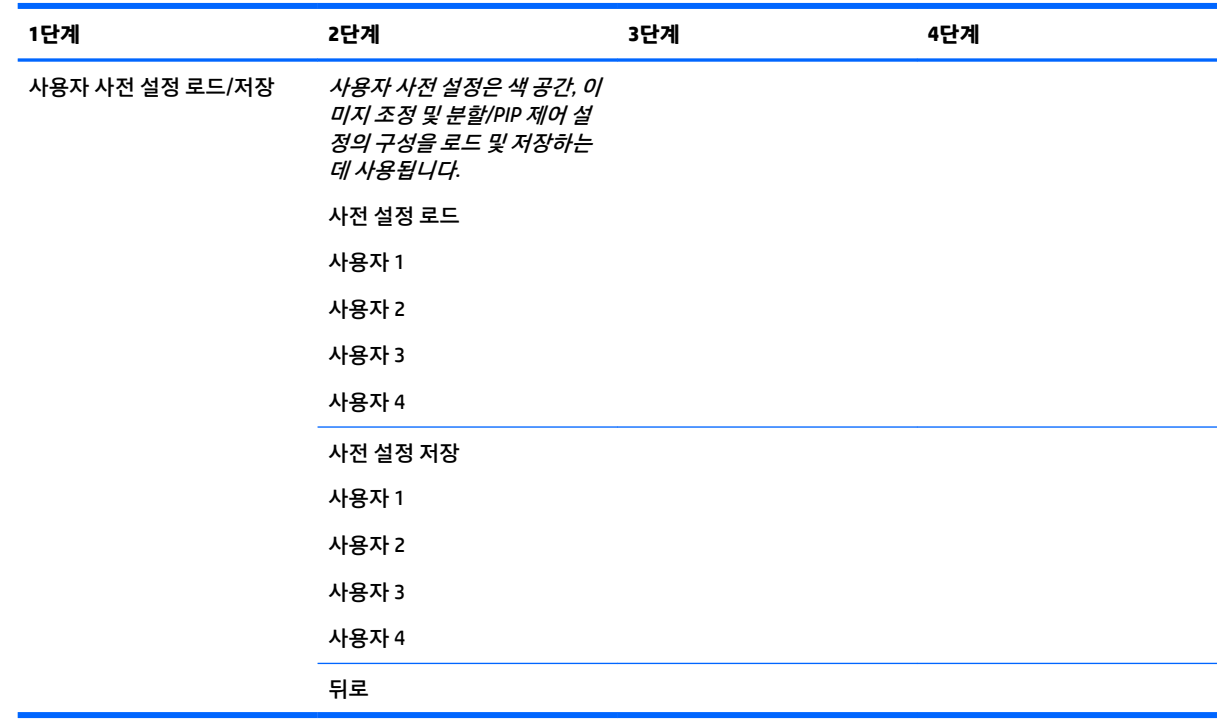

## **보정**

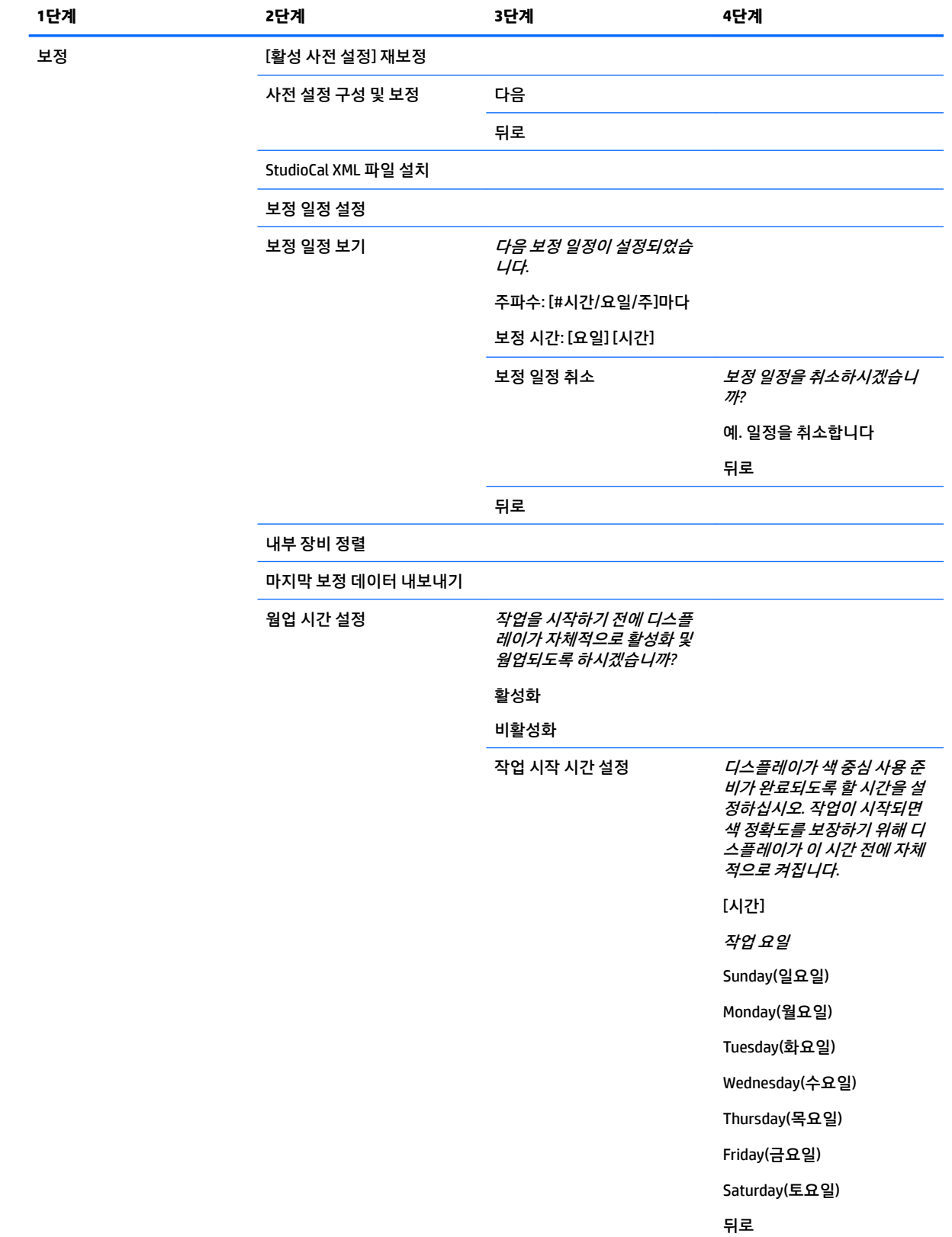

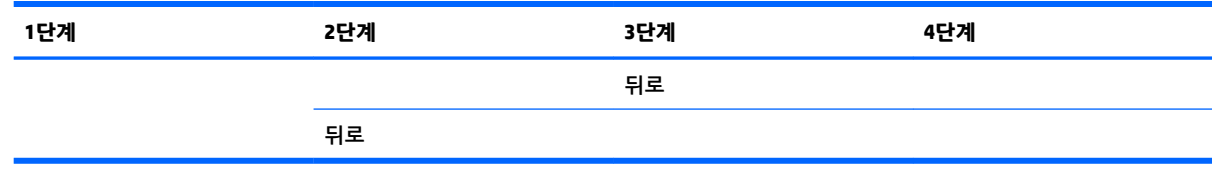

## **언어 메뉴**

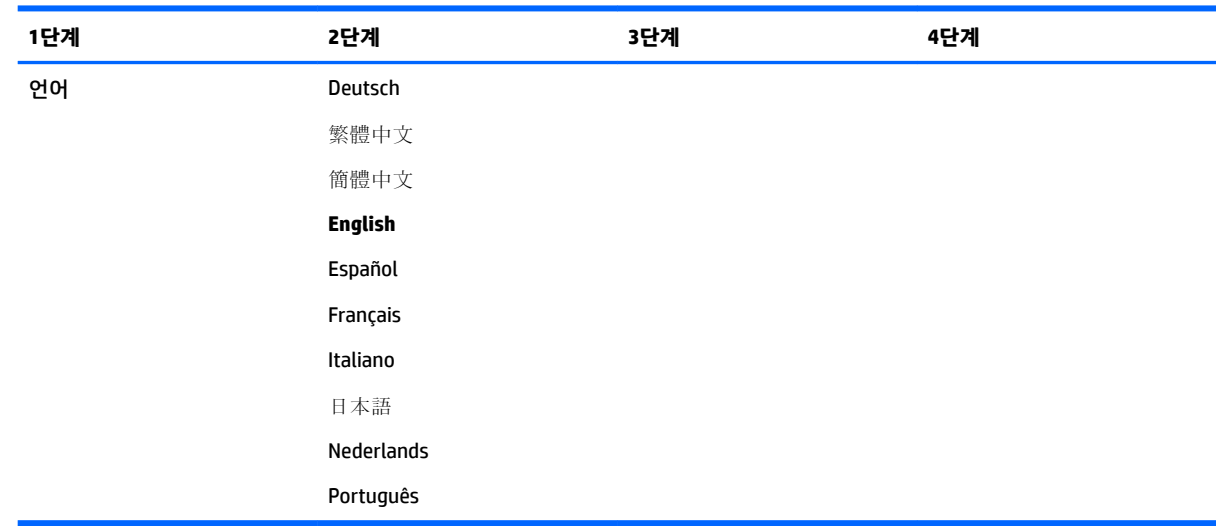

## **관리 메뉴**

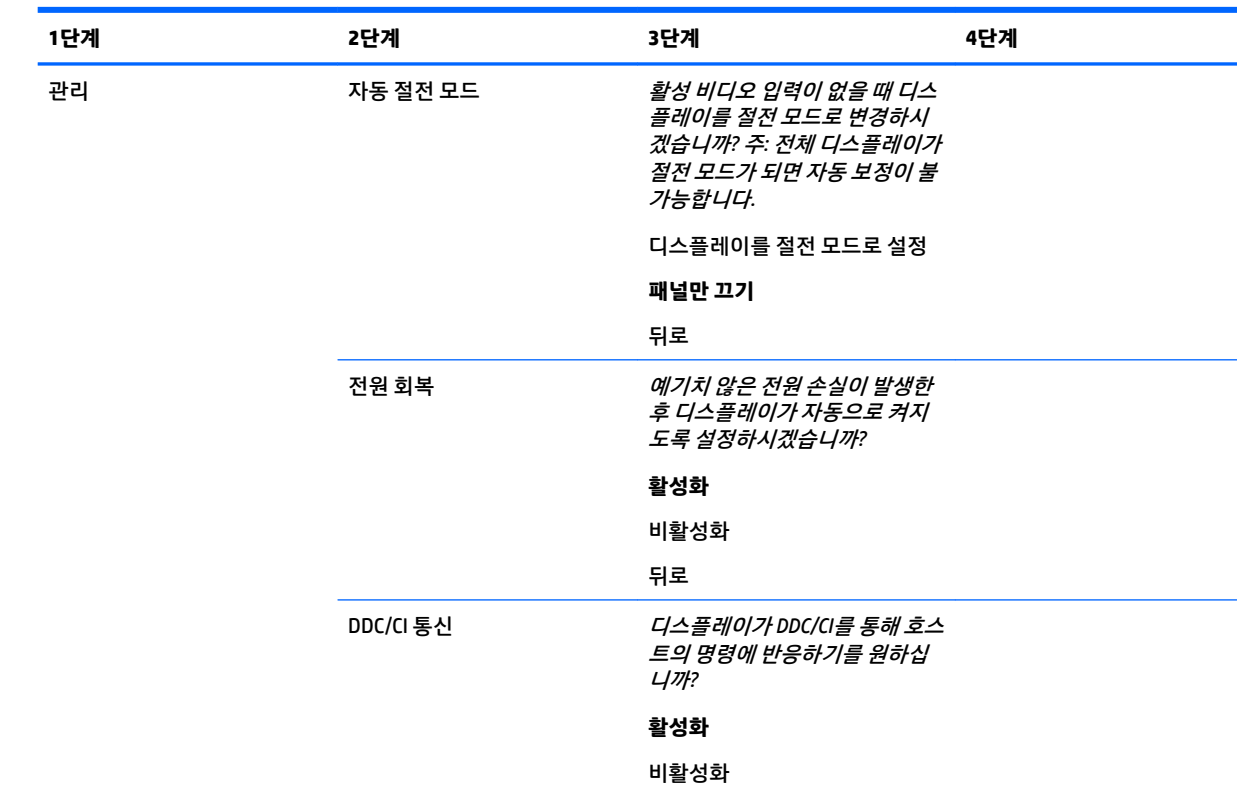

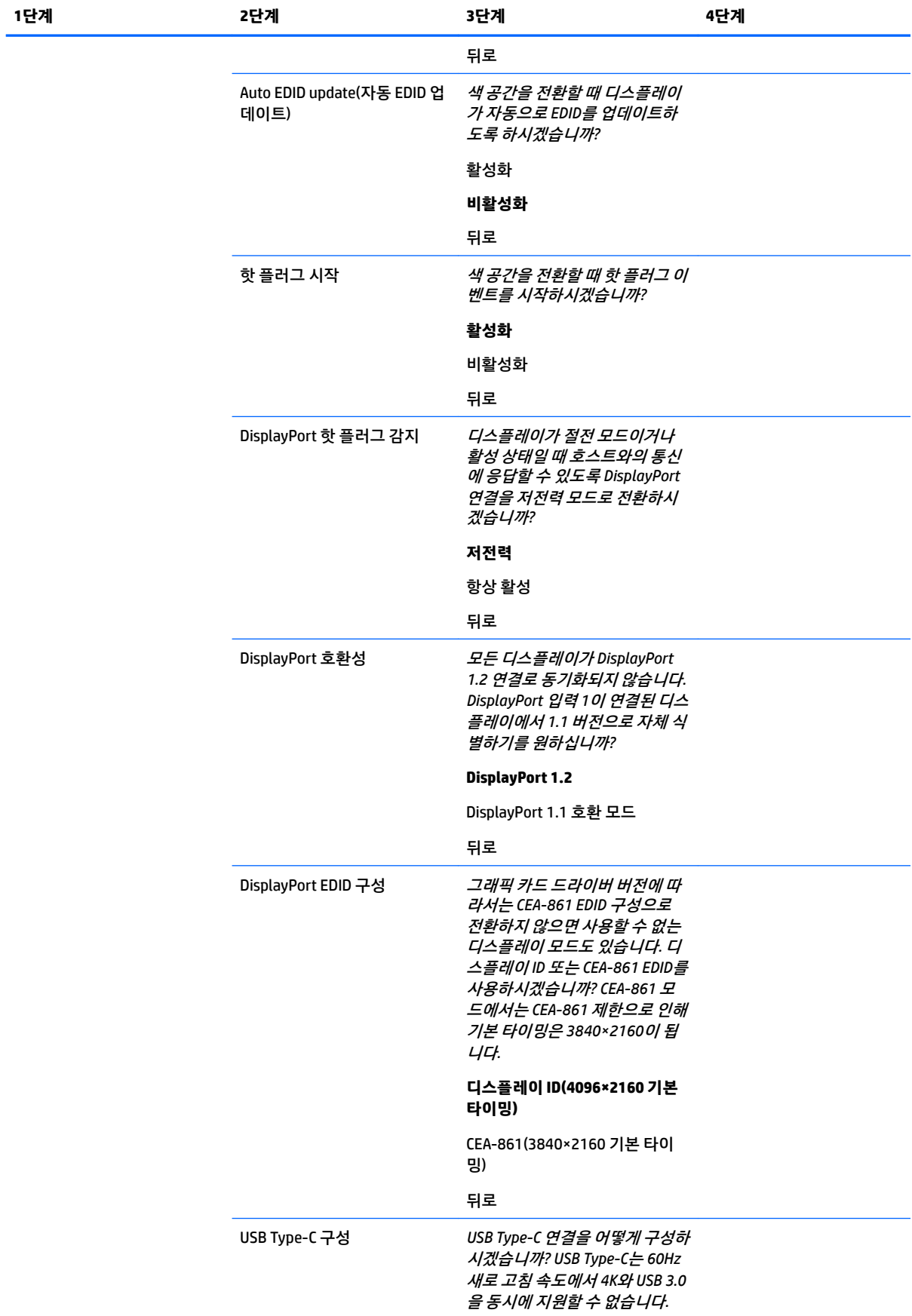

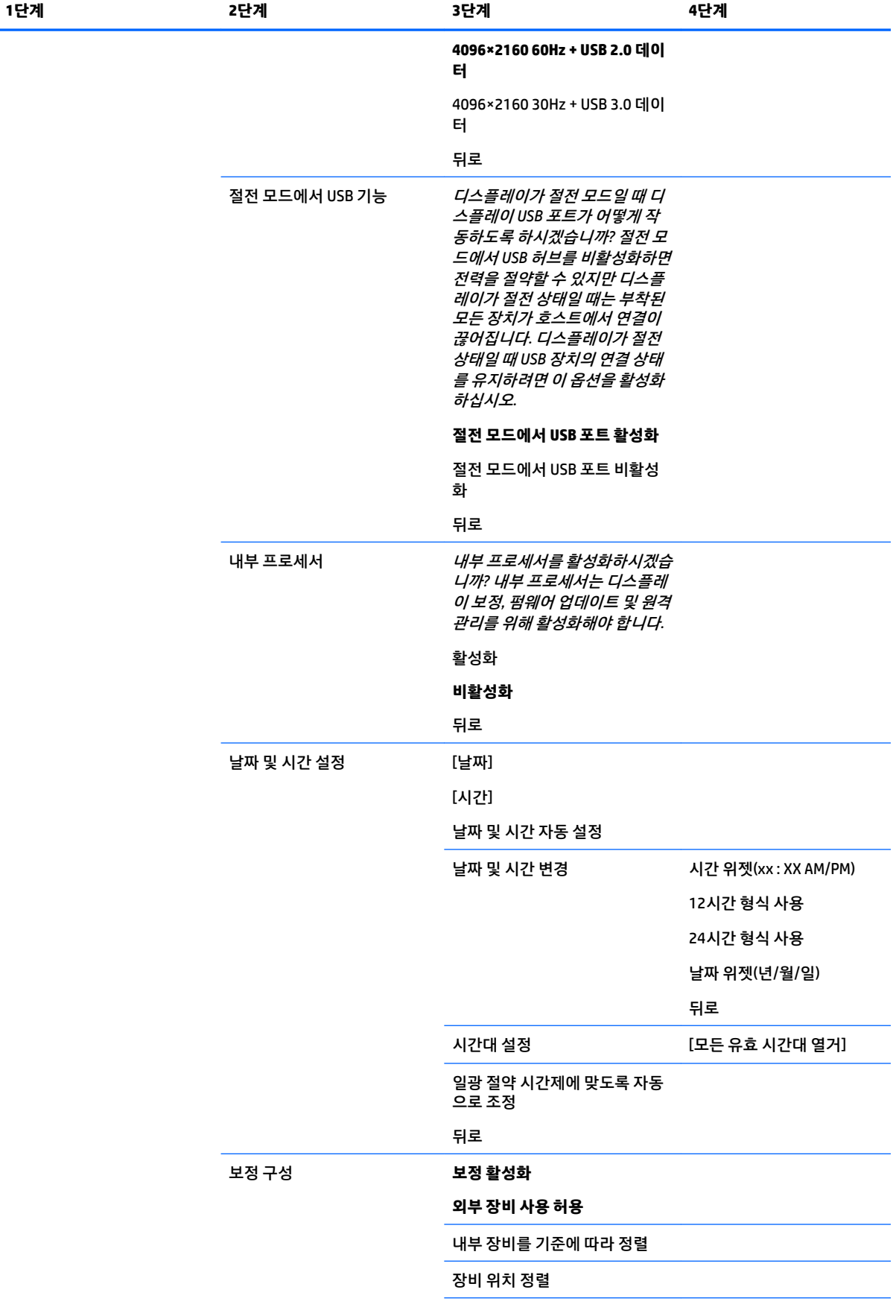

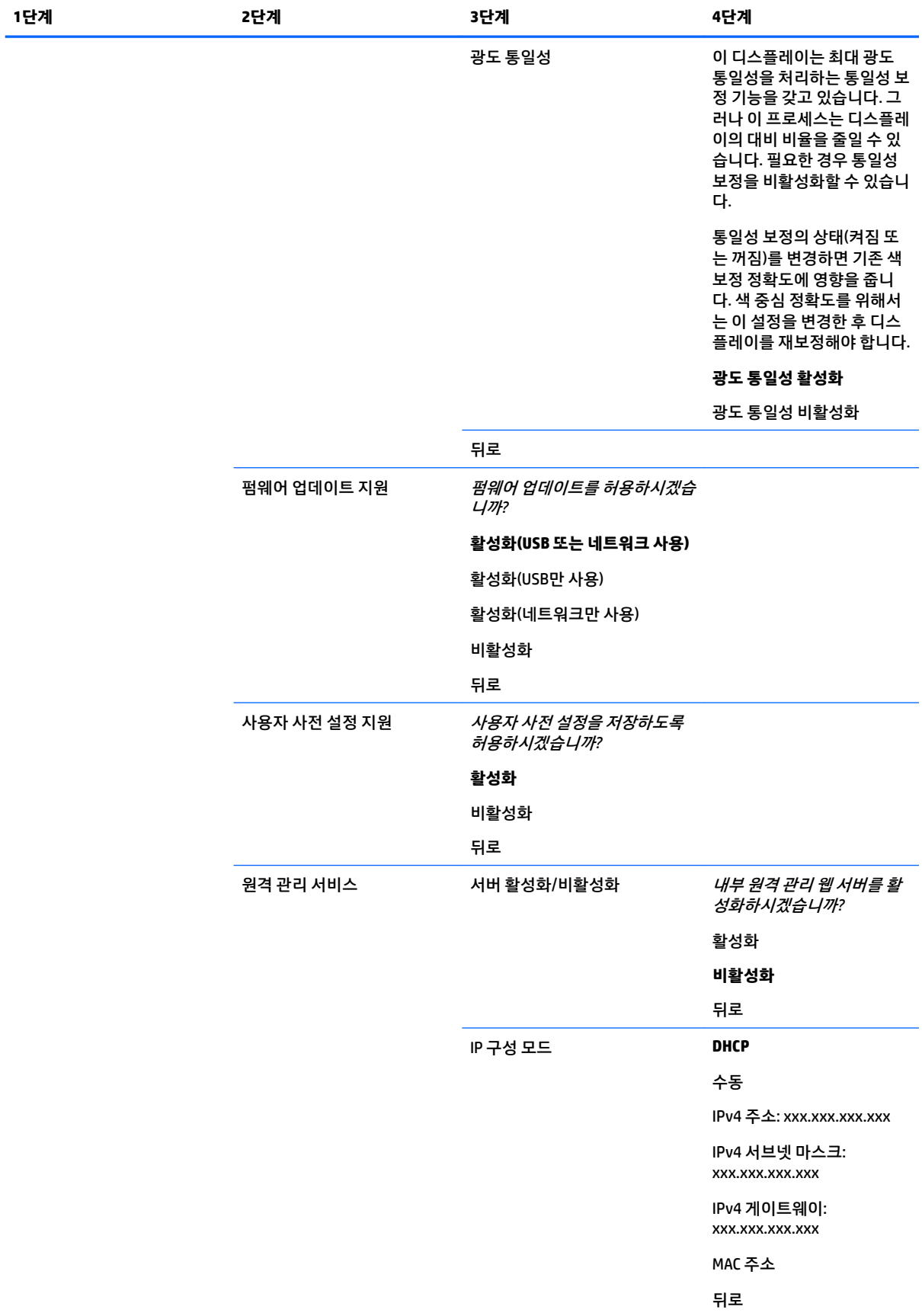

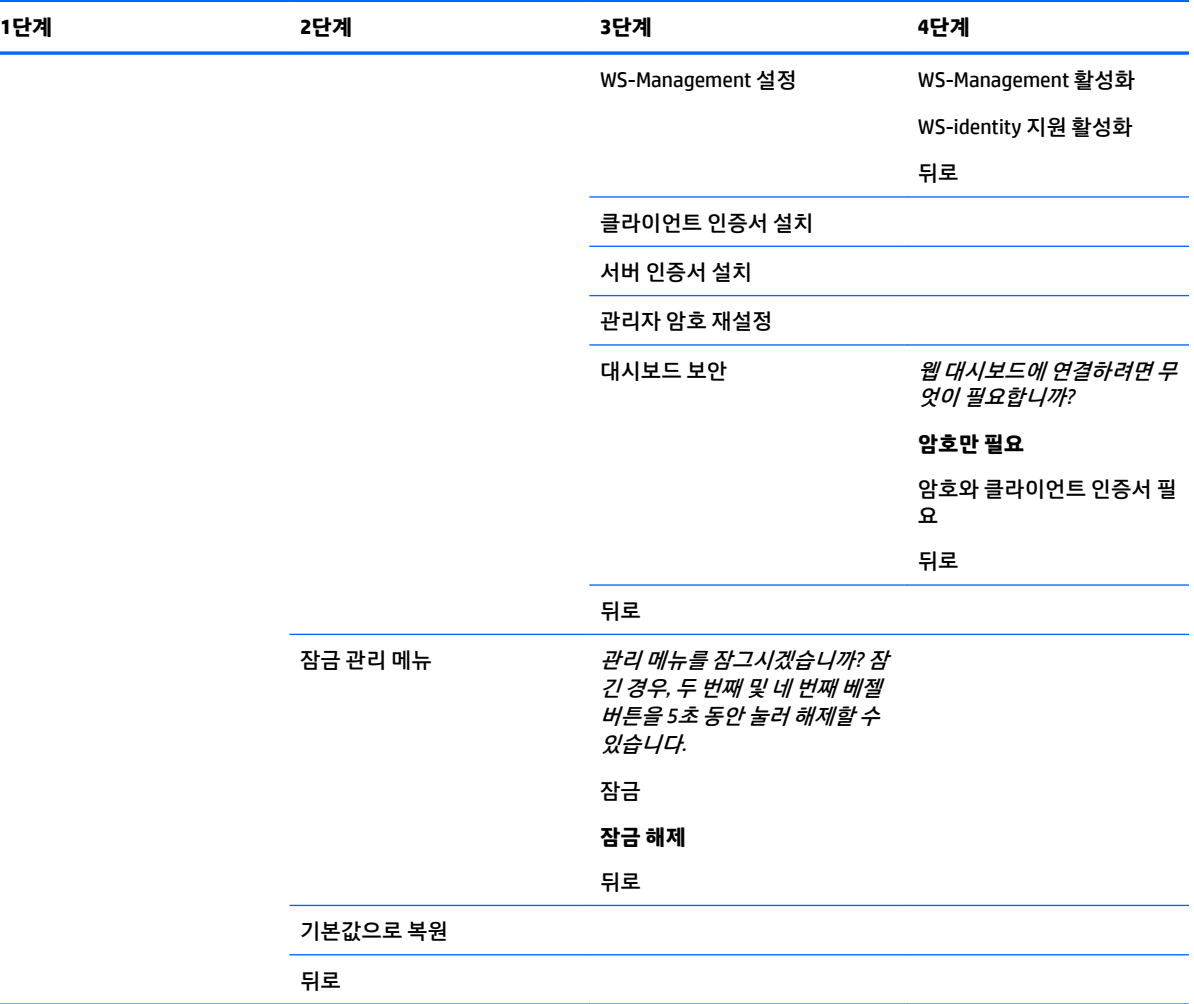

## **메뉴 및 메시지 제어 메뉴**

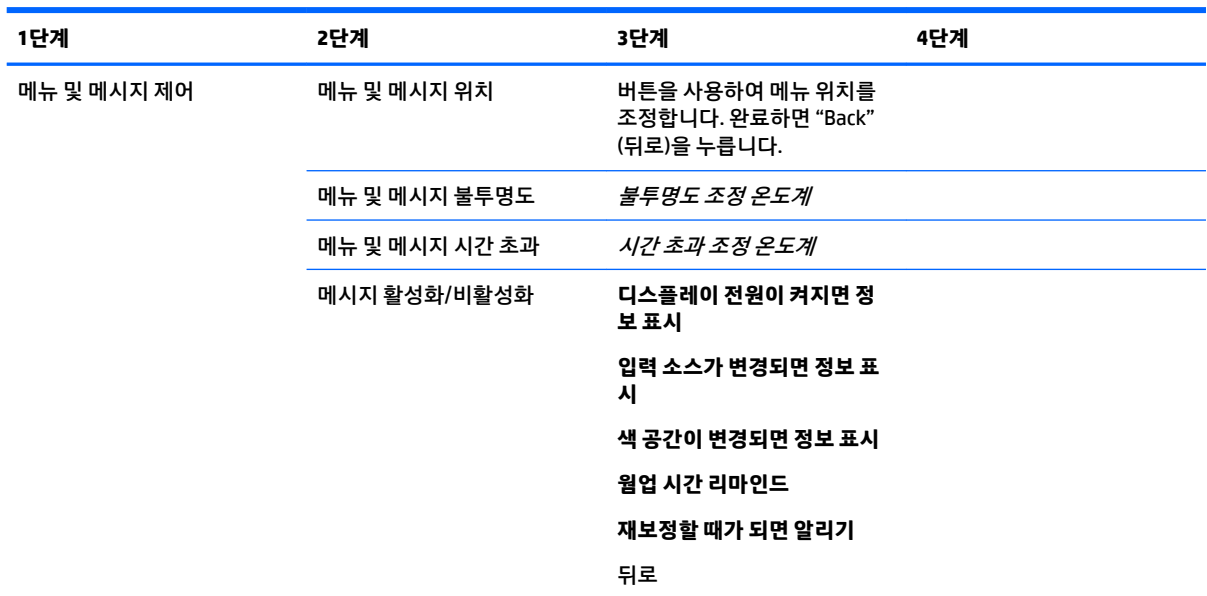

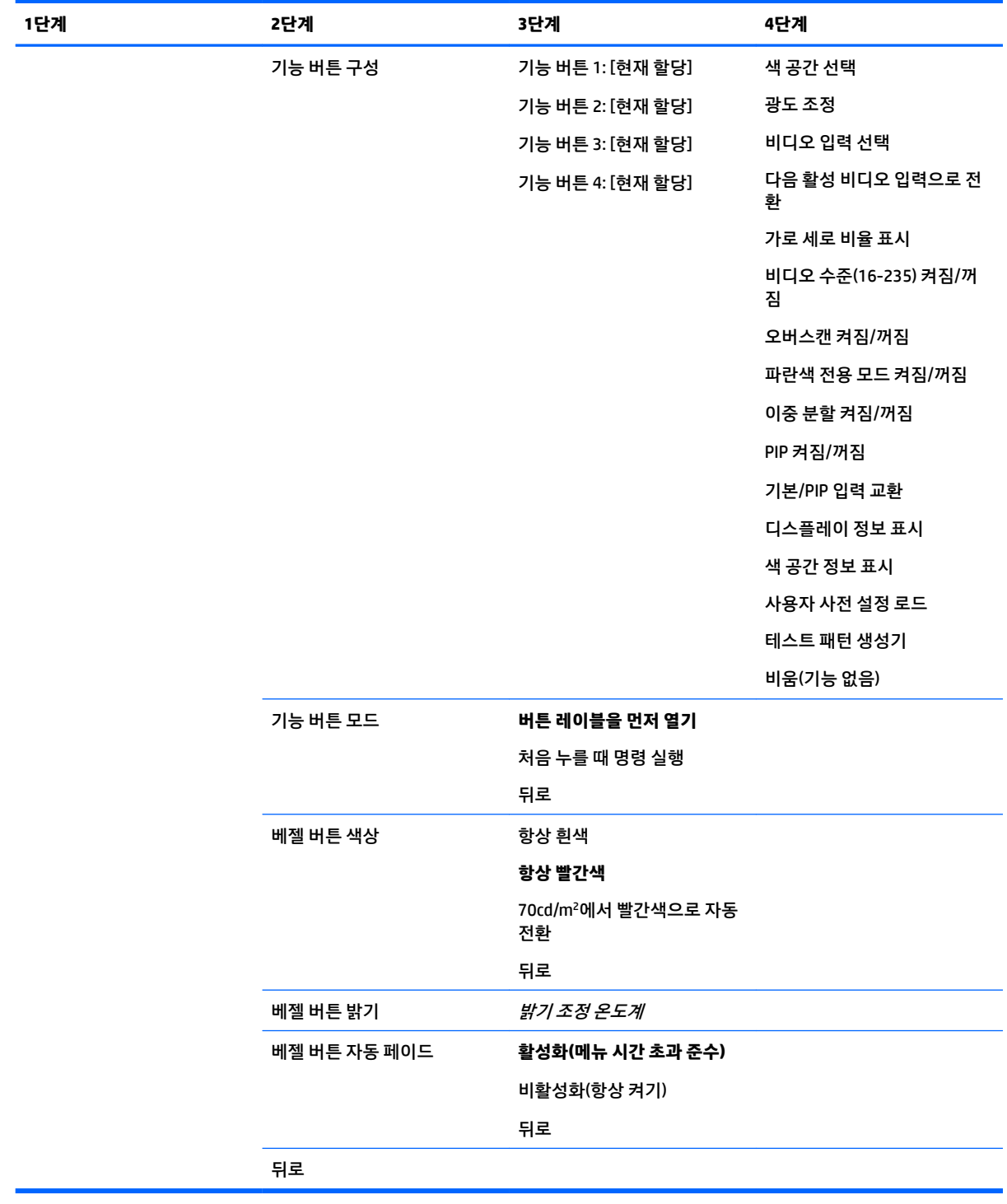

## **정보**

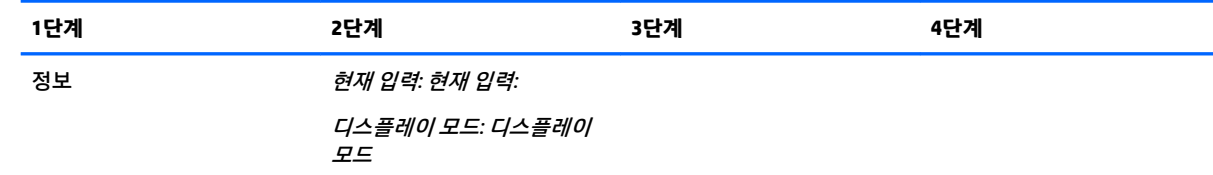

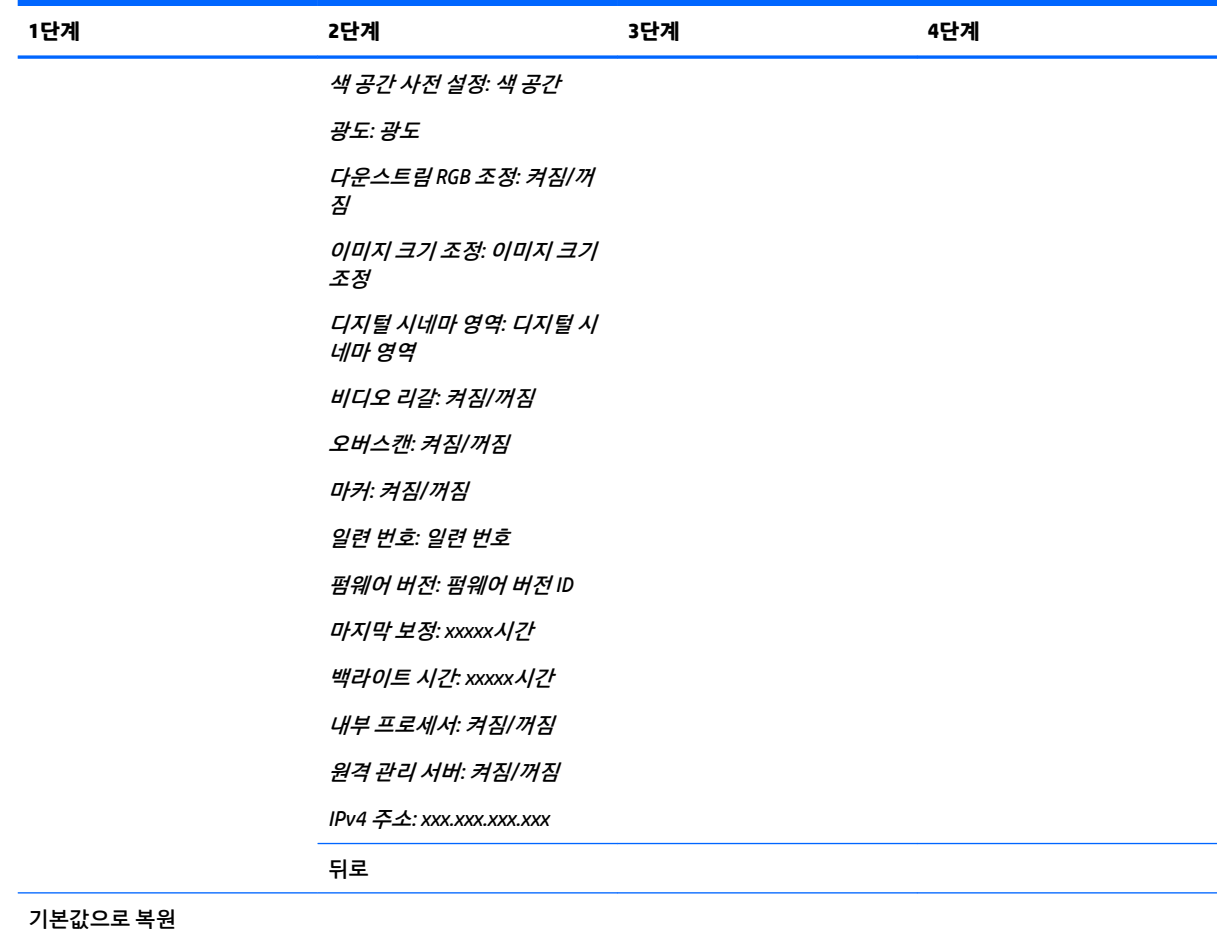

## **Auto EDID update(자동 EDID 업데이트)**

기본적으로 색 공간을 전환하는 경우 디스플레이가 디스플레이 EDID를 자동으로 업데이트합니다.

Auto EDID Update(자동 EDID 업데이트)를 활성화하는 경우 활성 색 공간 사전 설정을 변경할 때마다 모든 입 력에 따라 EDID가 업데이트됩니다. Auto EDID Update(자동 EDID 업데이트)를 비활성화하는 경우 네이티브 색 공간에 대해 각 입력은 출고 시 기본값으로 설정됩니다.

OSD에서 Auto EDID Update(자동 EDID 업데이트)를 활성화 또는 비활성화할 수 있습니다.

- **1.** 앞면 베젤의 오른쪽에 있는 앞면 베젤 버튼 중 하나를 눌러 버튼을 활성화합니다.
- **2. Open Menu**(메뉴 열기) 버튼을 눌러 OSD를 엽니다.
- **3.** OSD에서 **Management**(관리) > **Auto EDID update**(자동 EDID 업데이트)를 선택한 다음, **Enable**(활성화) 또는 **Disable**(비활성화)을 선택합니다.

# **3 디스플레이 보정**

디스플레이는 색 중심이므로 프로덕션 요건에 맞게 보정하고 색 정확도 유지를 위해 재보정할 수 있습니다. 디스플레이는 내부에서 실행되는 모든 보정 알고리즘에 따라 자체 보정되므로 호스트 기반 소프트웨어가 필 요하지 않습니다. 또한 디스플레이에는 XYZ 색도계가 통합되어 있어 독립된 보정이 가능합니다. 외부 장비를 사용할 수 있도록 다양한 타사 측정 장비가 지원됩니다. 디스플레이 보정 기능을 사용하면 온디맨드 및 예약 자동 보정을 포함한 여러 가지 보정이 가능합니다.

## **출고 시 보정**

디스플레이 출고 시 다양한 작업 및 사용 사례를 위한 기본 구성을 제공하도록 설계된 7가지 보정된 색 사전 설정으로 색이 보정됩니다. 모든 사전 설정은 특정 요구 사항에 맞게 재정의 및 보정할 수 있습니다. 다음 표 는 색 사전 설정을 열거하며 그 구성에 대한 정보를 제공합니다.

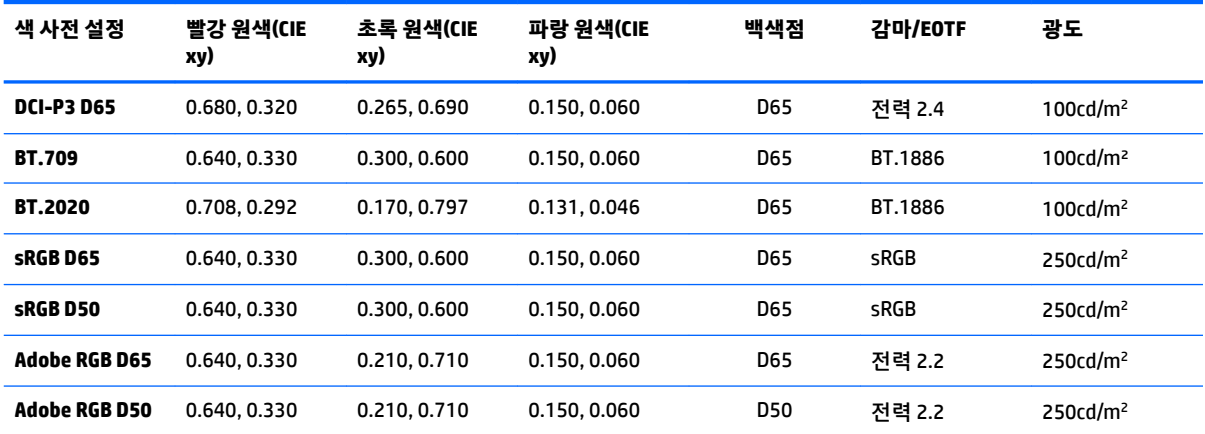

**참고:** 디스플레이는 DCI-P3 Theatrical 사전 설정 대신 출고 시 기본값인 DCI-P3 D65 사전 설정 상태로 제공됩니다. 따라서 Theatrical 기본값과 비교할 때 백색점, 광도 및 감마가 서로 다릅니다. 이 사전 설정 정의는 주요 VFX 및 애니메이션 스튜디오와의 컨설팅을 통해 아티스트가 더 일반적으로 사용하는 구성이라는 결론을 내린 후에 만들어진 것입니다. 그러나 보정 명령을 사용하여 DCI-P3 Theatrical 사전 설정을 만들 수 있습니다. 또한 디스플레이와 함께 제공되는 광 디스크의 StudioCal XML 샘플에는 출고 시의 DCI-P3 D65 사전 설정을 DCI-P3 Theatrical 사전 설정으로 재보정하는 DCI-P3 Theatrical 보정 스크립트가 포함되어 있습니다.

## **보정 준비**

사용자 보정을 통해 보정 목표(원색, 백색점, 감마/EOTF 및 피크 광도)를 지정한 후, 사전 설정을 목표 값으로 보정하여 색 사전 설정을 정의할 수 있습니다. 화면의 메뉴에서 옵션을 선택하거나 보정 스크립트를 작성하 는 등의 여러 가지 방법으로 사용자 보정을 수행할 수 있습니다. 이러한 방법에 대해서는 이 사용 설명서 뒤에 서 자세히 설명합니다. 지금은 몇 가지 기본 사항을 먼저 정하겠습니다.

### **내부 프로세서 활성화**

디스플레이는 내부 프로세서가 비활성화된 상태로 제공됩니다. 일부 국가의 에너지 소비 요건에 맞추어 디 스플레이 전력 소모량을 줄이기 위해 이렇게 제공되지만 내부 프로세서를 켤 때까지 보정을 수행할 수 없습 니다.

**힌트:** 프로세서가 비활성화되었는지 확인하려면 OSD에서 주 메뉴를 살펴보십시오. 보정 메뉴를 사용할 수 없게 되어 있으면 프로세서가 비활성 상태인 것입니다.

내부 프로세서를 활성화하는 방법:

- **1.** 앞면 베젤 버튼 중 하나를 눌러 버튼 레이블을 표시한 다음 **Open Menu**(메뉴 열기) 버튼을 눌러 OSD를 엽니다.
- **2. Management**(관리)를 선택한 다음, **Internal processor**(내부 프로세서)를 선택합니다.
- **3. Enable calibration**(보정 활성화)를 선택하여 프로세서를 켭니다.
- **4. Exit**(종료) 버튼을 눌러 OSD를 닫습니다.

프로세서가 완전히 부팅될 때까지 1분 정도 기다린 후, 보정 작업을 시도합니다.

### **보정 및 외부 장비 활성화**

기본적으로 보정이 활성화되고 내부 및 외부 장비 모두 허용됩니다. 보정은 관리 메뉴에서 변경할 수 있습니 다. 내부 프로세서를 활성화했지만 보정할 수 없다면 디스플레이에서 보정이 비활성화된 것일 수 있습니다.

보정을 활성화 또는 비활성화하는 방법:

- **1.** 앞면 베젤 버튼 중 하나를 눌러 버튼 레이블을 표시한 다음 **Open Menu**(메뉴 열기) 버튼을 눌러 OSD를 엽니다.
- <mark>2. Management</mark>(관리)를 선택한 다음, Calibration Configuration(보정 구성)을 선택합니다.
- **3. Enable**(활성화)을 선택하여 보정을 켜거나 끕니다.
- **4. Exit**(종료) 버튼을 눌러 OSD를 닫습니다.

또한 외부 장비의 보정을 허용할지 여부를 제어할 수도 있습니다. 외부 장비에 대한 자세한 내용은 67[페이지의](#page-78-0) 외부 측정 장비 사용 섹션을 참조하십시오.

외부 장비 사용을 활성화 또는 비활성화하는 방법:

- **1.** 앞면 베젤 버튼 중 하나를 눌러 버튼 레이블을 표시한 다음 **Open Menu**(메뉴 열기) 버튼을 눌러 OSD를 엽니다.
- <mark>2. Management</mark>(관리)를 선택한 다음, Calibration Configuration(보정 구성)을 선택합니다.
- **3. Allow use of external instruments**(외부 장비 사용 허용)을 선택하여 외부 장비 지원을 켜거나 끕니다.
- **4. Exit**(종료) 버튼을 눌러 OSD를 닫습니다.

### **보정 환경**

권장 보정 환경은 보정에 사용하는 장비에 따라 다릅니다. 내장 색도계 또는 Klein K10-A나 X-Rite i1Display 또는 i1Pro와 같은 직접 접촉 장비를 사용하는 경우에는 스크린에 직접 광선이 닿지 않게 어두운 조명에서 보 정하는 것이 좋습니다. Photo Research 분광복사계와 같은 비 접촉 장비를 사용하여 보정하는 경우에는 완전 히 어두운 공간에서 보정하거나 보정 박스와 같이 어두운 밀폐 환경에서 보정하는 것이 좋습니다.

여러 디스플레이를 보정하려면 조명이 통제된 공간을 찾아 보정을 수행하는 것이 좋습니다. 이러한 공간에 서 여러 디스플레이를 단계적으로 놓고 웜업한 후에 보정을 시작해야 합니다. Photo Research 장비에서 대개 하듯이 장비를 고정 삼각대에 놓고 사용하는 경우에는 장비를 기준으로 한 디스플레이를 적절히 배치한 후, 디스플레이의 테이블/벤치 위치를 표시하거나 마운팅 지그를 사용하는 것이 좋습니다. 그렇게 하면 각 디스 플레이를 적절한 측정 위치에 배치할 수 있습니다.

### **보정 빈도**

디스플레이의 고급 IPS 패널은 상당히 안정적이지만 모든 백라이트의 LED는 시간이 지나면서 점점 어두워집 니다. 일반적으로 현대식 LED 패널은 1,000시간 사용하는 동안 최대 광도의 1% 정도씩 어두워진다고 예상할 수 있습니다. 이 디스플레이는 파란색과 빨간색 LED를 모두 사용하기 때문에 이 LED가 서로 다른 속도로 어두 워져 약간의 색상 차이가 생길 수 있습니다. 그러나 대부분의 경우에는 2,000시간 이상 사용하는 경우에도 색 상 차이가 인지되지 않습니다.

디스플레이에는 보정 장비가 통합되어 있기 때문에 그렇지 않은 경우보다 더 빈번하게 보정할 수 있습니다. 시설에 대한 보정 빈도는 다른 점보다도 편의에 따라 결정해야 합니다. 사용자가 정한 일정에 따라 디스플레 이가 자동으로 재보정되도록 설정할 수 있으므로 정기적으로 재보정하기가 쉽습니다.

### **전원 중립 상태에서 디스플레이 웜업**

디스플레이를 보정하기 전에 디스플레이 백라이트에 사용되는 LED의 안정화 기간이 필요합니다. 디스플레 이 백라이트가 안정화될 수 있게 웜업이 되도록 하는 것이 좋습니다. 디스플레이를 켜고 30분 내에 보정을 시 도하는 경우에 디스플레이 내부 타이머가 경고하도록 구성되어 있습니다. 이 웜업 시간은 전원 중립 상태에 서 일정 시간 후에 디스플레이 측정을 하여 결정한 것입니다. 백색점, 원색 및 보조색은 Photo Research PR-740 분광복사계를 사용하여 1분마다 측정했습니다. PR-740으로 모든 측정을 1분 내에 완료할 수 없기 때 문에 ColorChecker 패턴은 5분마다 측정했습니다.

참고로 다음 표는 디스플레이 정확도를 나타낸 것입니다. 전원 중립 상태에서 웜업 시간을 서로 다르게 부여 했으며 ΔE 2,000으로 표현했습니다.

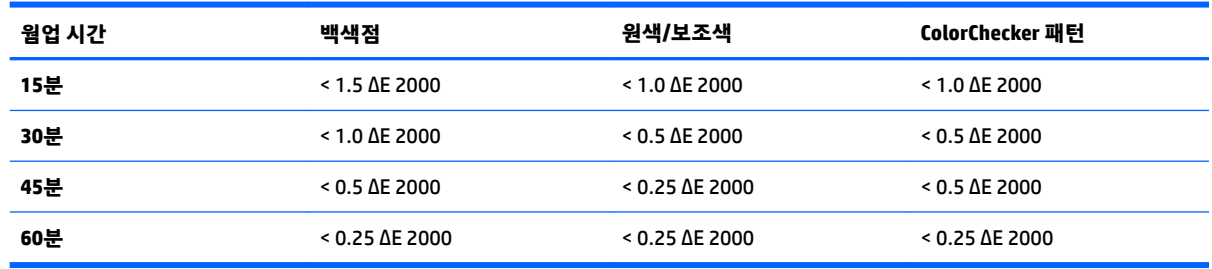

아티스트가 책상에 앉는 순간부터 색 중심 작업을 시작할 수 있도록 하루가 시작되기 전에 디스플레이가 자 동으로 웜업되도록 할 수 있습니다. 이 옵션은 디스플레이를 최대 30분 동안 웜업하여 디스플레이 정확도가 1.0 ΔE 2,000 이하가 되도록 합니다.

디스플레이가 자동으로 웜업되도록 하는 방법:

- **1.** 앞면 베젤 버튼 중 하나를 눌러 버튼 레이블을 표시한 다음 **Open Menu**(메뉴 열기) 버튼을 눌러 OSD를 엽니다.
- **2. Calibration**(보정) 메뉴를 엽니다.
- **3. Set warm up time**(웜업 시간 설정)을 선택합니다.

**중요:** 보정 일정을 설정하려면 내부 시계를 설정해야 합니다. 시계를 설정하려면 **Management**(관리) > **Time and date settings**(시간 및 날짜 설정)로 이동합니다.

- **4. Enable**(활성화)을 선택합니다.
- **5. Set time work begins**(작업 시작 시간 설정)를 선택합니다.
- **6.** 디스플레이 웜업이 시작되는 시간과 요일을 설정합니다.
- **7. Exit**(종료) 버튼을 눌러 OSD를 닫습니다.
## **웜업 모드**

한 세션에서 여러 대의 모니터를 보정 또는 재보정하는 일괄 보정 작업을 원활하게 할 수 있도록 디스플레이 에는 독립 웜업 모드가 포함되어 있습니다. 이 모드를 사용하면 호스트 컴퓨터에 연결하지 않고도 여러 대의 모니터를 웜업할 수 있습니다. 디스플레이는 활성 색 사전 설정에 지정된 광도에서 웜업됩니다.

독립 웜업 모드를 활성화하는 방법:

- **1.** 각 디스플레이를 전원 공급원에 연결하고 디스플레이 후면의 마스터 전원 스위치가 켜짐 위치에 있는 지 확인합니다. 디스플레이 구성에 따라서는 마스터 전원 스위치가 켜지는 즉시 디스플레이가 켜질 수 도 있습니다.
- **2.** 필요하면 베젤 오른쪽 하단에 있는 전원 버튼을 사용하여 디스플레이를 켰다가 다시 끕니다. 첫 전원 켜 기로 내부 하드웨어가 부팅되며, 다시 전원을 끄면 하드웨어가 절전 모드가 됩니다.
- **3.** 베젤 오른쪽 하단에 있는 버튼을 사용하여 상단 베젤 버튼을 길게 누른 다음, 하단 베젤 버튼을 눌렀다 놓습니다. 베젤 표시등이 켜진 후, 상단 베젤 버튼을 놓습니다.

디스플레이는 웜업 모드가 되고 전체 화면이 흰색, 빨간색, 녹색, 파란색, 시안색, 마젠타색 및 노란색의 순서 로 바뀌기 시작합니다. 활성 소스 장치가 디스플레이 입력 중 하나에 연결된 경우에는 번-인 모드가 꺼지고 소스 출력으로 대체됩니다. 소스 연결이 끊어진 경우에는 소스가 더 이상 존재하지 않을 때 웜업 모드가 재개 됩니다.

**참고:** 웜업 모드를 비활성화하려면 베젤 전원 버튼을 사용하여 디스플레이를 켰다가 끕니다.

## **광도 변경 후, 백라이트 안정화**

디스플레이 백라이트는 "아날로그 스타일" DC 모드에서 작동합니다. 이는 스크린 전면 광도가 달라지면 LED 전압이 달라짐을 뜻합니다. 결과적으로 한 광도 설정에서 다른 광도 설정으로 전환할 때는 백라이트 안정화 가 필요합니다. 이것은 보정 정확도에 영향을 미칠 수 있습니다. 예를 들어 디스플레이가 250cd/m² 광도에서 웜업되었고 100cd/m² 광도에서 보정이 요청되었다면 백색점 보정이 2.0 ΔE 2,000만큼 꺼질 수 있습니다.

새 광도 수준에서 백라이트가 안정화되려면 시간이 필요합니다. PR-740 분광복사계로 측정하면 새로운 광 도 수준에서 10분 후에는 백색점 정확도가 0.002 CIE xy 이내이며 15분 후에는 0.001 CIE xy 이내인 것으로 나 타납니다. 최상의 결과를 얻으려면 보정 전에 원하는 광도에서 백라이트를 안정화시키는 것이 좋습니다. 백 라이트를 안정화시키는 한 가지 방법은 원하는 광도로 보정하고 10~15분 기다린 후, 동일한 광도에서 다시 보정하는 것입니다. 처음보다 두 번째 보정이 훨씬 정확하게 됩니다. 같은 이유로 광도 수준이 크게 차이가 나 는 사전 설정 간을 전환하는 경우에는 최소 10분 이상 기다린 후, 색 중심 평가를 해야 합니다.

# **사용자 보정 방법**

사용자 보정은 보정 목표(원색, 백색점, 감마/EOTF 및 광도)를 정한 후, 디스플레이에 그 목표값으로 보정하도 록 명령하는 과정입니다. 기본적인 사용자 보정 방법은 세 가지입니다.

화면의 메뉴 기반 보정 절차 사용

이 옵션은 기본적인 보정 선택 항목을 제공하며 표준 색 공간 원색 및 감마/EOTF가 바람직할 때 단일 사 용자 보정에 적합합니다. 기존 보정을 재보정하는 옵션도 있습니다.

● StudioCal XML을 사용하는 XML 기반 보정

이 옵션은 표준 보정보다 훨씬 많은 기능을 제공하므로 보정의 유연성이 가장 뛰어납니다. StudioCal XML 기능에는 다음이 포함됩니다.

- 사용자 지정 색 사전 설정 이름 지정
- 사용자 지정 원색 및 백색점 지정(CIE xy 또는 CIE u'v'에서)
- 후보정 단계 후 사용자 지정 유효성 검사 수행
- 출고 시 보정 메모리 저장소 덮어쓰기
- 보정된 LUT를 USB 플래시 드라이브에 보관

StudioCal XML 스키마는 보정 이외의 추가 기능을 제공합니다. 자세한 내용은 71페이지의 [StudioCal](#page-82-0) XML [스키마](#page-82-0) 사용 섹션을 참조하십시오.

● 예약 자동 재보정

사용자가 수행하는 두 가지 방법 외에 사용자 지정 일정에 따라 디스플레이를 자동으로 재보정할 수 있 습니다.

# **메뉴 기반 사용자 보정**

메뉴 기반의 사용자 보정 방법을 사용하면 기존의 사전 설정을 재보정하거나 기존의 사전 설정에 대한 새로 운 구성을 지정할 수 있습니다. 두 가지 모두 보정 메뉴에서 액세스할 수 있습니다.

## **활성 사전 설정 재보정**

이 옵션은 디스플레이가 활성 색 사전 설정을 재보정하도록 명령합니다. 현재 보정 목표를 사용하여 사전 설 정이 재보정됩니다.

### **사전 설정 구성 및 보정**

표준 영역 및 백색점을 기준으로 새 보정 사전 설정을 정의하려는 경우 이 옵션을 사용합니다. 이 메뉴는 각 보정 대상 유형에 대해 옵션 세트를 제공합니다.

#### **색 사전 설정**

사전 설정 8개를 선택할 수 있으며, 모두 구성 가능합니다. 예를 들어 Adobe RGB D65 사전 설정을 DCI Cinema 사전 설정으로 변경할 수 있습니다. 보정 후에는 선택한 구성을 반영하기 위해 사전 설정 이름이 자동으로 변 경됩니다. 메뉴에는 현재 이름이 나열됩니다.

#### **색 영역**

이 메뉴는 다음과 같은 표준 영역을 제공합니다.

- DCI-P3: 디지털 시네마 상영을 위한 업계 표준 영역
- sRGB/BT.709: 인터넷 및 고화질 TV를 위한 표준 영역
- BT.2020: UHD TV를 위한 대상 영역입니다. 모든 UHD 콘텐츠가 BT.2020에 제공되는 것은 아닙니다.
- Adobe RGB: 전문 사진작가에게 인기
- BT.601: 표준 화질 TV를 위한 표준 영역
- 디스플레이 고유 영역: 디스플레이의 고유 원색을 사용하는 가장 넓은 영역

#### **백색점**

이 메뉴는 다음과 같은 표준 백색점을 제공합니다.

- D65: 대부분의 비디오 프로덕션 및 대부분의 컴퓨터 그래픽과 디자인 작업을 위한 표준 백색점입니다. 영화 제작에도 사용할 수 있습니다.
- D50: 소프트 보정 및 인쇄물 제작용 표준 백색점입니다. D65 백색점보다 색 온도가 높습니다.
- D55: 영화 상영을 위한 기존 백색점입니다. 필름 프로젝터 램프 하우스의 빛 출력 백색점입니다.
- DCI-P3: 디지털 시네마 프로젝터를 위한 표준 백색점입니다.

#### **감마/EOTF**

이 메뉴는 다음 옵션을 제공합니다.

- 2.2: 일광 수준의 환경 조명에 사용할 수 있는 표준 감마로 간주되는 전원 기능 2.2 감마
- 2.4: 이전에 어두운 조명 환경을 위한 표준 감마였던 전원 기능 2.4 감마입니다. 비디오 작업에서는 BT. 1886 EOTF(전자 광학 전송 기능)가 이 감마 기능을 대신했습니다.
- 2.6: 주변 조명이 전혀 없는 영화 조명 환경을 위한 표준 감마인 전원 기능 2.6 감마
- BT.1886: 국제통신연합(ITU)이 전문적인 고화질 비디오 제작 및 마감을 위한 표준 EOTF로 정의한 EOTF 입니다.
- sRGB: 전원 기능 2.2 감마를 기준으로 하지만 곡선에서 가장 낮은 그레이스케일 값에 대한 선형 함수로 전환시켜 낮은 검정색 표현을 더 잘 제공하도록 만들어진 EOTF

#### **광도**

이 메뉴는 다음 광도 값 뿐만 아니라 48~250cd/m²의 광도 값을 선택할 수 있는 옵션을 제공합니다.

- 250cd/m2: 디스플레이에서 보정할 수 있는 최대 광도
- 100cd/m2: 비디오 온라인 및 마감 작업을 위한 표준 광도(원래는 SMPTE에서 규정)
- 120 및 80cd/m²: VFX 스튜디오의 일반적인 환경 조명을 기준으로 약 100cd/m²의 일괄 값을 제공하는 두 가지 옵션
- 48cd/m<sup>2</sup>: 영화 프레젠테이션을 위한 표준 스크린 앞면 광도(17 ft 상당)

보정을 정의하고 선택한 값을 확인하면 보정이 시작됩니다. 내부 장비를 사용할 때 목표 광도에 따라 보정은 약 10분 정도 소요됩니다. 외부 장비를 사용하는 경우에는 보정 시간이 더 길어질 수 있습니다. 보정 중에는 디스플레이를 끄지 마십시오. 사전 설정에는 선택한 보정 목표에 따라 이름이 지정됩니다.

**참고:** 외부 장비를 연결한 경우에는 보정 측정을 위해 내부 장비를 사용할지 아니면 외부 장비를 사용할지 묻는 메시지가 나타납니다. 외부 장비를 선택하면 라인업 목표가 화면에 나타나 외부 장비를 화면 중앙에 배 치하도록 안내합니다.

# **StudioCal XML 보정**

StudioCal XML 보정 방법을 사용하면 색 사전 설정에 대한 보정 목표를 매우 구체적으로 지정하고 단일 보정 세션에서 최대 3개의 사전 설정을 보정할 수 있습니다. StudioCal XML은 디스플레이 보정 및 수정을 위해 HP 가 개발한 확장 XML 스키마입니다. 이것은 HP DreamColor Z27x G1 스튜디오 디스플레이에 처음 도입되었으 며 그 후, 이 디스플레이의 추가 기능을 지원하도록 확장되었습니다. StudioCal XML 파일은 서로 다른 HP DreamColor 스튜디오 디스플레이 간에 호환되도록 설계된 반면, 추가 명령은 Z27x G1이 인식하지 않는 이 디 스플레이에서 사용할 수 있습니다. 그러나 코어 보정 스키마는 호환이 가능하도록 설계되었으며, 대부분의 경우 서로 다른 DreamColor 스튜디오 디스플레이 사이에서 동일한 XML 파일을 공유할 수 있습니다.

메뉴에서 보정 목표 옵션을 선택하는 대신 StudioCal XML에서는 XML 태그를 사용하여 이러한 목표를 정의합 니다. 그런 다음, XML 코드는 StudioCal.xml이라는 파일로 저장되고 USB 플래시 드라이브 루트에 저장됩니 다. FAT, FAT32 및 NTFS와 같은 형식의 플래시 드라이브가 지원됩니다. XML 스키마를 사용하여 보정 및 기타 스크립트 유형을 작성하는 방법에 대해서는 71페이지의 [StudioCal XML](#page-82-0) 스키마 사용 섹션을 참조하십시오.

StudioCal.xml 파일을 사용하여 보정하는 방법:

- **1.** StudioCal.xml이라는 파일을 만들어 USB 플래시 드라이브 루트(최상위) 디렉터리에 복사합니다.
- **2.** 디스플레이 하단에 있는 2개의 DreamColor USB 포트 중 하나에 USB 플래시 드라이브를 삽입합니다.
- **3.** 플래시 드라이브에 있는 StudioCal.xml 파일을 사용하여 디스플레이를 보정할지 묻는 메시지가 나타납 니다.

플래시 드라이브에서 펌웨어 파일이 발견되면 XML 파일을 보정에 사용하거나 펌웨어 업데이트를 설치 할지 묻는 메시지가 나타납니다. XML 파일을 선택합니다.

**4.** 외부 장비를 연결한 경우에는 보정을 위해 내부 장비를 사용할지 아니면 외부 장비를 사용할지 묻는 메 시지가 나타납니다.

외부 장비를 선택하면 장비 배치에 도움을 주는 라인업 목표가 표시됩니다.

보정이 시작되고 내부 장비를 사용하는 경우, 보정에는 약 3시간 30분이 소요됩니다. 외부 장비를 사용하는 경우에는 보정 시간이 더 길어질 수 있습니다. 보정 중에는 디스플레이를 끄지 마십시오.

# **교정 자동화**

디스플레이는 색 중심 작업을 위해 설계되었으므로 디스플레이가 보정된 상태를 유지하도록 해야 자동 보정 일정을 세울 수 있습니다. 이러한 보정은 사용 시간, 물리적 주 또는 물리적 개월에 따라 정기적으로 예약할 수 있습니다. 퇴근 후에 자동 보정이 이루어지도록 하여 프로덕션 과정을 방해하지 않도록 보정 시점을 지정 할 수도 있습니다.

## **자동 보정 예약**

보정 메뉴를 사용하여 보정 예약을 수행할 수 있습니다. 디스플레이의 내부 시계를 설정하지 않았다면 (**Management**(관리) > **Time and date settings**(시간 및 날짜 설정)), 보정이 정확한 시간에 이루어지도록 시 계를 설정할지 묻는 메시지가 나타납니다.

자동 보정을 예약하는 방법:

- **1.** 베젤 버튼을 눌러 기능 버튼 레이블을 표시합니다.
- **2. Open Menu**(메뉴 열기) 버튼을 눌러 주 메뉴를 표시합니다.
- **3. Calibration**(보정)을 선택합니다.
- **4. Set calibration schedule**(보정 일정 설정)을 선택합니다.

보정 일정을 설정하려면 내부 시계를 설정해야 합니다.

- **5.** 각 보정 간의 시간을 선택하고 **Next**(다음)를 선택합니다.
- **6.** 적절한 기간을 선택하고 **Next**(다음)를 선택합니다.
- **7.** 보정을 수행하려는 요일을 선택하고 **Next**(다음)를 선택합니다.
	- **힌트:** 어떤 날짜와 시간이든 선택할 수 있지만 디스플레이 사용자가 아무도 없을 때를 선택하여 프로 덕션이 중단되지 않도록 하는 것이 좋습니다.
- **8.** 보정을 수행하려는 시간을 선택하고 **Next**(다음)를 선택합니다.
- **9. &onfirm and Exit**(확인 후 종료)를 선택합니다. 시계가 시작되고 보정이 자동으로 실행됩니다.

## **보정 일정 보기**

보정 일정이 설정된 후에는 **Calibration**(보정) **> View Calibration Schedule**(보정 일정 보기)에서 일정을 확인 할 수 있습니다. (일정이 설정되지 않은 경우에는 설정할지 묻는 메시지가 나타납니다.) 이 옵션을 사용하여 보정 일정을 취소할 수도 있습니다.

## **자동화를 위해 StudioCal XML 파일 사용**

기본적으로 보정 과정에서는 활성 사용자 사전 설정을 재보정합니다. 특정한 사전 설정 또는 보정할 사전 설 정이 있으면 StudioCal XML를 사용하여 정의하고 디스플레이에 파일을 설치할 수 있습니다. 그러면 이 파일 은 보정 자동화에 사용됩니다.

StudioCal XML 파일을 설치하는 방법:

- **1.** "StudioCal.xml" 파일을 만들어 USB 플래시 드라이브 루트(최상위) 디렉터리에 복사합니다.
- **2.** 디스플레이 하단에 있는 DreamColor USB 포트 중 하나에 USB 플래시 드라이브를 삽입합니다.
- **3.** 표시되는 보정 또는 펌웨어 메시지를 무시합니다.
- **4. Main Menu**(주 메뉴)를 엽니다.
- **5. Calibration**(보정)을 선택합니다.
- **6. Install StudioCal XML**(StudioCal XML 설치)을 선택합니다.

디스플레이는 부착된 USB 플래시 드라이브에서 StudioCal.xml 파일을 찾습니다.

설치된 파일은 이어지는 모든 자동 보정에 사용됩니다.

## **자동 보정 유효성 검사 정보 사용**

장비가 측정한 RGB 패턴 및 XYZ 값을 포함하는 측정 정보를 마지막 자동 보정에 요청할 수 있습니다. StudioCal XML 파일이 설치되었고 유효성 검사 요소를 포함하는 경우에는 요청된 유효성 검사 패턴을 위해 측정된 후보정의 XYZ 값도 포함됩니다.

마지막 보정에서 데이터를 다운로드하는 방법:

- **1.** USB 플래시 드라이브를 DreamColor USB 포트에 삽입합니다. 플래시 드라이브에 펌웨어 또는 StudioCal XML 파일이 포함된 경우에는 이 파일을 사용할지 묻는 메시지가 화면에 표시됩니다. 표시된 메뉴를 취 소합니다.
- **2. Calibration**(보정) 메뉴를 엽니다.
- **3. Export last calibration data**(마지막 보정 데이터 내보내기)를 선택합니다.

보정 데이터는 삽입된 USB 플래시 드라이브에 기록됩니다.

# **내부 색도계를 외부 참조 장비에 정렬**

내장 XYZ 색도계는 출고 시에 Konica Minolta CA-310 장비를 기준으로 정렬 및 보정되었습니다. 이러한 정렬 이 사용자의 요구에 적합할 수 있지만 여러 대의 디스플레이를 전개하려는 경우에는 디스플레이 내부 색도계 를 하우스 참조 장비에 정렬할 수도 있습니다. 이 작업에는 보정 메뉴를 사용합니다. 지원되는 외부 장비에 대 한 자세한 내용은 67[페이지의](#page-78-0) 외부 측정 장비 사용 섹션을 참조하십시오.

내부 색도계를 외부 참조 장비에 정렬하는 방법:

- **1.** 30분 정도 디스플레이를 웜업합니다.
- **2.** 주변 조명이 올바른 수준으로 설정되어 있는지 확인합니다. 접촉 장비에는 흐린 조명, 비 접촉 장비는 어두운 조명으로 설정하는 것이 올바른 수준입니다.
- **3.** 정렬에 사용할 외부 장비를 연결합니다. 표시되는 보정 메뉴를 무시합니다. X-Rite 외부 장비를 사용하 는 경우에는 내부 장비 암의 작동에 방해가 되지 않도록 장비 위치와 코드를 조정합니다.
- **4. Calibration**(보정) 메뉴를 엽니다.
- **5. Align internal instrument to reference**(내부 장비를 기준에 따라 정렬)를 선택합니다.
- **6. Align instruments**(장비 정렬)를 선택합니다. 정렬 대상이 표시됩니다.
- **7.** 외부 장비가 대상에 맞춰 정렬되도록 배치한 다음, **Start Alignment**(정렬 시작) 버튼을 누릅니다.

정렬이 시작됩니다. 오류가 발생하면 외부 장비에서 발생했는지 내부 장비에서 발생했는지 여부가 디 스플레이에 표시됩니다. 외부 장비에서 오류가 발생한 경우에는 장비의 구성을 점검하고 주변 조명이 장비 종류에 비해 너무 밝지 않은지 확인합니다. 내부 장비에서 오류가 발생한 경우에는 제공된 메뉴 옵 션을 사용하여 내부 장비의 위치를 정렬해야 합니다. 이 절차는 1분 정도 걸립니다. 그 동안에 모터 시 작/정지 위치가 장비가 디스플레이 앞쪽에 올바로 배치되도록 정렬되었는지 확인됩니다.

# **하루를 시작할 때 자동으로 디스플레이 웜업**

아티스트가 책상에 앉는 순간부터 색 중심 작업을 시작할 수 있도록 하루가 시작되기 전에 디스플레이가 자 동으로 웜업되도록 할 수 있습니다. 이 옵션은 디스플레이를 최대 30분 동안 웜업하여 디스플레이 정확도가 1.0 ΔE 2,000 이하가 되도록 합니다.

참고로 다음 표는 디스플레이 정확도를 나타낸 것입니다. 웜업 시간을 서로 다르게 부여했으며 ΔE 2,000로 표현했습니다. 이 웜업 시간은 전원 중립 상태에서 일정 시간 후에 디스플레이 측정을 하여 결정한 것입니다. 백색점, 원색 및 보조색은 Photo Research PR-740 분광복사계를 사용하여 1분마다 측정했습니다. PR-740으 로 모든 ColorChecker 측정을 1분 내에 완료할 수 없기 때문에 ColorChecker 패턴은 5분마다 측정했습니다.

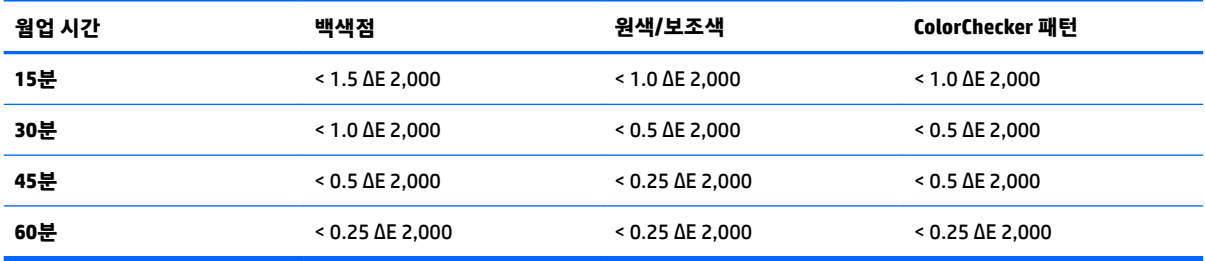

디스플레이가 자동으로 웜업되도록 하는 방법:

- **1. Calibration**(보정) 메뉴를 엽니다.
- **2. Set warm up time**(웜업 시간 설정) 옵션을 선택한 다음, **Select**(선택)를 누릅니다.

내부 시계가 설정되지 않은 경우에는 시계를 설정할지 묻는 메시지가 디스플레이에 먼저 표시됩니다. 올바른 시간과 날짜를 입력하고 12시간 또는 24시간 형식을 설정한 다음, 시간대를 설정합니다.

- **3.** 메뉴에서 **Enable**(활성화)을 선택한 다음, **Select**(선택)를 누릅니다.
- **4. Set time work begins**(작업 시작 시간 설정)를 선택한 다음, **Select**(선택)를 누릅니다.
- <span id="page-78-0"></span>**5.** 작업이 시작되는 시간을 설정합니다.
- **6.** 근무일로 간주해야 하는 요일을 설정합니다.

디스플레이는 표시된 날에만 웜업을 수행하게 됩니다.

# **외부 측정 장비 사용**

디스플레이에는 고정밀 XYZ 색도계가 포함되어 있으며, 저비용 색도계부터 고급 색도계와 분광복사계까지 다양한 측정 장비를 기본적으로 지원합니다. 이 장비를 내장된 장비 대신 보정에 사용할 수 있습니다. 또한 외 부 장비를 사용하여 내부 장비를 정렬할 수도 있습니다.

지원되는 장비는 대부분 HP의 스튜디오 파트너와 협의하여 선정한 것으로, 그들의 시설에서 표준화된 장비 들입니다. 이 장비 중 일부의 경우에는 디스플레이와 올바로 작동하기 위해 특수한 구성이나 보정이 필요합 니다.

이 모든 장비가 USB를 사용하여 HP DreamColor USB 포트 중 하나에 연결합니다. 장비의 작동에는 호스트 기 반 소프트웨어가 필요하지 않지만 장비 구성 및 보정을 위해 필요할 수도 있습니다.

**중요:** 이러한 장비를 사용하는 경우에는 측정 장비가 디스플레이 전면과 직각을 이루도록 배치해야 합니 다.

## **Klein 장비 K10 및 K10-A 색도계**

이것은 직접 모니터 접촉을 지원하거나 어두운 공간에서 디스턴스 유닛으로 사용하는 고속의 매우 정확한 경 량 장치입니다.

#### **구성**

Klein K10 및 K10-A 장비는 디스플레이 매트릭스가 보정 파일 15로 저장되어 사전 보정된 상태로 출고됩니 다. 기존 유닛을 갖고 있는 경우에는 장비를 Klein으로 보내 재보정을 받으시기 바랍니다. 그러나 보정 매트릭 스를 빌드하는 데 익숙하고 분광복사계를 이용할 수 있다면 Klein ChromaSurf 프로그램을 사용하여 직접 보 정 매트릭스를 만들어도 됩니다. 사용자 지정 매트릭스는 보정 파일 15로 저장했다가 K10-A가 디스플레이에 연결되면 기본적으로 로드되도록 하는 것이 좋습니다. 그러나 StudioCal.XML을 사용하면 보정에 사용할 보정 파일을 지정할 수 있으므로 사용자 지정 매트릭스를 어떤 위치에든 저장할 수 있습니다.

#### **사용 지침**

Klein K10-A를 디스플레이와 함께 사용할 때는 다음 팁과 지침을 참조하십시오.

- 디스플레이에 첫번째 보정 메뉴가 표시되려면 장비를 연결한 후 10초까지 걸릴 수 있습니다. USB를 통 해 전원이 공급되며 반응하기 전에 부팅이 이루어져야 하므로 이것은 정상적인 현상입니다.
- 직접 접촉 측정인 경우에는 K-10 SF 렌즈 후드를 사용하는 것이 좋습니다. 렌즈 후드를 사용하면 일반적 인 실내 조명에서 디스플레이를 보정할 수 있습니다(그래도 최적의 검정색 측정을 위해서는 어두운 조 명이 권장됨).

거리 측정을 사용하는 경우에는 보정을 위해 완전히 어두운 환경을 사용하는 것이 좋습니다.

필요한 경우 보정 전에 ChromaSurf를 사용하여 검정색 수준을 재보정하십시오. K10-A는 검정색 수준 보정이 장기간 유지되지만 재보정이 필요한 경우에는 절차가 매우 빨라집니다.

디스플레이 보정을 마친 후 디스플레이가 하부 그레이스케일을 섀도 데피니션이 거의 또는 전혀 없는 밝은 회색으로 표시하는 경우에는 K10-A의 검정색 수준을 재보정하고 디스플레이를 재보정해야 합니 다.

## **Photo Research 분광복사계**

디스플레이는 다음과 같은 Photo Research 분광복사계를 대부분 지원합니다.

- PR-655 SpectraScan
- PR-670 SpectraScan
- PR-680 / PR-680L SpectraDuo
- PR-730 SpectraScan
- PR-740 SpectraScan
- PR-788 SpectraScan

Photo Research 장비에는 USB 인터페이스가 있어야 합니다. 일부 모델에서는 이것이 선택 사양이지만 디스 플레이에 연결하기 위해서는 필수입니다. 장비가 여러 인터페이스를 지원하는 경우에는 USB 통신 방법을 사 용할 수 있어야 하며 활성 상태여야 합니다.

#### **구성**

이 장비에는 다양한 구성 옵션이 있으며, 모든 옵션을 장비 뒷면에 있는 터치 스크린 LCD 인터페이스를 사용 하여 설정할 수 있습니다. 다음 표는 각 디스플레이에 권장되는 구성을 열거한 것입니다.

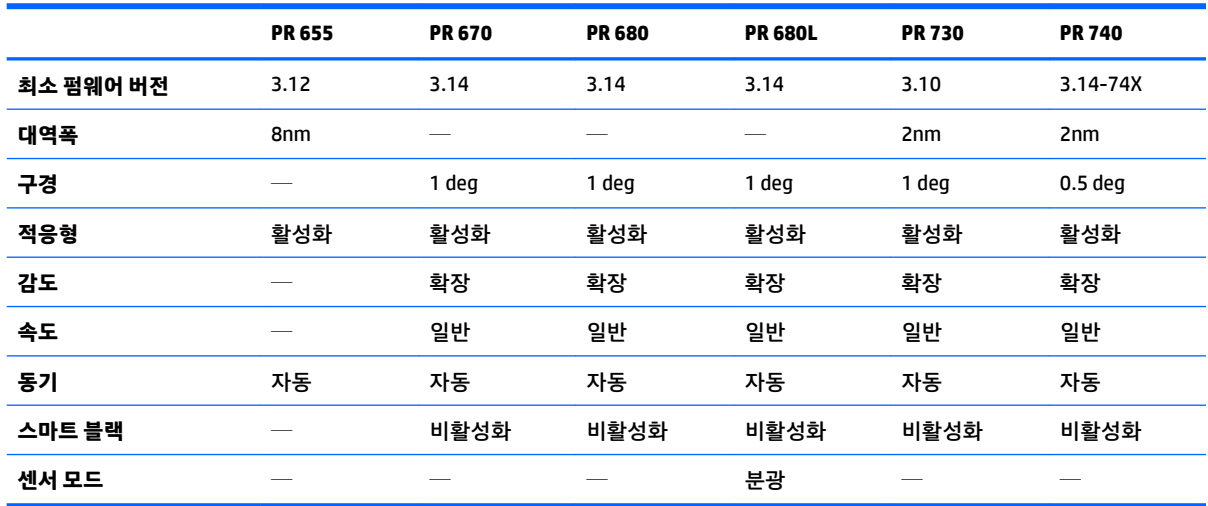

## **사용 지침**

Photo Research 분광복사계를 디스플레이와 함께 사용할 때는 다음 팁과 지침을 참조하십시오.

- 디스플레이에 첫번째 보정 메뉴가 표시되려면 장비를 연결한 후 5초까지 걸릴 수 있습니다. 이 장비에 서는 이것이 정상입니다.
- 이 장비는 일반적으로 1피트 이상의 간격에서 비접촉 측정에 사용되므로 모든 측정이 완전히 어두운 환 경에서 이루어지도록 하는 것이 매우 중요합니다.
- 탄력적인 프로브 옵션 중 하나를 사용하여 접촉 측정을 수행할 수 있지만 프로브가 디스플레이 표면과 직각을 이루도록 올바로 장착해야 합니다.
- 최상의 결과를 얻으려면 권장되는 장비 재보정 일정을 준수해야 합니다.

## **Konica Minolta CA-310 색도계**

Konica Minolta CA-310은 고속 색도계입니다. 독립 측정 및 외부 구동이 모두 가능하도록 설계된 이 장비는 두 부분으로 이루어집니다. 코어 로직 하드웨어가 포함된 메인 바디와 경량 측정 프로브입니다. 이 장비를 USB A-USB B USB 케이블을 사용하여 모니터에 연결해야 합니다.

#### **구성**

장비를 xyLv 측정 모드로 설정해야 합니다. 가장 중요한 점은 이 장치가 색도계이므로 디스플레이 측정을 수 행하기 전에 사용자 보정(백색점과 매트릭스)을 실시해야 한다는 것입니다. 사용자 보정을 어떤 메모리 채널 에든 저장할 수 있지만 장비를 디스플레이에 연결하기 전에 그 채널을 선택해야 합니다.

## **사용 지침**

Konica Minolta CA-310을 디스플레이와 함께 사용할 때는 다음 팁과 지침을 참조하십시오.

- 디스플레이에 첫번째 보정 메뉴가 표시되려면 장비를 연결한 후 10초까지 걸릴 수 있습니다. 이 장비에 서는 이것이 정상입니다.
- 검정색 수준(0) 보정은 장비의 전원을 켤 때마다 수행해야 합니다. 여러 디스플레이를 보정하는 경우, Konica Minolta는 특히 48cd/m<sup>2</sup>와 같이 낮은 광도 목표로 보정하는 경우 매 시간 제로 보정을 수행하는 것이 좋습니다.
- 장비가 제대로 보정되었는지 그리고 보정한 메모리 채널이 활성 상태인지 확인합니다.
- 직접 접촉 측정에는 표준 후드를 사용하는 것이 좋습니다. 렌즈 후드를 사용하면 일반적인 실내 조명에 서 디스플레이를 보정할 수 있습니다(그래도 최적의 검정색 측정을 위해서는 어두운 조명이 권장됨).

비 접촉 측정을 사용하는 경우에는 장비와 디스플레이 표면 간의 거리가 30mm를 넘으면 안 됩니다. 또 한 비 접촉 측정에는 완전히 어두운 환경을 이용하는 것이 좋습니다.

### **X-Rite i1Pro 2 분광광도계**

X-Rite i1Basic Pro 2, i1Photo Pro 2 및 i1Publish Pro 2는 저비용 분광광도계입니다. 디스플레이에 사용할 분광 광도계를 새로 구입하는 경우에는 i1Basic Pro 2를 구입하는 것이 좋습니다. i1Photo Pro 2와 i1Publish Pro 2 에는 디스플레이 보정에 필요하지 않은 추가 소프트웨어와 장비가 들어 있습니다.

X-Rite i1Display 색도계와 마찬가지로 이 장비에도 광 디스크에 관련 소프트웨어가 포함되어 있습니다. 장비 를 디스플레이와 함께 사용하기 전에 장비 보정을 위해 이 소프트웨어를 설치하는 것이 좋습니다.

#### **구성**

사용 전에 X-Rite 소프트웨어를 사용하여 i1Pro 2를 보정해야 합니다. 자세한 내용은 제품 사용 설명서를 참조 하십시오.

#### **사용 지침**

X-Rite i1 Pro 2를 디스플레이와 함께 사용할 때는 다음 팁과 지침을 참조하십시오.

- 디스플레이에 첫번째 보정 메뉴가 표시되려면 장비를 연결한 후 15초까지 걸릴 수 있습니다. 이 장비에 서는 이것이 정상입니다.
- 이 장비는 디스플레이와 함께 사용할 때 포함된 디스플레이 홀더에 장착해야 합니다. 장비가 디스플레 이 패널과 닿도록 균형 추를 조정합니다.

## **X-Rite i1Display Pro 색도계**

X-Rite의 i1DisplayPro는 시중에서 구입할 수 있는 저비용 측정 장비입니다. 이 장비의 광 디스크에는 프로파 일링 소프트웨어가 함께 제공되지만 i1Display 장비는 디스플레이에 직접 연결되기 때문에 보정을 위해 이 소 프트웨어를 설치할 필요는 없습니다.

**중요:** 포함된 X-Rite 소프트웨어는 전체 디스플레이 보정이 아닌 디스플레이의 호스트 기반 프로필을 수행 하기 때문에 디스플레이와 함께 사용하지 않는 것이 좋습니다.

## **구성**

i1Display Pro 장비에는 구성이 필요하지 않습니다. 디스플레이를 연결하면 필요한 보정 매트릭스(EDR 파일) 가 장비에 자동으로 로드됩니다.

#### **사용 지침**

X-Rite i1 Display Pro를 디스플레이와 함께 사용할 때는 다음 팁과 지침을 참조하십시오.

- 디스플레이에 첫번째 보정 메뉴가 표시되려면 장비를 연결한 후 5초까지 걸릴 수 있습니다. 이 장비에 서는 이것이 정상입니다.
- 보정하는 동안 장비 위치를 유지하도록 균형 추를 조정한 상태에서 장비를 직접 연결 모드에 놓고 사용 해야 합니다.
- 어두운 환경에서 보정을 수행하는 것이 좋습니다.
- │ 측정하기 전에 주변 조명 필터가 장비 렌즈에서 거리를 두도록 회전시켜야 합니다. 제자리에 두면 측정 오류가 발생합니다.
- i1Display Pro에는 각 장비의 출고 시 보정을 위한 오류 오차한계가 있습니다. 각 디스플레이마다 다른 프로브를 사용하면 시각적 보정 차이가 발생할 수 있습니다. 시설 또는 워크플로 내의 모든 디스플레이 보정하려면 단일 i1Display Pro 키트를 사용하는 것이 좋습니다.

### **Colorimetry Research CR-250 분광복사계**

Colorimetry Research CR-250는 선택 사양으로 고무 후드를 부착하여 접촉 장비로 사용하거나 선택 사양인 관찰 시스템을 사용하여 거리 측정 장치로 사용할 수 있는 저비용 분광복사계입니다.

## **구성**

CR-250 장비에는 구성이 필요하지 않습니다.

## **사용 지침**

Colorimetry Research CR-250를 디스플레이와 함께 사용할 때는 다음 팁과 지침을 참조하십시오.

- 디스플레이에 첫번째 보정 메뉴가 표시되려면 장비를 연결한 후 15초까지 걸릴 수 있습니다. 이 장비에 서는 이것이 정상입니다.
- 접촉 장비로 사용하는 경우에는 어두운 조명 환경에서 보정하는 것이 좋습니다.
- 비 접촉 장비로 사용하는 경우에는 깜깜한 환경에서 보정하는 것이 좋습니다.

# <span id="page-82-0"></span>**4 StudioCal XML 스키마 사용**

StudioCal XML은 디스플레이 보정 과정을 세부적으로 제어할 수 있는 HP가 설계한 XML 스키마입니다. 여기 에는 최대 3개의 보정 사전 설정에 대한 보정 목표를 지정하고 사용자 지정 사전 설정 이름을 부여하며 측정 할 유효성 검사 패턴을 정의할 수 있는 요소 및 태그가 포함되어 있습니다. 또한 보정 LUT를 업로드 및 다운로 드하고 사용자 지정 입력 이름, 마커 및 사용자 사전 설정을 설치하며 전체 디스플레이 구성을 업로드 및 다운 로드하는 데에도 사용됩니다.

 $\hat{\mathcal{X}}$  <mark>힌트:</mark> 디스플레이에 포함된 광 디스크에는 StudioCal XML 파일 집합이 제공됩니다. 이것은 www.hp.com에 서도 다운로드할 수 있습니다. 이 파일은 디스플레이에서 직접 또는 학습 도구로 사용할 수 있습니다.

# **파일 이름 및 디스크 형식**

USB 드라이브를 DreamColor USB 포트 중 하나에 삽입하면 디스플레이는 보정에 사용할 StudioCal.xml이라 는 파일을 찾습니다.

**중요:** 디스플레이는 다른 XML 파일은 찾지 않으므로 이름을 정확히 지정해야 합니다. 파일 이름은 대소문 자를 구분하지 않습니다.

StudioCal.xml 파일을 포함하는 USB 드라이브는 FAT16, FAT32 또는 NTFS를 사용하여 서식을 지정할 수 있습 니다.

# <u> 선언</u>

표준 XML 선언 정책은 파일의 첫번째 줄에 있어야 합니다. UTF-8, UTF-16, ISO-8859-1 등을 포함한 모든 표준 인코딩이 지원됩니다. 이것은 다음과 같이 구성해야 합니다.

<?xml version="1.0" encoding="ISO-8859-1"?>

# **설명**

XML 설명이 지원되며, 이 설명은 XML 파일이 수행하는 절차를 표시하는 데 유용합니다. 예를 들어 BT.709 색 공간 사전 설정을 보정하는 StudioCal XML 파일에는 다음 설명 행이 포함될 수 있습니다.

<!--BT.709 calibration-->

설명은 XML 파일 내 아무 곳에나 배치할 수 있습니다.

# **루트 요소**

모든 StudioCal 명령은 <studiocal> 루트 요소로 묶어야 합니다. XML 파일에서 마지막 명령은 루트 요소를 닫 는 태그여야 합니다. 따라서 StudioCal XML 파일의 최상위 수준은 다음과 같이 구성됩니다.

```
<?xml version="1.0" encoding="ISO-8859-1"?>
```
<studiocal>

</studiocal>

# **보정 요소**

StudioCal XML 스키마를 사용하여 최대 3개의 개별 보정 사전 설정을 지정할 수 있습니다. 이를 지원하기 위 해 각 사전 설정의 구성 정보를 묶을 때는 보정 요소가 사용됩니다. 이 요소에는 XML 파일에 의해 보정될 사전 설정의 수를 지정하는 데 사용되는 entries 태그도 포함됩니다. 이 태그는 1, 2 또는 3의 정수 값을 지원합니 다.

요소는 다음과 같이 구성합니다.

<calibration entries="INTEGER, 1–3">

</calibration>

# **보정 정보 요소**

보정 정보 요소는 보정 요소 내에 중첩되며 보정할 각 사전 설정의 코어 보정 태그를 제공하는 데 사용됩니다.

요소는 다음과 같이 구성합니다.

<calibration\_info>

</calibration\_info>

# **코어 보정 태그**

보정 정보 요소에 포함되는 세 가지 코어 보정 태그가 있습니다. 이러한 태그는 보정에 사용되는 모든 StudioCal XML 파일에 있어야 합니다. 그러나 StudioCal XML 파일이 보정에 사용되지 않을 경우,즉 LUT 집합 을 업로드하는 데에만 사용될 경우에는이러한 명령이 포함될 수 없습니다.

## **사전 설정**

이 태그는 색 공간 사전 설정 번호, 사전 설정 이름 그리고 보정 데이터 유지에 사용되는 메모리 저장소 유형 을 지정하는 데 사용됩니다. 태그 및 속성은 다음과 같이 구성됩니다.

<preset num="INTEGER" name="ALPHA" store="user|factory"/>

**num:** 사전 설정 메모리 위치를 지정합니다. 디스플레이에는 0에서 7까지 사전 설정 메모리 위치 8개가 있습 니다. 사전 설정은 화면 메뉴에서 가장 높은 번호부터 차례로 표시됩니다. 다음 표에서는 기본 색 공간 사전 설정 이름 및 해당 사전 설정 번호를 열거합니다.

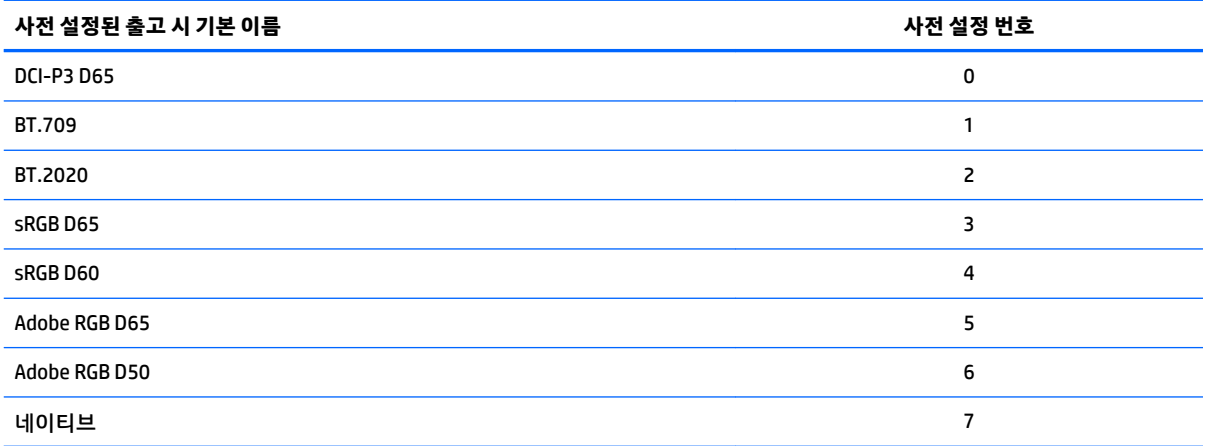

사전 설정된 번호 0에서 7까지만 지원됩니다. 다른 번호를 설정하면 구문 오류가 발생됩니다. 기본 사전 설정 (사전 설정 번호 7)은 고유 번호로 두는 것이 좋습니다.

**name:** 사전 설정에 할당되는 이름을 지정합니다. 이 이름은 화면의 메뉴에 표시됩니다. 이름의 길이는 최대 14글자까지 가능하며 영숫자(A–Z, a–z, 0-9), 마침표(.) 및 공백으로 구성될 수 있습니다. 그 밖의 모든 ASCII 문 자는 마침표로 변환됩니다.

**store:** 사용할 메모리 저장소를 지정하고 "user" 또는 "factory" 값을 수락합니다.

- 출고 시 저장소는 출고 시 보정이 저장된 보호되는 메모리 위치입니다. 출고 시 메모리 위치에 보정이 작 성되면 사용자 메모리 위치도 출고 시 메모리 위치와 일치하도록 재작성됩니다. 이 위치는 StudioCal XML을 사용해서만 재작성할 수 있습니다. 이 옵션은 "Reset to Factory Calibration"(출고 시 보정으로 재 설정) 또는 "Factory Reset"(기본값으로 복원) 명령을 사용하여 쉽게 재호출할 수 있도록 보정을 저장하 기 위해 제공되는 것입니다.
- 사용자 저장소는 메뉴를 이용한 모든 보정이 저장되는 메모리 위치입니다. 이 메모리 위치는 보호되지 않으며, 어떤 형식의 보정이라도 수행되거나 "Factory Calibration"(출고 시 보정) 또는 "Factory Reset" (기본값으로 복원) 명령이 실행될 때 재작성됩니다.
- $\Box$  중요: 출고 시 메모리 위치를 덮어쓴다는 것은 디스플레이의 원래 보정을 더 이상 복원할 수 없다는 의미입 니다. 측정 장비에 문제가 있는 경우 원래 보정을 복원할 수 없습니다. 출고 시 메모리 위치를 사용하기 전에 장비가 제대로 작동하는지 확인하는 것이 좋습니다.

#### **Target\_primaries**

이 기본 보정 태그를 사용하면 CIE xy 또는 CIE u'v'를 사용하여 목표 색 원색(빨간색, 녹색, 파란색)과 백색점 그리고 광도(cd/m²)를 지정할 수 있습니다. 아래 설명과 같이 2개의 추가 특성도 지원됩니다. 달리 언급하지 않는 한 모두 필수 특성입니다. 태그 및 속성은 다음과 같이 구성됩니다.

<target\_primaries rx="FLOAT" ry="FLOAT" gx="FLOAT" gy="FLOAT" bx="FLOAT" by="FLOAT" wx="FLOAT" wy="FLOAT" wY="INTEGER" use\_uv="xy|uv" external="TRUE|FALSE"/>

**rx:** 빨강 원색의 CIE x 또는 u' 값. 부동 소수점 값 0.0~1.0을 지원합니다. 원색을 CIE 범위 밖에 배치하는 값을 선택하면 보정 오류가 발생합니다.

**ry:** 빨강 원색의 CIE y 또는 v' 값. 부동 소수점 값 0.0~1.0을 지원합니다. 원색을 CIE 범위 밖에 배치하는 값을 선택하면 보정 오류가 발생합니다.

**gx:** 초록 원색의 CIE x 또는 u' 값. 부동 소수점 값 0.0~1.0을 지원합니다. 원색을 CIE 범위 밖에 배치하는 값을 선택하면 보정 오류가 발생합니다.

**gy:** 초록 원색의 CIE y 또는 v' 값. 부동 소수점 값 0.0~1.0을 지원합니다. 원색을 CIE 범위 밖에 배치하는 값을 선택하면 보정 오류가 발생합니다.

**bx:** 파랑 원색의 CIE x 또는 u' 값. 부동 소수점 값 0.0~1.0을 지원합니다. 원색을 CIE 범위 밖에 배치하는 값을 선택하면 보정 오류가 발생합니다.

**by:** 파랑 원색의 CIE y 또는 v' 값. 부동 소수점 값 0.0~1.0을 지원합니다. 원색을 CIE 범위 밖에 배치하는 값을 선택하면 보정 오류가 발생합니다.

**wx:** 백색점의 CIE x 또는 u' 값. 부동 소수점 값 0.0~1.0을 지원합니다. 원색을 CIE 범위 밖에 배치하는 값을 선 택하면 보정 오류가 발생합니다.

**wv:** 백색점의 CIE y 또는 v' 값. 부동 소수점 값 0.0~1.0을 지원합니다. 원색을 CIE 범위 밖에 배치하는 값을 선 택하면 보정 오류가 발생합니다.

**wy:** 평방미터당 칸델라(cd/m<sup>2</sup> ) 단위의 목표 광도 48–250cd/m<sup>2</sup>의 값이 지원됩니다.

**use\_uv:** (선택 사양) 원색 및 백색점에 대해 CIE xy 또는 CIE u'v' 중 어떤 값을 제공할지 지정합니다. 이 속성은 "xy" 또는 "uv" 값을 허용합니다. 이 선택 사양 속성이 태그에서 생략되면 xy 값이 추정됩니다.

**external:** 이 속성은 지원되지 않는 측정 장비 사용을 위해 "external\_primaries" 태그와 함께 사용됩니다. 플 래그로 사용되는 이 속성은 "TRUE" 및 "FALSE"의 값을 지원합니다. external\_primaries 태그도 StudioCal XML 파일에 포함되어 있지 않다면 FALSE로 설정해야 합니다. 이 태그의 사용에 대해서는 이 사용 설명서 뒤에서 설명합니다.

#### **감마**

이 태그를 사용하면 색 공간 사전 설정에 사용할 감마 EOTF를 지정할 수 있습니다. 태그에는 하나의 속성이 포함되며 다음과 같이 구성됩니다.

<gamma value="FLOAT|sRGB|BT1886|EPD"/>

value 속성은 다음 값을 지원합니다.

**1.0**–**3.0:** 전원 기능 감마 값입니다. 기본적인 값은 2.2, 2.4 및 2.6입니다.

**sRGB:** 표준 sRGB에 따른 sRGB EOTF를 생성합니다. 이 EOTF 곡선은 하단 영역에 선형 세그먼트가 있는 2.2 감 마가 거의 유사합니다.

**BT1886:** ITU-R BT.1886 EOTF를 생성합니다. 이 EOTF는 비디오 제작을 위해 바람직한 반응을 더욱 자세하게 표현하도록 고안되었으며, 주로 BT.709 및 BT.2020 원색과 함께 사용됩니다.

**EPD:** SID의 정보 디스플레이 측정 표준 문서에 명시된 바와 같은 EPD(Equal Probability of Detection) EOTF를 생성합니다. 이 그레이스케일 기능은 위성 이미지를 볼 때 사용하도록 고안되었으며, 대비가 낮은 어두운 물 체가 이미지의 더 밝은 부분 주변에 있을 때 더욱 쉽게 판독할 수 있도록 만들어졌습니다.

## **코어 보정 태그 예**

다음은 코어 보정 태그의 사용을 보여주는 StudioCal XML 파일의 예입니다. 첫번째 예는 BT.709 원색, D65 백 색점 및 BT.1886 감마로 한 가지 사전 설정을 보정하도록 디스플레이에 명령합니다. 이것은 사용자 메모리 위치에 보정을 저장합니다.

```
<?xml version="1.0" encoding="ISO-8859-1"?> 
<!--BT.709/BT.1886 calibration--> 
<studiocal> 
     <calibration entries="1"> 
        <calibration_info> 
          <preset num="3" name="BT.709" store="user"/> 
           <gamma value="bt1886"/> 
           <target_primaries rx="0.640" ry="0.330" gx="0.300" gy="0.600"
           bx="0.150" by="0.060" wx="0.3127" wy="0.329" wY="80" 
           external="FALSE"/> 
        </calibration_info> 
     </calibration> 
</studiocal>
```
두번째 예는 두 가지 사전 설정을 보정하도록 디스플레이에 명령합니다. 첫번째는 BT.709 원색, D65 백색점 및 BT.1886 감마로 보정하며, 두번째는 DCI-P3 원색, P3 백색점 및 2.6 감마로 보정됩니다. 출고 시 메모리 위 치에 두 보정을 모두 저장합니다.

<?xml version="1.0" encoding="ISO-8859-1"?>

<!--BT.709/BT.1886 calibration-->

<studiocal>

<calibration entries="2">

<calibration\_info>

<preset num="3" name="BT.709" store="factory"/>

<gamma value="bt1886"/>

 $\text{Karget primaries}$  rx="0.640" ry="0.330" gx="0.300" gy="0.600"

bx="0.150" by="0.060" wx="0.3127" wy="0.329" wY="80"

external="FALSE"/>

</calibration\_info>

<calibration\_info>

<preset num="5" name="DCI P3" store="factory"/>

<gamma value="2.6"/>

<target\_primaries rx="0.680" ry="0.320" gx="0.265" gy="0.690"

bx="0.150" by="0.060" wx="0.314" wy="0.351" wY="48"

```
use uv="false" external="false"/>
```
</calibration\_info>

</calibration>

</studiocal>

### **ICC 프로필 생성**

일부 작업에서는 보정된 사전 설정의 ICC 프로필이 필요합니다. 이 프로필은 save\_icc 태그를 사용하여 생성 할 수 있습니다. 이 태그는 보정된 사전 설정에 대한 ICC 프로필을 계산하고 이를 StudioCal XML 파일이 포함 된 USB 플래시 드라이브에 쓰도록 명령합니다. ICC 프로필을 계산하려면 후보정에 대한 추가 측정이 이루어 져야 하므로 분광복사계를 사용한 보정에 시간이 더 많이 걸릴 수 있습니다.

이 태그에는 하나의 속성이 포함되며 다음과 같이 구성됩니다.

<save\_icc value="TRUE|FALSE"/>

value를 TRUE로 설정하면 보정이 끝나고 LUT가 플래시 드라이브에 다운로드됩니다. FALSE로 설정하면 태그 가 무시됩니다.

이 태그는 코어 보정 태그와 함께 <calibration\_info> 요소 안에 위치해야 합니다. 또한 이 태그를 사용하려면 <validation> 태그가 XML 파일에 포함되고 TRUE로 설정되어야 합니다. <validation> 태그에 대한 자세한 내용 은 77[페이지의](#page-88-0) 유효성 검사 섹션을 참조하십시오.

생성된 ICC 프로필의 이름은 PRESETNUM PRESETNAME 규칙을 사용하여 지정됩니다. 따라서 사전 설정 태그 <preset num="3" name="BT.709" store="factory"/>가 붙은 보정 사전 설정의 이름은 3-BT.709.ICC가 됩니다. 컴퓨터에서 이러한 ICC 프로필을 저장하고 활성화하는 위치에 대한 자세한 내용은 운영 체제 및/또는 응용프 로그램 설명서를 참조하십시오.

# **선택 사양 보정 태그**

다음 선택 사양 태그를 코어 보정 태그에 추가하여 또 다른 기능을 제공할 수 있습니다. 이러한 선택 사양 태 그는 <calibration> 요소의 앞에 위치해야 합니다. 요소 안에 중첩될 수 없습니다. 이러한 태그 중 어느 것도 StudioCal XML 파일에 들어 있을 필요가 없습니다.

## **측정 평준화**

이 태그를 사용하여 여러 측정을 수행하고 평균값을 구할 수 있습니다. 보정 측정을 위해 색도계를 사용하는 경우 일부 색도계에 내재하는 노이즈를 보상하기 위해 하단 그레이스케일 수준에 대해 여러 번 측정을 할 수 도 있습니다.

**참고:** 분광복사계는 하단 그레이스케일 노이즈가 적기 때문에 분광복사계와 같은 장비로 측정할 때는 이 옵션이 대개 사용되지 않습니다.

이 태그에는 2개의 속성이 포함되며 다음과 같이 구성됩니다.

<average\_meas N="INTEGER" use\_below\_RGB="INTEGER"/>

**N:** 수행하여 평준화할 측정 수입니다. 2~10 사이의 정수 값이 지원됩니다.

**use\_below\_RGB:** 여러 번 측정하여 평준화하려는 값 아래의 RGB 그레이스케일 값입니다. 1~255 사이의 단일 8비트 값이 지원됩니다.

## **선형 세그먼트 설정**

이 태그를 사용하면 감마가 계산된 곡선에서 직선 전환을 거쳐 0이 되는 그레이스케일 값을 지정할 수 있습니 다. 이것은 일부 프로젝터의 측정 성능을 흉내낼 수 있도록 설계되었습니다.

태그에는 하나의 속성이 포함되며 다음과 같이 구성됩니다.

<set linear section value="INTEGER"/>

value 속성은 1~1,024 사이의 10비트 값을 지원합니다.

#### **Klein 보정 파일 선택**

이 태그는 Klein K10 및 K10-A에만 있는 것으로, 이 태그를 사용하면 장비에 저장된 어떤 보정 파일이든 측정 에 사용되는 매트릭스로 지정할 수 있습니다. 디스플레이에 대한 기본 보정 파일은 15이며 이것은 Klein 장비 에서 보정된 값이지만 ChromaSurf를 사용하여 직접 매트릭스를 생성할 수도 있습니다.

이 태그에는 하나의 속성이 포함되며 다음과 같이 구성됩니다.

<klein\_cal value="INTEGER"/>

value 속성은 0~89 사이의 정수 값을 지원합니다.

## **명암비 제한**

일부 작업(예:화면의 뉴스프린트)에서는디스플레이의 고유 명암비보다 낮은 명암비를 사용하는 것이 바람 직합니다. 디스플레이는 이 작업을 위한 태그를 제공합니다. 태그는 하나의 인수를 가지며 다음과 같이 구성 됩니다.

 $set cr="150"/>$ 

<span id="page-88-0"></span>**cr:** 원하는 명암비를 지정합니다.

이 태그가 XML 파일에 있으면 0 검정색 수준은 cr 및 wY 값을 사용하여 계산됩니다. 그 결과 명암비가 더 낮고 검정색 수준이 일반적인 수준보다 더 높은 보정이 됩니다. 이 태그는 <calibration> 요소의 앞에 위치해야 합 니다.

# **유효성 검사**

보정을 마친 후에는 패턴 집합을 측정하고 StudioCal.xml 파일을 포함하는 플래시 드라이브의 텍스트 파일에 측정 결과를 기록하도록 디스플레이에 명령합니다.

## **유효성 검사 켜짐/꺼짐**

이 태그를 사용하여 유효성 검사를 후보정으로 수행할지 여부를 지정할 수 있습니다. 이것은 선택 사양 태그 이며, 유효성 검사를 활성화하는 경우에만 필요합니다. 이것은 모든 유효성 검사 태그를 StudioCal XML 파일 에서 제거하지 않고도 빠르게 속성을 전환할 수 있는 꺼짐 상태를 지원합니다.

태그에는 하나의 속성이 포함되며 다음과 같이 구성됩니다.

<validate\_flag value="TRUE|FALSE"/>

이 value를 FALSE로 설정하면 XML 플래그의 다른 모든 유효성 검사 태그는 무시됩니다. 그러나 value를 TRUE 로 설정하면 두 가지 동작이 발생할 수 있습니다.

- 다른 유효성 검사 태그가 있는 경우, 디스플레이는 그러한 태그를 읽고 측정할 패턴을 결정합니다.
- 다른 유효성 검사 태그가 없는 경우에는 X Rite ColorChecker 패턴이 표시되고 측정됩니다.

## **유효성 검사 패턴 상위 요소**

이 상위 요소는 표시할 패턴의 RGB 삼중선을 제공하는 하위 요소를 보유합니다. 또한 여기에는 측정할 패턴 의 수를 지정할 수 있는 속성이 포함되어 있습니다. 하위 요소 목록 뒤에는 상위 요소인 닫기 태그를 사용해야 합니다.

태그에는 하나의 속성이 포함되며 다음과 같이 구성됩니다.

<validation\_pattern entries="INTEGER"/>

entries 속성은 1~10 사이의 값을 지원합니다.

#### **유효성 검사 패턴 하위 요소**

하위 요소는 각 패턴에 대해 표시되는 RGB 값을 정의합니다. 여기에는 3개의 속성이 포함되며 다음과 같이 구 성됩니다.

<valid\_rgb r="INTEGER" g="INTEGER" b="INTEGER"/>

세 가지 속성 모두 0~255 사이의 8비트 값을 허용합니다.

## **유효성 검사 코드 예**

다음은 앞에 나온 XML 파일에 유효성 검사 태그를 포함시킨 것입니다. 100% 흰색, 검정색, 빨간색, 녹색 및 파 란색이 표시됩니다.

```
<?xml version="1.0" encoding="ISO-8859-1"?>
```

```
<!--BT.709/BT.1886 calibration-->
```
<studiocal>

```
 <validate_flag value="TRUE"/> 
     <validation_pattern entries="8"> 
         <valid_rgb r="255" g="255" b="255"/> 
        \langle \text{valid rgb } r = "0" g = "0" b = "0" / \rangle\langle \text{valid rgb } r = "255" g = "0" b = "0" / \rangle <valid_rgb r="0" g="255" b="0"/> 
        \langle \text{valid rgb r} = "0" g = "0" b = "255" / \rangle <valid_rgb r="0" g="255" b="255"/> 
         <valid_rgb r="255" g="0" b="255"/> 
         <valid_rgb r="255" g="255" b="0"/> 
     </validation_pattern> 
     <calibration entries="1"> 
        <calibration_info> 
           <preset num="3" name="BT.709" store="user"/> 
           <gamma value="bt1886"/> 
           <target_primaries rx="0.640" ry="0.330" gx="0.300" gy="0.600" 
           bx="0.150" by="0.060" wx="0.3127" wy="0.329" wY="80" 
           external="FALSE"/>
        </calibration_info> 
     </calibration> 
</studiocal>
```
## **유효성 검사 결과 파일**

유효성 검사가 활성화되면 보정 중에 이루어진 모든 측정이 포함된 텍스트 파일이 만들어집니다. 파일 이름 에는 디스플레이 일련 번호 및 고유한 세 자리 숫자가 포함됩니다. 파일은 여러 부분으로 나뉘며, 각 섹션마다 헤더 라인에는 접두사 #이 붙습니다. 달리 언급하지 않는 한 섹션에 측정값이 포함되는 경우에는 각 패턴에 대한 RGB 삼중선(8비트 RGB) 및 측정 데이터(CIE XYZ)가 열거됩니다.

다음 파일 섹션이 포함됩니다.

- **#Calibration Equipment:** 보정에 사용되는 측정 장비 목록입니다.
- **#MEAS\_NUM:** 디스플레이의 특징을 확인할 때 이루어지는 측정 수입니다.
- **#MEAS\_DATA:** 디스플레이의 특징을 확인할 때 이루어지는 측정입니다.
- **#PRESET NAME:** 사전 설정에 할당된 이름입니다.
- **#VALID RGB 또는 #Color Checker:** 사용자가 제공한 패턴 또는 X-Rite Color Checker 패턴 중 어떤 것을 유 효성 검사에 사용했는지 규정합니다. 이 헤더 다음에는 각 패턴에 대한 RGB 삼중선 및 후보정 측정 데이 터가 나옵니다.
- **#Primary Colors:** 100% 채도 원색에 대한 후보정 측정입니다.
- **#Secondary Colors:** 100% 채도 보조색에 대한 후보정 측정입니다.
- #Target Primaries: 원하는 원색 및 백색점의 CIE xy 값 및 백색점 광도(cd/m<sup>2</sup>)입니다.
- #Calibrated Primaries: 보정된 원색 및 백색점의 CIE xy 측정값 및 백색점 광도(cd/m<sup>2</sup>)입니다.
- **#Calibrated Secondaries:** 보정된 보조색에 대한 CIE xy 측정값입니다.

# **LUT 보관, 다운로드 및 업로드**

StudioCal XML은 LUT를 USB 드라이브에 저장하거나 USB 드라이브에서 디스플레이에 업로드할 수 있는 세 가 지 태그를 제공합니다.

## **아카이브 LUT**

보정과 함께 사용하도록 설계된 아카이브 LUT 태그는 보정된 LUT와 매트릭스를 studiocal.xml 파일이 포함된 USB 플래시 드라이브에 다운로드하도록 디스플레이에 명령합니다. 파일은 폴더에 저장되며, 폴더 이름이 보 정된 사전 설정의 이름으로 지정됩니다.

태그에는 하나의 속성이 포함되며 다음과 같이 구성됩니다.

<archive\_lut\_flag value="TRUE|FALSE"/>

value를 TRUE로 설정하면 보정이 끝나고 LUT가 플래시 드라이브에 다운로드됩니다. FALSE로 설정하면 태그 가 무시됩니다.

#### **LUT 다운로드**

보정과 별개로 사용하도록 설계된 다운로드 LUT 태그는 보정된 LUT와 매트릭스를 studiocal.xml 파일이 포함 된 USB 드라이브에 다운로드하도록 디스플레이에 명령합니다.

#### **LUT 상위 요소 다운로드**

이 상위 요소에는 LUT가 다운로드되는 색 사전 설정의 수를 지정할 수 있는 속성이 포함되어 있습니다. 하위 요소 목록 뒤에는 상위 요소인 닫기 태그를 사용해야 합니다.

태그에는 하나의 속성이 포함되며 다음과 같이 구성됩니다.

<download\_lut entries="INTEGER"/>

</download\_lut>

entries 속성은 1~6 사이의 값을 지원합니다.

### **LUT 하위 요소 다운로드**

하위 요소는 다운로드될 사전 설정을 정의합니다. 여기에는 2개의 속성이 포함되며 다음과 같이 구성됩니다.

<lut\_details num="INTEGER" folder="ALPHA"/>

**num:** 다운로드하려는 사전 설정 수입니다. 0~7 사이의 정수 값이 지원됩니다.

**folder:** USB 플래시 드라이브에서 LUT 파일을 저장하려는 폴더 이름입니다. 드라이브에 폴더가 없으면 만들 어집니다.

**store:** 다운로드할 항목이 있는 메모리 저장소를 지정하고 "user" 또는 "factory" 값을 수락합니다. 디스플레 이에는 두 가지 메모리 저장소가 있습니다. factory 및 user입니다.

- 출고 시 저장소는 출고 시 보정이 저장된 보호되는 메모리 위치입니다. 출고 시 메모리 위치에 보정이 작 성되면 사용자 메모리 위치도 출고 시 메모리 위치와 일치하도록 재작성됩니다. 이 위치는 StudioCal XML을 사용해서만 재작성할 수 있습니다. 이 옵션은 "Reset to Factory Calibration"(출고 시 보정으로 재 설정) 또는 "Factory Reset"(기본값으로 복원) 명령을 사용하여 쉽게 재호출할 수 있도록 보정을 저장하 기 위해 제공되는 것입니다.
- 사용자 저장소는 메뉴를 이용한 모든 보정이 저장되는 메모리 위치입니다. 이 메모리 위치는 보호되지 않으며, 어떤 형식의 보정이라도 수행되거나 "Factory Calibration"(출고 시 보정) 또는 "Factory Reset" (기본값으로 복원) 명령이 실행될 때 재작성됩니다.

#### **LUT 다운로드 예**

다음은 사전 설정 0과 사전 설정 3에 대한 LUT를 다운로드하는 StudioCal XML 파일의 예입니다.

<?xml version="1.0" encoding="ISO-8859-1"?>

<studiocal>

<download\_lut entries="2">

<lut\_details num="0" folder="0-GS DCI D65" store="user"/>

<lut\_details num="1" folder="1-GS BT.709" store="user"/>

</download\_lut>

</studiocal>

## **LUT 업로드**

보정과 별개로 사용하도록 설계된 LUT 업로드 태그는 부착된 USB 드라이브에 저장된 LUT 파일을 로드하여 지정된 색 공간 사전 설정에 설치하도록 디스플레이에 명령합니다.

#### **LUT 업로드 상위 요소**

이 상위 요소에는 LUT가 업로드되는 색 사전 설정의 수를 지정할 수 있는 속성이 포함되어 있습니다.

**참고:** 하위 요소 목록 뒤에는 상위 요소인 닫기 태그를 사용해야 합니다.

태그에는 하나의 속성이 포함되며 다음과 같이 구성됩니다.

<upload\_lut entries="INTEGER"/>

</upload\_lut>

entries 속성은 1~6 사이의 값을 지원합니다.

#### **LUT 업로드 하위 요소**

이 태그에는 4개의 속성이 포함되며 다음과 같이 구성됩니다.

<lut\_details num="INTEGER" name="ALPHA" folder="ALPHA" store="user| factory"/>

**num:** 업로드할 사전 설정 번호입니다. 0~6 사이의 정수 값이 지원됩니다.

**name:** 생성되는 사전 설정의 이름입니다. 이름의 길이는 최대 15글자까지 가능하며 영숫자(A–Z, a–z, 0-9), 마침표(.) 및 공백으로 구성될 수 있습니다. 그 밖의 모든 ASCII 문자는 마침표로 변환됩니다.

**folder:** USB 플래시 드라이브에서 LUT 파일이 저장되는 폴더 이름입니다.

**store:** 사용될 메모리 저장소이며, "user" 또는 "factory" 값을 수락합니다. 디스플레이에는 두 가지 메모리 저 장소가 있습니다. factory 및 user입니다.

- 출고 시 저장소는 출고 시 보정이 저장된 보호되는 메모리 위치입니다. 출고 시 메모리 위치에 보정이 작 성되면 사용자 메모리 위치도 출고 시 메모리 위치와 일치하도록 재작성됩니다. 이 위치는 StudioCal.XML을 사용해서만 재작성할 수 있습니다. 이 옵션은 "Reset to Factory Calibration"(출고 시 보 정으로 재설정) 또는 "Factory Reset"(기본값으로 복원) 명령을 사용하여 쉽게 재호출할 수 있도록 보정 을 저장하기 위해 제공되는 것입니다.
- 사용자 저장소는 메뉴를 이용한 모든 보정이 저장되는 메모리 위치입니다. 이 메모리 위치는 보호되지 않으며, 어떤 형식의 보정이라도 수행되거나 "Factory Calibration"(출고 시 보정) 또는 "Factory Reset" (기본값으로 복원) 명령이 실행될 때 재작성됩니다.

#### **LUT 업로드 예**

다음은 사전 설정 6에 대한 LUT를 업로드하는 StudioCal XML 파일의 예입니다.

```
<?xml version="1.0" encoding="ISO-8859-1"?>
```
<studiocal>

```
 <upload_lut entries="1">
```
<lut\_details num="0" name = "GS DCI D65" folder="0-GS DCI D65"

```
 store="factory"/>
```

```
 </upload_lut>
```
</studiocal>

## **LUT 폴더 구조**

LUT 폴더에는 3개의 텍스트 파일이 포함되어야 합니다. 각 파일은 사전 설정 이름, 사전 설정 번호 그리고 파 일에 저장된 정보의 유형 또는 "name-num-type"를 식별하는 이름을 가집니다. 예를 들어 사전 설정 이름이 "BT.709"이고 사전 설정 번호가 "2"이면 각 LUT 파일 이름에는 접두사 "BT.709-2"가 붙습니다. 다음은 LUT 폴 더에 필요한 파일입니다.

**Name-num-3D.cube:** .cube 형식을 준수하는 ASCII 텍스트 파일입니다. 디스플레이에 사용되는 3D LUT는 각 꼭지점이 12비트 정수 값인 17×17×17 크기의 정육면체입니다. .cube 형식에 대한 설명서는 Adobe에서 온라 인으로 확인할 수 있습니다.

**name-num-PostLUT.txt:** 1D ASCII 형식을 준수하는 ASCII 텍스트 파일입니다. 디스플레이에 사용되는 PostLUT에는 각각 14비트 정수 값을 가지는 1,024개의 항목이 있습니다.

LUT 파일의 첫째 행은 선언이며, 파일에 있는 LUT의 수(한 LUT에 대개 빨간색, 녹색, 파란색 3개), 각 LUT에 있 는 항목의 수 그리고 LUT 값의 비트 정밀도를 나타냅니다. 예를 들어 디스플레이에서 다운로드한 LUT에는 다 음과 같은 선언이 있습니다.

LUT: 3 1024 14-bit

선택 사양 설명을 사용하여 LUT에 생성된 색 공간 사전 설정, LUT 유형(PreLUT 또는 PostLUT) 및 각 채널 LUT 의 시작 부분을 저장할 수 있습니다. 디스플레이는 LUT 파일을 사용자가 더욱 잘 판독할 수 있도록 모든 설명 을 자동으로 생성합니다. 다음은 LUT 파일의 예입니다.

- # BT.709 #
- # PostLUT #
- # Begin Red #

```
0
1
…
16344
16383
#Begin Green #
0
1
…
16344
16383
#Begin Blue #
\Omega1
…
16344
16383
# END #
```
**name-num-PresetValue.xml:** 색 공간 정보 화면 메뉴에 표시하고 EDID에서 호스트 컴퓨터에 전달할 정보가 포함된 XML 파일입니다. 이 파일은 StudioCal XML 보정 스키마를 기반으로 하지만 <preset\_values> 루트 요 소를 사용합니다. 다음은 사전 설정 값 파일 샘플입니다.

<?xml version="1.0" encoding="ISO-8859-1"?>

<preset\_values>

 $\gamma$  <gamma value= "2.4" />

<target\_primaries rx="0.640" ry="0.330" gx="0.300" gy="0.600"

bx="0.150" by="0.060" wx="0.313" wy="0.329" wY="100"/>

</preset\_values>

# **지원되지 않는 측정 장비 사용**

디스플레이에는 여러 측정 장비가 기본적으로 지원되지만 기존 사전 설정을 조정하거나 다른 사전 설정을 만 들기 위해 다른 장비를 사용할 수도 있습니다. StudioCal XML은 <external\_primaries> 태그로 이 옵션을 지원 합니다. 대부분의 디지털 시네마 프로젝터에 내장된 재보정 도구와 유사한 방식으로 작동하도록 만들어진 측정은 기본 빨간색, 녹색, 파란색 원색 및 100% 흰색으로 이루어집니다. 이 데이터는 이 태그를 사용하는 보 정 소프트웨어에 제공됩니다.

다음과 같은 두 가지 경고가 인지됩니다.

- 원색 및 백색점 측정은 외부 장비를 사용하여 이루어지므로 새 광도 목표를 반복할 수 없습니다. 따라서 재보정하는 사전 설정의 기존 광도 값이 사용됩니다.
- 감마를 정확하게 계산하려면 기존 보정 측정 데이터가 디스플레이에 있어야 합니다. 대부분의 경우 출 고 시 데이터 또는 지원되는 장비로 가장 최근에 보정한 데이터이면 충분합니다.

 $\epsilon$ xternal primaries rx="0.675" ry="0.315" gx="0.210" gy="0.705" bx="0.147" by="0.054" wx="0.3129" wy="0.329"/>

속성은 target\_primaries의 속성과 동일합니다. Target\_primaries와 마찬가지로 use\_uv 태그는 선택 사양입 니다.

## **지원되지 않는 측정 장비를 사용하여 측정**

원색 및 백색점 측정을 원활하게 하려면 내부 테스트 패턴 생성기를 사용하는 것이 좋습니다. 내부 테스트 패 턴이 항상 디스플레이의 기본 영역을 사용하기 때문입니다. 기본적으로는 내부 테스트 패턴을 사용할 수 없 지만 베젤 버튼 기능 키 중 하나가 패턴 생성기를 표시하도록 설정할 수 있습니다.

기능 키를 테스트 패턴 생성기로 설정하는 방법:

- **1.** 베젤 버튼을 눌러 초기 버튼 레이블을 표시한 다음 **Open Menu**(메뉴 열기)를 선택하여 주 메뉴를 표시합 니다.
- **2. Menu and Message Control**(메뉴 및 메시지 제어)을 선택합니다.
- **3. Configure Function Buttons**(기능 버튼 구성)를 선택합니다.
- **4.** 매핑할 수 있는 명령의 목록을 표시할 기능 버튼을 선택합니다.
- **5. Test Pattern Generator**(테스트 패턴 생성기)를 선택하여 기능 버튼에 지정합니다.
- **6. Exit**(종료)를 누릅니다.

테스트 패턴을 베젤 버튼에 매핑한 후에는 그 기능을 사용하여 필요한 패턴을 표시할 수 있습니다. 빨간색, 녹 색, 파란색 및 흰색 테스트 패턴을 표시하고 해당 장비를 사용하여 측정합니다. xy 또는 u'v' 측정값을 Studio Cal XML 파일의 <external\_primaries> 태그에 기록합니다. 그런 다음 원하는 원색 및 백색점을 동일한 파일의 <target\_primaries> 태그에 입력합니다.

다음은 외부 측정 Studio Cal XML 파일의 예입니다.

```
<?xml version="1.0" encoding="ISO-8859-1"?> 
<studiocal> 
     <calibration entries="1"> 
       <calibration_info> 
         <preset num="0" name="sRGB D65" store="user"/> 
         <gamma value="sRGB"/> 
        \text{Karget primaries} rx="0.640" ry="0.330" qx="0.300" qy="0.600" bx="0.150" by="0.060" wx="0.3127" wy="0.329" wY="80" 
         external="FALSE"/> 
        \epsilonexternal primaries rx="0.675" ry="0.315" qx="0.210" qy="0.705"
         bx="0.147" by="0.054" wx="0.3129" wy="0.327"/>
       </calibration_info>
```

```
 </calibration>
```
</studiocal>

USB 드라이브를 DreamColor USB 포트 중 하나에 삽입하면 디스플레이는 StudioCal.xml 파일을 읽습니다. 외 부 측정에 따라 새로운 색 공간을 생성할 수 있습니다. 새로운 색 공간 사전 설정이 생성되고 디스플레이는 그 사전 설정으로 전환합니다. 색 공간이 활성화된 상태에서 테스트 패턴 생성기를 사용하여 생성된 원색을 측 정 및 확인할 수 있습니다.

# **비 보정 요소**

StudioCal XML은 주로 보정에 사용되지만 디스플레이에서 다양한 구성을 설정하는 데 사용할 수도 있습니다. 예를 들어 화면 표시를 위한 사용자 지정 마커를 생성하고 사용자 사전 설정 구성을 화면 간에 이동하며 전체 디스플레이 구성을 보관 또는 이동하는 데 사용할 수 있습니다.

보정 요소가 포함된 XML에서는 비 보정 요소를 사용할 수 없습니다. 그러나 루트 요소는 포함되어야 합니다.

## **사용자 지정 비디오 입력 이름**

XML을 StudioCal XML 스키마의 일부로 사용하여 사용자 지정 입력 이름을 할당할 수 있습니다. 입력에 대한 사용자 지정 이름이 만들어지면 새 사용자 지정 이름이 지정되거나 기본값으로 복원될 때까지 **Rename inputs**(입력 이름 변경) 메뉴의 옵션 중 하나로 사용할 수 있게 됩니다.

사용자 지정 비디오 입력 이름와 관련된 두 가지 요소가 있습니다.

#### **비디오 입력 요소**

고유한 사용자 지정 이름을 각 비디오 입력에 할당할 수 있습니다. 이를 지원하기 위해 각 사용자 지정 비디오 입력 이름에 대한 정보를 포함하는 비디오 입력 상위 요소가 사용됩니다. 이 요소에는 XML 파일에서 입력 이 름의 번호를 지정하기 위한 "entries" 태그 하나가 포함되어 있습니다. "entries" 태그는 1~5 사이의 정수 값을 지원합니다.

#### 요소는 다음과 같이 구성합니다.

```
<video_input entries="INTEGER, 1–5">
```
</video\_input>

#### **입력 정보 요소**

제공되는 입력 정보 요소에는 두 가지 태그가 포함되어 있습니다.

**input:** 사용자 지정 이름이 할당되는 입력입니다. 다음과 같은 값이 지원됩니다.

- DisplayPort1
- DisplayPort2
- HDMI1
- HDMI2
- USB

**name:** 입력에 할당되는 사용자 지정 이름입니다. 이름은 최대 14자까지 지원됩니다.

#### 요소는 다음과 같이 구성합니다.

<input\_info input="INPUT" name="Custom Name"/>

#### **사용자 지정 비디오 입력 이름 예**

다음은 사용자 지정 비디오 입력 이름 요소의 사용을 보여주는 StudioCal XML 파일의 예입니다.

```
<?xml version="1.0" encoding="ISO-8859-1"?>
<studiocal>
    <video_input entries="2">
       <input_info input="DisplayPort1" name="HP Z840"/>
       <input_info input="HDMI1" name="AJA Kona"/>
    </video_input>
</studiocal>
```
## **사용자 지정 마커**

사용자 지정 마커는 StudioCal XML 통해 만들 수 있습니다. 사용자 지정 마커에는 최대 16개 라인이 포함될 수 있으며, 각 라인은 고유한 색과 라인 폭을 가질 수 있습니다. 최대 10픽셀의 라인 폭이 지원됩니다.

다음과 같은 요소가 사용자 지정 마커와 연결됩니다.

#### **마커 상위 요소**

StudioCal XML 스키마를 사용하면 사용자 지정 마커당 최대 16개 라인을 정의할 수 있습니다. 이를 지원하기 위해 각 마커에 대한 정보를 포함하는 마커 상위 요소가 사용됩니다. 이 요소에는 두 개의 태그가 포함됩니다.

**entries:** 사용자 지정 마커에서 라인 수를 지정합니다.

이 태그는 1~16 사이의 정수 값을 지원합니다.

**product:** 마커를 사용할 디스플레이를 정의합니다.

이 태그는 현재 다음과 같은 두 개의 값을 지원합니다. "Z31x" 및 "Z27x"입니다. 이 디스플레이용으로 설계된 마커를 위해 "Z27x"를 사용해야 합니다.

요소는 다음과 같이 구성되어야 합니다.

<marker entries="INTEGER, 1–16" product="Z27x">

</marker>

#### **마커 정보 상위 요소**

각 마커 라인에 대한 세부 정보는 두 요소에 저장됩니다. 따라서 "marker\_info" 상위 요소는 각 마커 라인에 대 한 세부 정보를 포함하는 데 사용됩니다. 이 요소에는 태그가 포함되지 않으며, 마커 상위 요소 안에 묶어야 합니다.

```
<marker_info>
```
</marker\_info>

#### **마커 위치 요소**

**startx:** 라인의 x축 시작 지점입니다. 1~2560 사이의 정수 값이 지원됩니다. **endx:** 라인의 x축 종료 지점입니다. 1~2560 사이의 정수 값이 지원됩니다. **starty:** 라인의 y축 시작 지점입니다. 1~1440 사이의 정수 값이 지원됩니다. **endy:** 라인의 y축 종료 지점입니다. 1~1440 사이의 정수 값이 지원됩니다.

요소는 다음과 같이 구성합니다.

```
<marker_pos startx="INTEGER" endx="INTEGER" starty="INTEGER" 
endy="INTEGER"/>
```
#### **마커 스타일 요소**

각 라인의 width와 color는 단일 "marker\_style" 요소에 저장됩니다. 이 요소에는 다음과 같은 태그가 포함됩 니다.

**width:** 라인의 폭입니다. 1~10 사이의 정수 값이 지원됩니다.

**color:** 라인의 색입니다. 다음과 같은 값이 지원됩니다.

- white
- red
- green
- cyan
- magenta
- yellow

요소는 다음과 같이 구성합니다.

<marker\_style width="INTEGER, 1–10" color="VALUE"/>

#### **사용자 지정 마커 예**

다음은 마커 태그의 사용을 보여주는 StudioCal XML 파일의 예입니다. 이 예에서는 EBU R 95에 정의된 대로 4:3 캡션 안전 영역을 나타내는 2개의 라인이 그려져 있습니다.

<?xml version="1.0" encoding="ISO-8859-1"?>

<studiocal>

<marker entries="2" product="Z27x">

```
 <marker_info>
```
<marker\_pos startx="416" endx="416" starty="0" endy="1440"/>

<marker\_style width="4" color="red"/>

</marker\_info>

<marker\_info>

```
<marker pos startx="2144" endx="2144" starty="0" endy="1440"/>
```
<marker\_style width="4" color="red"/>

</marker\_info>

</marker>

</studiocal>

#### **힌트:** 디스플레이와 함께 제공되는 광 디스크에는 디스플레이로 가져오거나 개인 마커를 빌드하기 위한 참 조로 이용할 수 있는 사전 빌드된 사용자 지정 마커가 여러 개 들어 있습니다.

## **사용자 사전 설정**

한 디스플레이에 하나 이상의 사용자 사전 설정을 구성한 후 StudioCal XML를 사용하여 사용자 사전 설정을 한 디스플레이에서 다른 디스플레이로 마이그레이션할 수 있습니다. 사용자 사전 설정 구성의 복사본을 보 관하는 데에도 이 방법을 사용할 수 있습니다.

#### **사용자 사전 설정 요소**

사용자 사전 설정을 저장 및 로드하기 위한 하나의 요소가 제공됩니다. 이 요소에는 두 가지 값을 지원하는 하 나의 "operation" 태그가 포함됩니다. 값은 "save"와 "load"입니다. 요소는 다음과 같이 구성되어야 합니다.

```
<user_presets operation="save|load"/>
```
#### **사용자 사전 설정 파일**

사용자 사전 설정이 저장되면 "Z27x\_UserPreset.xml"이라는 파일이 첨부된 USB 플래시 드라이브에 작성됩 니다. 이 XML 파일에는 모든 사용자 사전 설정 정보가 포함되지만 사람이 읽거나 편집할 수 없도록 되어 있습 니다. 따라서 이 파일의 값을 수정하지 않는 것이 좋습니다. <user\_presets operation="load"/> 요소가 있는 StudioCal XML 파일이 있으면 디스플레이는 첨부된 USB 플래시 드라이브의 루트에서 "Z27x\_UserPreset.xml" 파일을 찾습니다. 그런 다음, 그 파일을 디스플레이에 로드합니다. 파일이 사전 설정 되지 않은 경우에는 오류 메시지가 표시됩니다.

#### **사용자 사전 설정 예**

다음은 사용자 사전 설정을 저장 및 로드하기 위한 StudioCal XML 파일의 예입니다.

```
<?xml version="1.0" encoding="ISO-8859-1"?>
```
<studiocal>

<user\_presets operation="save"/>

```
</studiocal>
```
<?xml version="1.0" encoding="ISO-8859-1"?>

<studiocal>

```
 <user_presets operation="load"/>
```
</studiocal>

## **디스플레이 설정 업로드 및 다운로드**

Studio Cal XML은 기본적으로 보정 유형 함수를 위해 만들어졌지만 비 보정 기능도 추가로 제공합니다. <user\_settings> 태그를 사용하여 디스플레이 구성을 XML 파일로 내보낸 후, 이 구성을 다시 동일한 디스플 레이에 로드하거나 다른 디스플레이에 배포할 수 있습니다.

이 태그는 대규모 VFX 및 애니메이션 스튜디오에서 사용하는 "구성, 보정 및 배포" 모델을 용이하게 하기 위 해 만들어졌습니다. IT 전문가는 이 태그를 사용하여 모든 메뉴가 원하는 대로 구성되도록 단일 디스플레이 를 설정한 후, 이 구성을 회사 내 다른 모든 디스플레이에 배포할 수 있습니다. 이 명령은 보정 중심이 아니기 때문에 보정 관련 태그와 함께 사용할 수 없습니다.

이 태그에는 2개의 속성이 포함되며 다음과 같이 구성됩니다.

<user\_settings operation="save|load"/>

연산 태그는 "save" 또는 "load"로 설정할 수 있습니다. "save"로 설정된 경우에는 디스플레이의 구성이 첨부 된 USB 드라이브의 루트에 있는 "Z27X\_UserSettings.xml"이라는 파일에 작성됩니다. 이 파일이 드라이브에

이미 있으면 덮어쓰기가 됩니다. 이 파일은 사용자가 판독할 수 있지만 수동으로 편집할 수는 없기 때문에 태 그 속성도 문서화되지 않습니다. 속성이 범위를 벗어난 값으로 변경되면 디스플레이에 로드될 때 그 속성을 건너뛰게 됩니다.

"load"로 설정된 경우에는 삽입된 USB 드라이브에 "Z27X\_UserSettings.xml" 파일이 있어야 합니다. 그러면 설정이 디스플레이에 로드되어 모든 기존 설정이 새 설정으로 교체됩니다. 보정 기반의 색 공간 사전 설정은 이 명령의 영향을 받지 않습니다.

# **5 원격 관리**

디스플레이는 세 가지 원격 관리 방법을 제공합니다.

- 웹 대시보드: 네트워크 기반의 일대일 명령 및 제어
- Windows 원격 관리: SOAP 프로토콜을 사용한 IT-레벨 네트워크 기반의 일대다 관리
- USB API: 호스트 기반의 일대일 명령 및 제어

WS-Management 및 USB API 원격 관리 방법은 별도의 문서에 나와 있으며 디스플레이와 함께 제공되는 광 디 스크 및 www.hp.com에서 이용할 수 있습니다. 이 문서는 웹 대시보드에 대한 정보를 제공합니다.

웹 대시보드를 사용하려면 이더넷을 통해 디스플레이에 연결해야 합니다. 원격 관리를 설정하기 전에 네트 워크 연결이 가능한 이더넷 케이블을 디스플레이에 연결해야 합니다.

# **원격 관리 구성**

원격 관리 구성은 **Management**(관리) 메뉴의 원격 관리 서버 옵션을 사용하여 설정합니다.

## **원격 관리 켜기**

원격 관리는 기본적으로 비활성화되어 있으므로 사용하기 전에 켜야 합니다. 내부 프로세서도 켜야 합니다. 프로세서 및 원격 관리를 켜는 방법:

- **1.** 앞면 베젤 버튼 중 하나를 눌러 버튼 레이블을 표시한 다음 **Open Menu**(메뉴 열기) 버튼을 눌러 OSD를 엽니다.
- **2. Management**(관리)를 선택한 다음, **Internal processor**(내부 프로세서)를 선택합니다.
- **3. Enable**(활성화)을 선택하여 프로세서를 켭니다.
- **4. Back**(뒤로)을 선택하여 관리 메뉴로 돌아갑니다.
- **5. Remote management services**(원격 관리 서비스)를 선택합니다.
- **6. Enable/disable server**(서버 활성화/비활성화)를 선택합니다.
- **7. Enable**(활성화)을 선택하여 원격 관리 서버를 켭니다.
- **8. Exit**(종료) 버튼을 눌러 OSD를 닫습니다.

## **디스플레이의 IP 주소 확인 및 설정**

원격 관리 서비스가 켜지고 디스플레이가 네트워크에 연결되면 디스플레이는 네트워크의 DHCP 서버에서 IP 주소를 요청합니다. **Information**(정보) 메뉴를 통해 IP 주소가 할당되었는지 확인할 수 있습니다.

5개의 베젤 버튼 중 하나를 눌러 **Display info**(디스플레이 정보)를 열고 버튼 레이블을 표시합니다. 그런 다 음, **Display Info**(디스플레이 정보) 버튼을 눌러 **Information**(정보) 메뉴를 엽니다. 메뉴 아래쪽에 IP 주소가 표시됩니다. IP 주소가 보이지 않으면 네트워크 배선을 점검하여 디스플레이가 네트워크에 연결되어 있는지 확인합니다.

**참고:** 기본적으로 **Display Info**(디스플레이 정보)에 할당된 베젤 버튼 메뉴가 변경된 경우에는 **Main**(주) 메 뉴를 통해 정보 메뉴에 액세스할 수 있습니다.

고정 IP 주소는 다음과 같이 디스플레이에 할당할 수 있습니다.

- **1.** 앞면 베젤 버튼 중 하나를 눌러 버튼 레이블을 표시한 다음 **Open Menu**(메뉴 열기) 버튼을 눌러 OSD를 엽니다.
- **2. Management**(관리)를 선택합니다.
- **3. Remote management services**(원격 관리 서비스)를 선택한 다음, **Select**(선택)를 눌러 엽니다.
- **4. IP FonfiJurDtLon mode**(IP 구성 모드)를 선택한 다음, **Select**(선택)를 눌러 엽니다.
- **5. Manual**(수동)을 선택한 다음, **Select**(선택)를 눌러 고정 IP 주소 모드로 전환합니다.

**IPv4 Address**(IPv4 주소), **Subnet Mask**(서브넷 마스크) 및 **Gateway**(게이트웨이) 옵션이 활성화되고 커 서는 **IPv4 Address**(IPv4 주소)의 첫번째 항목으로 넘어갑니다.

**6.** 베젤 버튼을 사용하여 필요한 주소, 서브넷 마스크 및 게이트웨이 번호를 입력합니다.

베젤 버튼을 사용하면 항목의 숫자 값을 높이거나 낮추고 항목 간에 이동할 수 있습니다.

**7.** IP 주소 구성을 완료했으면 **Back**(뒤로)을 누릅니다.

#### **대시보드 보안 설정**

기본적으로 웹 대시보드에 접근하려면 암호가 필요합니다. 기본 암호는 "DreamColor"이며 처음 대시보드에 로그인할 때 재설정할 수 있습니다. 암호를 잊은 경우에는 **Remote management services**(원격 관리 서비스) 메뉴에서 "DreamColor"로 재설정할 수 있습니다.

기본 암호를 재설정하는 방법:

- **1.** 앞면 베젤 버튼 중 하나를 눌러 버튼 레이블을 표시한 다음 **Open Menu**(메뉴 열기) 버튼을 눌러 OSD를 엽니다.
- **2. Management**(관리)를 선택합니다.
- **3. Remote management services**(원격 관리 서비스)를 선택합니다.
- **4. Reset administrator password**(관리자 암호 재설정)를 선택합니다.
- **5. OK**(확인)를 선택하여 암호를 "DreamColor"로 재설정합니다.

디지털 인증서 사용이 필요할 수도 있습니다. 올바로 발급된 디지털 인증서라면 디스플레이에서 사용할 수 있습니다. 인증서를 사용하려면 디스플레이에 연결한 사용자가 디스플레이 암호를 알고 있어야 하며 정확한 인증서를 컴퓨터에 저장한 상태여야 합니다.

인증서를 사용하려면 추가 단계가 필요합니다. 먼저 IT 부서 또는 인터넷 인증 기관에 고유한 디지털 인증서 를 요청하여 발급받아야 합니다.

인증서가 있으면 디스플레이에 연결하기 위해 사용할 컴퓨터에 설치합니다. 인증서를 설치하는 방법에 대한 정보는 운영 체제 도움말 또는 설명서를 참조하십시오. 그런 다음, 인증서를 사용하도록 디스플레이를 설정 하고 그 인증서를 디스플레이에 설치합니다.

인증서를 사용하도록 디스플레이를 구성하고 인증서를 디스플레이에 설치하는 방법:

- **1.** 앞면 베젤 버튼 중 하나를 눌러 버튼 레이블을 표시한 다음 **Open Menu**(메뉴 열기) 버튼을 눌러 OSD를 엽니다.
- **2. Management**(관리)를 선택합니다.
- **3. Remote management services**(원격 관리 서비스)를 선택합니다.
- **4. Dashboard security**(대시보드 보안)를 선택합니다.
- **5. Require password and client FHrtLfiFDtH**(암호 및 클라이언트 인증서 요구)를 선택하여 보안 구성을 변 경합니다.
- **6. Exit**(종료) 버튼을 눌러 OSD를 닫습니다.

디스플레이에 사용자 인증서를 설치하는 방법:

- **1.** 컴퓨터에 설치된 인증서를 USB 플래시 드라이브의 루트로 복사한 다음, 두 DreamColor USB 포트 중 하 나에 삽입합니다.
- **2.** 앞면 베젤 버튼 중 하나를 눌러 버튼 레이블을 표시한 다음 **Open Menu**(메뉴 열기) 버튼을 눌러 OSD를 엽니다.
- **3. Management**(관리)를 선택합니다.
- **4. Remote management services**(원격 관리 서비스)를 선택합니다.
- $\frac{1}{2}$  Install client certificate(클라이언트 인증서 설치)를 선택합니다.
- **6. OK**(확인)를 눌러 인증서를 설치합니다.

## **웹 대시보드 처음으로 로그인**

대시보드 설정을 구성한 후에는 웹 브라우저에서 대시보드에 로그인할 수 있습니다. 동일한 로컬 네트워크 에 있는 모든 장치를 디스플레이에 연결할 수 있습니다. 대시보드에 처음 연결하는 경우에는 웹 사이트를 구 성해야 합니다.

웹 대시보드에 로그인하여 구성하는 방법:

- **1.** 웹 브라우저를 엽니다.
- **2.** 주소 표시줄에 디스플레이의 IP 주소를 입력한 다음, Enter 키를 누릅니다.

브라우저가 디스플레이에 연결되고 초기 설정 화면이 표시됩니다.

**3.** DreamColor(기본 암호)를 입력하고 **Next**(다음)를 클릭합니다.

인증서를 사용하도록 디스플레이를 구성하고 내장된 암호를 인증서에 사용했다면 그 암호를 입력합니 다. 대시보드에 새 암호를 만들라는 메시지가 표시됩니다.

- **4. Create new**(새로 만들기) 및 **Enter again**(다시 입력) 필드에 새 암호를 입력하고 **Next**(다음)를 클릭합니 다.
- **5.** 디스플레이 세부 정보를 입력한 후, **Next**(다음)를 클릭합니다. 디스플레이 세부 정보 필드에 값을 입력 해야 합니다.

다음과 같은 4개의 필드가 제공됩니다. **Display name**(디스플레이 이름), **Deployment date**(배포 날짜), **Location**(위치) 및 **ID Asset tag**(ID 자산 태그) 지금은 이 필드에 정보를 입력해야 하지만 나중에는 이 정 보를 변경할 수 있습니다.

- **6.** 필요한 경우 다른 사용자의 사용자 이름과 암호를 만들고 **Add**(추가)를 클릭하거나 **Skip**(건너뛰기)을 클 릭하여 이 옵션을 건너뜁니다.
- **7. Done**(완료)을 클릭하여 초기 설정을 완료합니다.

이제 대시보드를 사용할 수 있도록 구성되었습니다.

## **웹 대시보드에 로그인**

웹 대시보드에 로그인하는 방법:

- **1.** 웹 브라우저를 엽니다.
- **2.** 주소 표시줄에 디스플레이의 IP 주소를 입력한 다음, Enter 키를 누릅니다. 브라우저가 디스플레이에 연결되고 대시보드 로그인 화면이 표시됩니다.
- **3.** 목록에서 적절한 사용자를 선택한 다음, 사용자의 암호를 입력합니다. 설정하는 동안 사용자를 만들지 않은 경우에는 관리 사용자를 이용할 수 있습니다.
- **4.** 필요한 경우 **Keep me signed in**(로그인 상태 유지)을 선택하여 대시보드의 시간 제한을 방지하고 로그 아웃되지 않도록 합니다.
- **5. Sign In**(로그인)을 클릭하여 대시보드에 로그인합니다.

## **대시보드 탐색**

로그인하면 대시보드 홈 페이지에서는 자산 및 현재 구성 정보를 포함한 디스플레이 정보를 제공합니다.

**Go to**(다음으로 이동) 메뉴를 사용하면 다양한 디스플레이 구성 페이지를 탐색할 수 있습니다.

설정 페이지를 탐색하는 방법:

- **1. Go to**(다음으로 이동) 메뉴를 클릭한 다음, 원하는 설정을 구성합니다.
- **2. Go**(이동) 버튼을 클릭하여 원하는 설정을 표시합니다.

각 설정 페이지에는 접근 편의성을 위해 다시 정렬된 OSD 메뉴의 모든 옵션이 포함됩니다.

이러한 설정은 탭을 사용하여 옵션을 논리적 섹션으로 구분합니다.

**Markers**(마커) 탭에서는 StudioCal XML 파일을 디스플레이로 가져올 수 있습니다. **Import Marker**(마커 가져 오기) 버튼을 사용하면 로컬 드라이브에서 XML 파일의 위치를 탐색하여 이를 디스플레이에 가져올 수 있습 니다. 또한 보정 자동화, 사용자 사전 설정 등을 위해 StudioCal XML 파일을 직접 가져올 수도 있습니다. 이러 한 가져오기 옵션에 액세스하려면 관련 구성 페이지를 탐색합니다.

화면 왼쪽에서 여러 설정 그룹을 클릭하여 옮길 수도 있습니다.

## **서로 다른 대시보드 섹션 간 탐색**

**Go to**(다음으로 이동) 메뉴를 사용하면 모니터 설정 섹션 내의 다양한 옵션에 액세스할 수 있습니다. 사용할 수 있는 추가 섹션은 2개입니다.

- 홈: 디스플레이에 처음 로그인할 때 표시되는 섹션입니다.
- 모니터 프로필: 디스플레이에 처음 로그온했을 때 입력한 디스플레이 세부 정보 필드에 액세스할 수 있 습니다.

대시보드 섹션 간을 전환하는 방법:

- **1.** 대시보드의 왼쪽 상단에 있는 **DreamColor Remote Access**(DreamColor 원격 액세스) 메뉴를 클릭하여 섹션 메뉴를 표시합니다.
- **2.** 원하는 설정을 선택합니다.

## **대시보드에서 로그아웃**

대시보드를 닫을 때 로그아웃하지 않은 경우에는 대시보드 세션에서 수동으로 로그아웃할 수 있습니다. 대시보드에서 로그아웃하는 방법:

- **1.** 대시보드의 오른쪽 아래에 있는 사용자 아이콘을 클릭하여 사용자 메뉴를 표시합니다.
- **2. Logout**(로그아웃)을 클릭하여 대시보드에서 로그아웃합니다.
- **3.** 디스플레이 연결을 해제하려면 브라우저 창을 닫습니다.

# **6 지원 및 문제 해결**

# **일반적인 문제 해결**

다음 표에는 발생할 수 있는 문제와 그 문제에 대한 원인 및 해결 방법이 나와 있습니다.

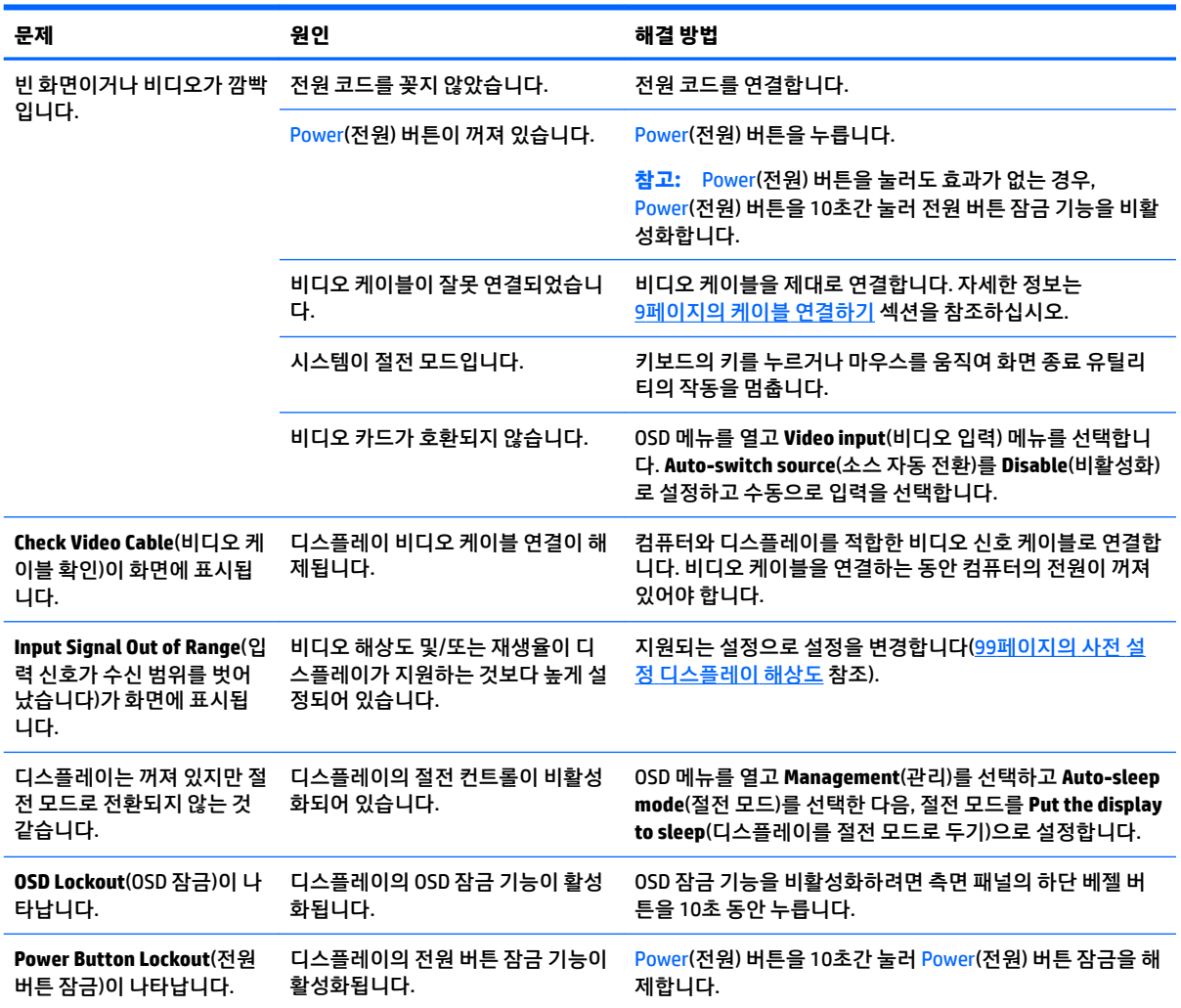

# **버튼 잠금 설정**

OSD 메뉴 창 또는 버튼 레이블이 표시되지 않는 경우 특정 버튼을 10초간 누르면 OSD 기능의 다른 부분을 잠 글 수 있습니다. 이것은 의도하지 않은 조정을 방지하기 위한 임시방편으로 설계된 것입니다. 특정 버튼을 10 초간 다시 누르면 기능을 복원할 수 있습니다.

이 기능은 디스플레이가 켜진 상태에서 활성 신호를 표시하는 경우에만 사용할 수 있습니다. 잠금 설정 또는 해제에 따라 잠금이 설정되었는지 아니면 해제되었는지를 나타내는 메시지가 표시됩니다.

다음 표에서는 사용 가능한 잠금 설정 및 잠금 기능을 설정/해제하기 위해 눌러야 하는 버튼을 열거합니다.

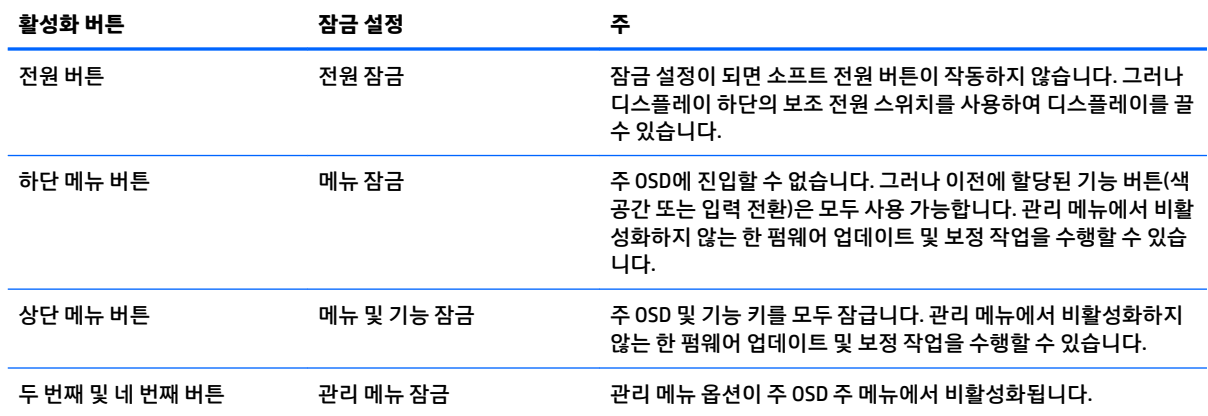

# **제품 지원**

디스플레이 사용에 대한 추가 정보는 <http://www.hp.com/support> 섹션을 참조하십시오. **제품 찾기**를 선택한 다음, 화면의 설명을 따릅니다.

**참고:** 디스플레이 사용 설명서, 참조 자료 및 드라이버는 <http://www.hp.com/support>에서 이용할 수 있습 니다.

다음 정보를 확인할 수 있습니다.

● HP 기술자와 온라인 채팅

**참고:** 특정 언어로 지원 채팅을 할 수 없는 경우 영어로 대화가 가능합니다.

● HP 서비스 센터 찾기

# **문의 전 준비 사항**

이 단원의 문제 해결 정보를 사용하여 문제를 해결할 수 없는 경우에는 기술 지원 센터로 문의해야 합니다. 문 의 시 다음 정보를 미리 확인해 두십시오.

- 디스플레이 모델 번호 및 일련 번호(7[페이지의](#page-18-0) 일련 번호와 제품 번호 찾기 참조)
- 구매서의 제품 구입 일자
- 문제가 발생한 상황
- 화면에 표시되는 오류 메시지
- 하드웨어 구성
- 사용 중인 하드웨어 및 소프트웨어의 이름 및 버전

# **7 디스플레이 유지관리**

# **유지 관리 지침**

디스플레이의 성능을 향상하고 수명을 연장하려면 다음과 같이 하십시오.

- 디스플레이 캐비닛을 열거나 이 제품을 직접 수리하려고 하지 마십시오. 작동 지침에 설명된 제어 기능 만 조정하십시오. 디스플레이가 올바르게 작동하지 않거나 떨어졌거나 손상된 경우, HP 공인 판매업체, 대리점 또는 서비스 제공업체에 문의하십시오.
- 디스플레이의 레이블/뒷판에 표시된 대로 이 디스플레이에 적절한 전원 공급원 및 연결 장치만 사용하 십시오.
- 콘센트에 연결된 제품의 총 정격 전류(암페어)는 해당 AC 콘센트의 정격 전류를 초과하지 않아야 하며, 코드에 연결된 제품의 총 정격 전류(암페어)는 해당 코드의 정격 전류를 초과하지 않아야 합니다. 전원 레이블에 표시된 각 장치의 정격 전류(AMPS 또는 A)를 확인하십시오.
- 쉽게 닿을 수 있는 콘센트 근처에 디스플레이를 설치하십시오. 디스플레이의 플러그를 단단히 잡아당 겨 콘센트에서 뽑습니다. 디스플레이의 연결을 해제할 때 코드를 잡아당기지 마십시오.
- 사용하지 않을 때는 디스플레이의 전원을 끄십시오. 화면 보호기 프로그램을 사용하고, 사용하지 않을 때 디스플레이 전원을 끄면 디스플레이의 수명을 충분히 연장시킬 수 있습니다.

**참고:** 번-인 이미지 문제가 발생한 디스플레이는 HP 보증 대상이 아닙니다.

- 캐비닛에는 통풍용 슬롯이나 구멍이 있습니다. 구멍을 막거나 덮지 마십시오. 캐비닛 슬롯이나 구멍 속 에 이물질이 들어가지 않게 하십시오.
- 디스플레이를 떨어뜨리거나 불안정한 표면에 두지 마십시오.
- 전원 코드 위에 물건을 올려 놓거나 코드를 밟지 마십시오.
- 디스플레이는 지나친 빛, 열, 습기를 피해 통풍이 잘되는 곳에 두십시오.
- 절대로 디스플레이를 앞면이 아래를 향하게 놓지 마십시오. 디스플레이 앞면이 아래로 가도록 할 경우 디스플레이 패널의 곡면에 압력이 가해져 패널을 손상시킬 수 있습니다.

## **디스플레이 청소**

- **1.** 디스플레이를 끄고 장치 뒷면에서 전원 코드를 뽑습니다.
- **2.** 정전기가 일어나지 않는 부드럽고 깨끗한 천으로 화면과 캐비닛을 닦아 디스플레이의 먼지를 제거합니 다.
- **3.** 잘 안 닦일 경우에는 물과 이소프로필 알코올을 50:50으로 섞어서 사용합니다.

**주의:** 세척제를 뿌려 축축히 적신 천을 사용하여 스크린 표면을 조심스럽게 닦아냅니다. 세척제를 스크린 표면에 직접 뿌리지 마십시오. 홈 안쪽으로 들어가 전자 기기를 손상시킬 수 있습니다.

**주의:** 벤젠, 시너 또는 휘발성 물질과 같이 석유 화학 물질이 포함된 세척제를 사용하여 디스플레이 스크린 또는 캐비닛을 청소하지 마십시오. 이러한 화학 물질은 디스플레이를 손상할 수 있습니다.
### **디스플레이 운반**

원래의 포장 상자를 보관해 두십시오. 나중에 디스플레이를 옮기거나 운반할 때 유용합니다.

# **A 기술 사양**

#### **참고:** 모든 사양은 HP의 구성 부품 제조업체가 제공한 일반 사양을 나타냅니다. 실제 성능은 그 보다 높거 나 낮을 수 있습니다.

제품의 최신 사양이나 추가 사양은 <http://www.hp.com/go/quickspecs/>으로 이동한 다음, 해당 디스플레이 모 델을 검색하여 모델별 QuickSpecs를 찾습니다.

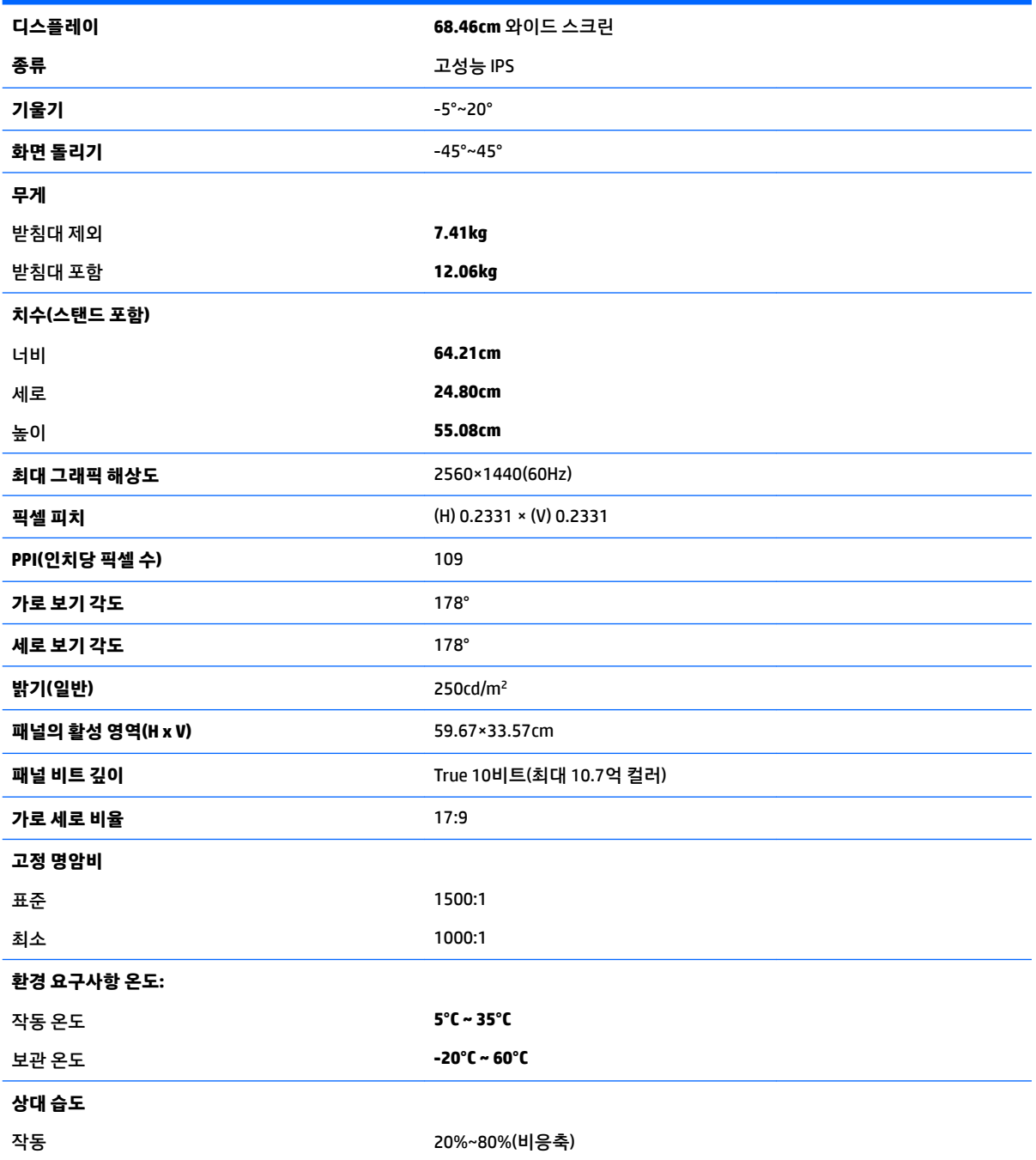

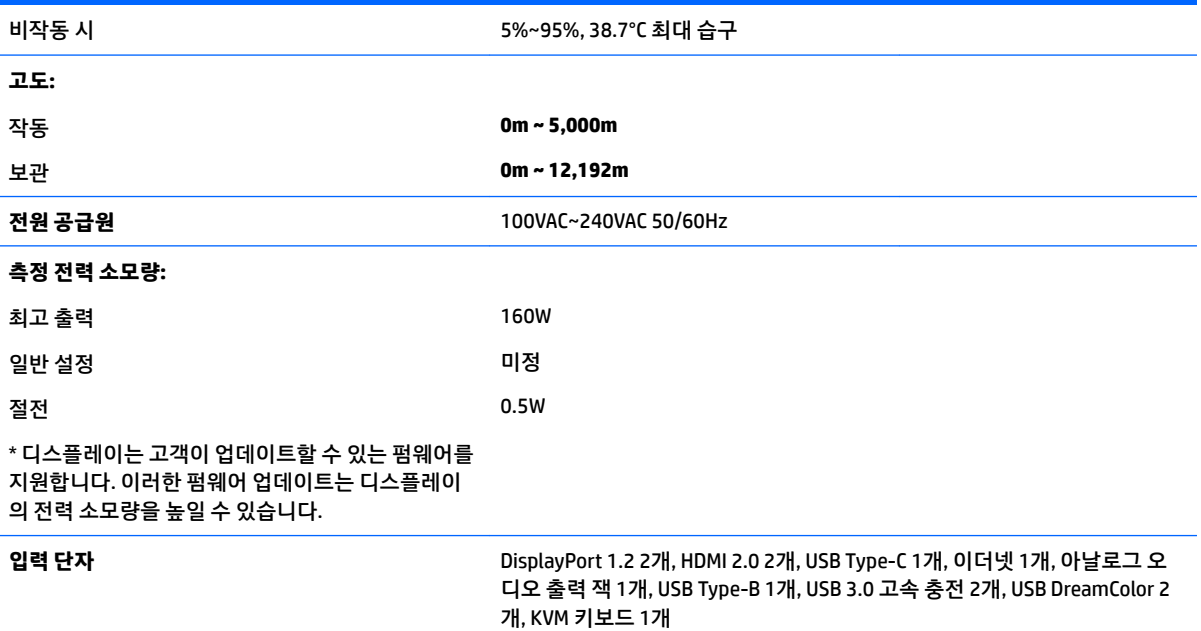

## **사전 설정 디스플레이 해상도**

아래 디스플레이 해상도는 가장 일반적으로 사용되는 모드로 출하 시 기본값으로 설정됩니다. 이 디스플레 이는 사전 설정 모드를 자동으로 인식하며, 이러한 모드는 화면의 중앙에 적당한 크기로 나타납니다.

**중요:** 일부 Windows 10 구성에서는 Windows 디스플레이 설정을 사용하면 디스플레이 해상도가 올바로 변 경되지 않습니다. 디스플레이 해상도가 변경되었는지 확인하려면 그래픽 프로세서 설정 사용자 인터페이스 를 사용합니다. OSD를 열고 **Display Info**(디스플레이 정보)를 선택하면 현재 디스플레이 해상도를 확인할 수 있습니다. 디스플레이 해상도 설정이 변경되면 디스플레이는 바로 검정색이 되고 그 다음에 새 설정이 적용 됩니다.

**힌트:** PIP 기능을 사용하여 전체 높이의 소스를 나란히 표시하려면 디스플레이 해상도를 1280×1440으로 설정합니다.

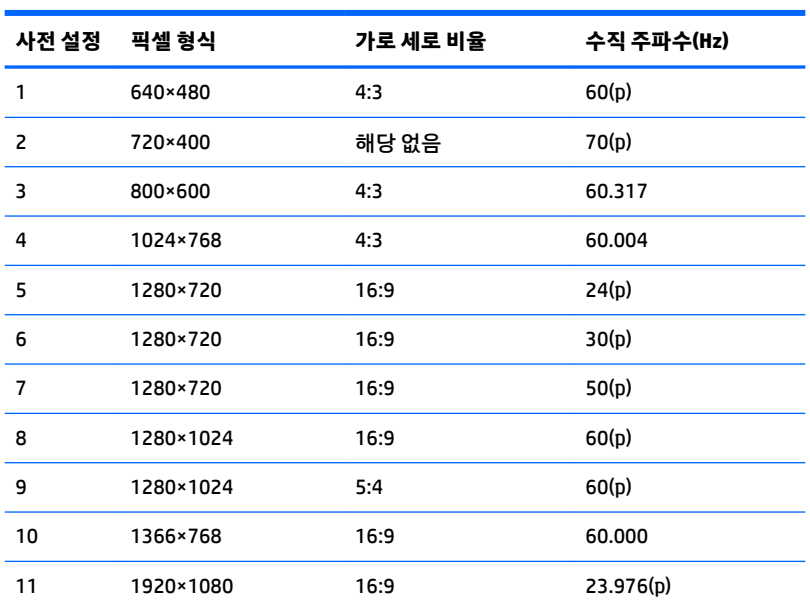

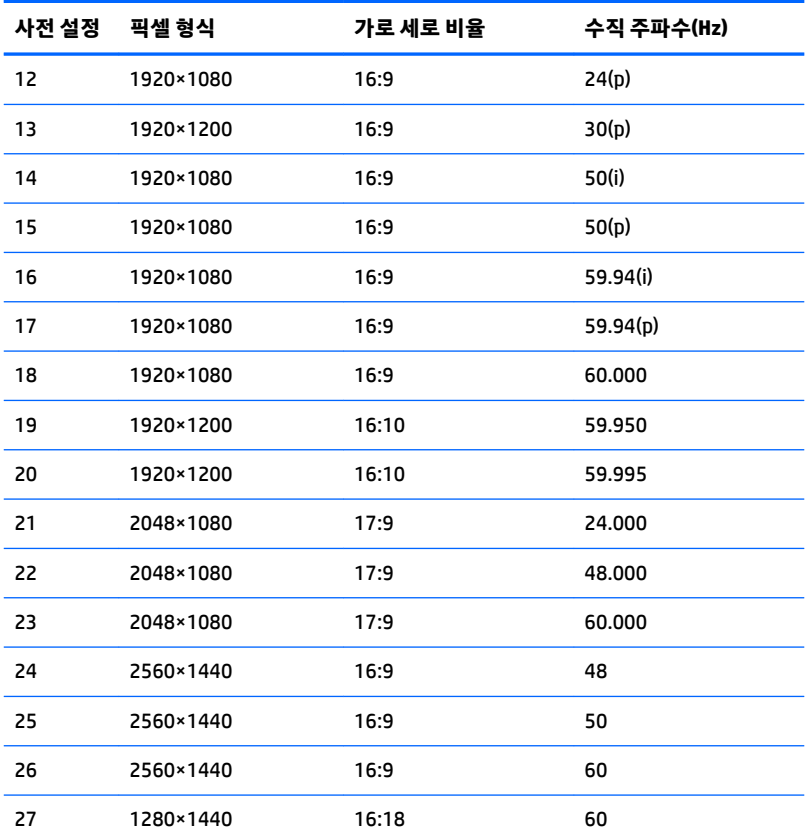

#### **사용자 모드 입력**

다음과 같은 상황에서는 비디오 제어기 신호가 간헐적으로 사전 설정되지 않은 모드를 호출할 수도 있습니 다.

- 표준 그래픽 어댑터를 사용하지 않는 경우
- 사전 설정 모드를 사용하지 않는 경우

위와 같은 상황에서는 OSD를 사용하여 디스플레이 화면 매개변수를 재조정해야 할 수도 있습니다. 전체 또 는 일부 모드를 변경하여 메모리에 저장할 수 있습니다. 디스플레이는 새 설정을 자동으로 저장한 다음, 사전 설정 모드에서와 같이 새 모드를 다시 인식합니다. 사전 설정 기본 모드뿐만 아니라 입력 및 저장 가능한 최소 10가지 사용자 모드가 있습니다.

### **절전 기능**

이 디스플레이는 절전 상태를 지원합니다. 디스플레이는 수평 동기 신호 또는 수직 동기 신호가 없음을 감지 한 경우 절전 상태로 들어갑니다. 신호가 감지되지 않으면 디스플레이 화면에 아무 것도 표시되지 않고 백라 이트가 꺼지며 전원 표시등이 황색으로 변합니다. 디스플레이가 절전 상태에 있을 때는 0.5W 이하의 전력을 사용합니다. 디스플레이가 표준 작동 모드로 돌아오기 전에 짧은 준비 시간이 있습니다.

절전 모드(전원 관리 기능) 설정에 대한 자세한 내용은 컴퓨터 설명서를 참조하십시오.

**참고:** 위 절전 기능은 디스플레이가 절전 기능이 있는 컴퓨터에 연결되어 있는 경우에만 작동합니다.

디스플레이의 절전 타이머 유틸리티에서 적절한 설정값을 선택해서 일정 시간이 경과하면 디스플레이가 절 전 상태로 전환되도록 할 수도 있습니다. 디스플레이의 절전 타이머 유틸리티를 통해 디스플레이가 절전 상 태로 들어가면 전원 표시등이 황색으로 깜박입니다.

# **B 내게 필요한 옵션**

HP는 독립 실행형으로 또는 적절한 지원 장치와 함께 사용하여 장애가 있는 사람들을 포함하여 누구나 사용 할 수 있는 제품과 서비스를 디자인하고 생산하고 판매합니다.

## **지원되는 지원 기술**

HP 제품은 다양한 운영 체제 지원 기술을 지원하며 추가 지원 기술과 함께 작동하도록 구성할 수 있습니다. 디스플레이에 연결된 입력 장치의 검색 기능을 사용하여 보조 기능에 대한 자세한 내용을 찾아보십시오.

**참고:** 특정 지원 기술 제품에 대한 자세한 내용은 해당 제품의 고객 지원에 문의하십시오.

### **지원 문의**

HP는 제품과 서비스의 접근성을 지속적으로 개선하고 있으며 사용자의 피드백을 환영합니다. 제품을 사용 하는 데 문제가 있거나 여러분에게 도움이 된 내게 필요한 옵션 기능에 대해 알리고자 하는 경우 산지 표준시 로 월요일부터 금요일까지 오전 6시 ~ 오후 9시에 (888) 259-5707번으로 문의해 주십시오. 청각 장애가 있거 나 듣는 데 어려움이 있어 TRS/VRS/WebCapTel을 사용하는 경우 기술 지원 또는 가용성 질문이 있는 경우 산 악 표준시 기준 월요일부터 금요일까지 오전 6시 ~ 오후 9시에 (877) 656-7058번으로 문의해 주십시오.